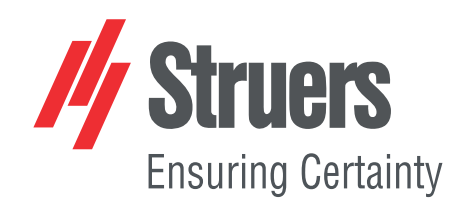

# **StructureExpert Weld-6,-11**

A következő szoftververziótól: 3.21

Használati útmutató

**Az eredeti utasítások fordítása**

 $C\epsilon$ 

Dok. sz.: CL-WE-7001\_A\_hu Kiadás dátuma: 2022.04.20

#### **Szerzői jog**

A jelen kézikönyv tartalmának tulajdonosa a Struers ApSStruers. A Struers írásos engedélye nélkül a kézikönyv bármely részének sokszorosítása Struers ApS nem engedélyezett.

Minden jog fenntartva. © Struers ApS 2022.10.17Struers.

# **Tartalomjegyzék**

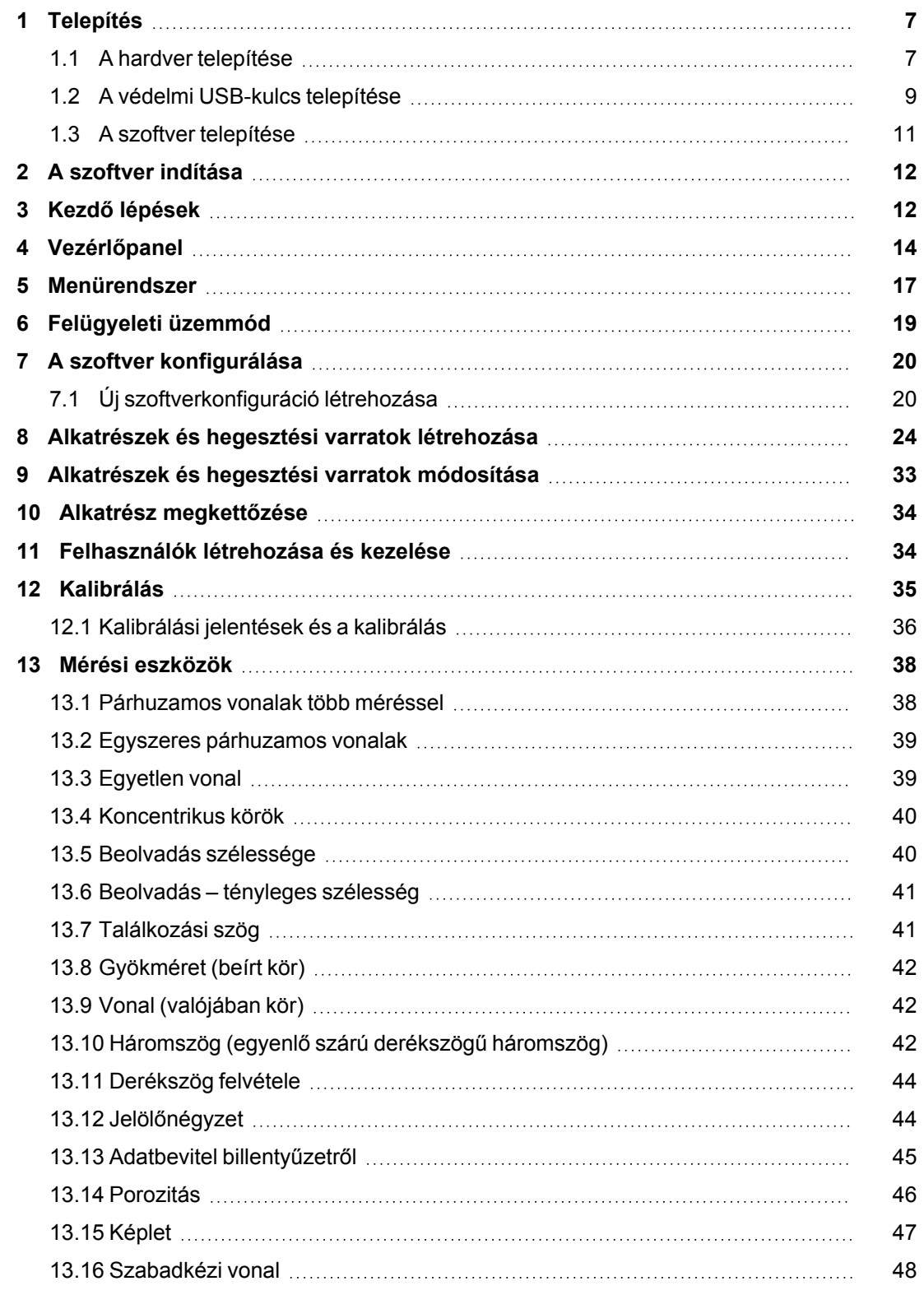

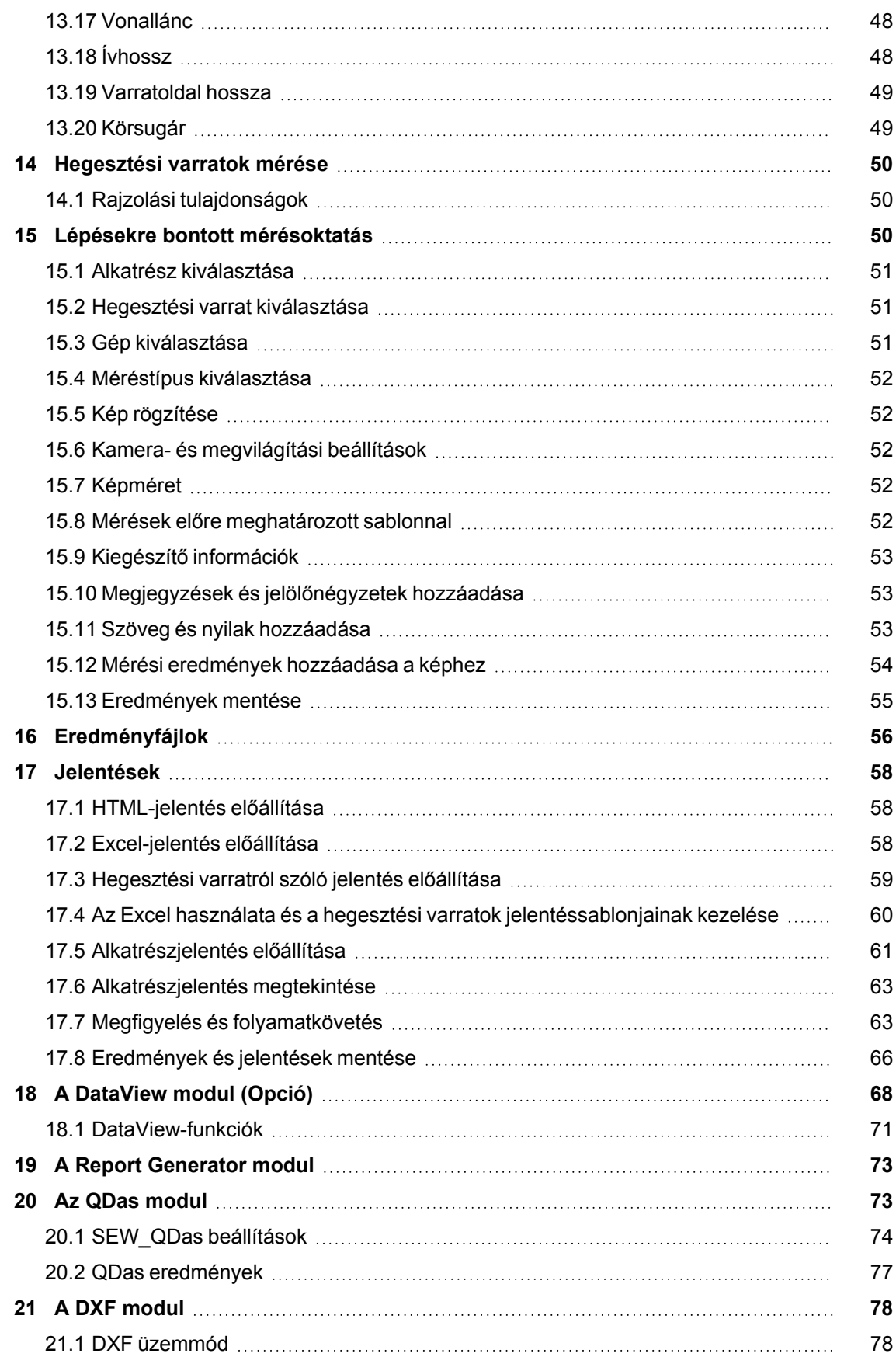

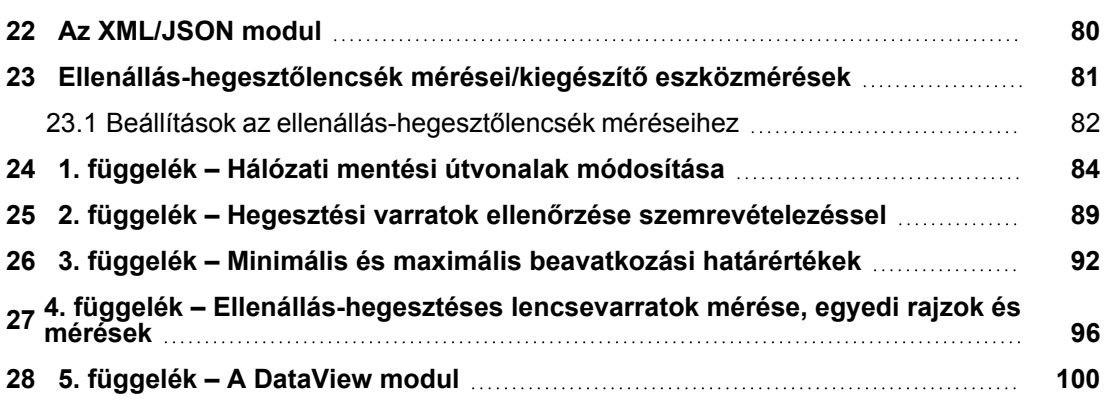

### <span id="page-6-0"></span>**1 Telepítés**

A következő elemek telepítéséhez lásd:

- A hardver [telepítése](#page-6-1) ►7
- A védelmi [USB-kulcs](#page-8-0) telepítése ►9
- <span id="page-6-1"></span>• A szoftver [telepítése](#page-10-0) ►11

### **1.1 A hardver telepítése**

#### **Követelmények**

A telepítést az eljárásban ismertetett lépések sorrendjében végezze!

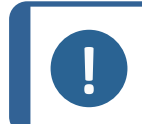

**Megjegyzés**

StructureExpert Weld-6,-11 változat esetén a szoftver általános Windowsillesztőprogramokat használ.

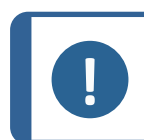

**Megjegyzés** Nincs szükség speciális illesztőprogram telepítésére.

#### **Eljárás**

- 1. Csatlakoztassa a tápkábelt!
- 2. Csatlakoztassa a két USB 2.0 kábelt a számítógéphez!
	- Az egyik jelölése: **Light** (Világítás).
	- A másik jelölése: **Camera** (Kamera).

Miután csatlakoztatta az USB-kábeleket, a Microsoft Windows automatikusan telepíti a kamera és a világítás illesztőprogramjait.

- 3. Az automatikus telepítést követően indítsa el a Microsoft Windows Device Manager (Eszközkezelő) alkalmazását!
- 4. A **Cameras (Kamerák)** szakaszban győződjön meg arról, hogy látja a **SEW6\_ HD\_camera** eszköz bejegyzését.

 $\rightarrow$   $\mathbb{I}$  Audio inputs and outputs > || Audio Processing Objects (APOs)<br>> > Batteries **Biometric devices Bluetooth** Cameras Intel(R) TGL AVStream Camera SEW6\_HD\_camera  $\frac{1}{2}$  Computer

5. A **Ports (COM & LPT** (Portok (COM és LPT)) szakaszban győződjön meg arról, hogy látja a két bemenetet: egyet a kamera, egyet pedig a világítás számára.

A portértékeknek az 1-től 10-ig terjedő tartományba kell esniük.

Ha a COM-portértékek helytelenek, saját kezűleg módosíthatja azokat egy 1–10-es tartománybeli értékre. A COM-portérték kézi módosításához tegye a következőket:

#### **Ha a COM-portértékek helytelenek**

- 1. Kattintson jobb gombbal a módosítani kívánt portra, majd válassza a **Properties** (Tulajdonságok) lehetőséget!
- 2. Válassza a **Port Settings** (Port beállítása) lapot, és ott kattintson a **Advanced…** (Speciális…) gombra.

3. Válassza ki a 10-nél kisebb értékek egyikét, még abban az esetben is, ha a kiválasztott portérték **in use** (használatban van) címkéjű.

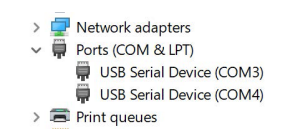

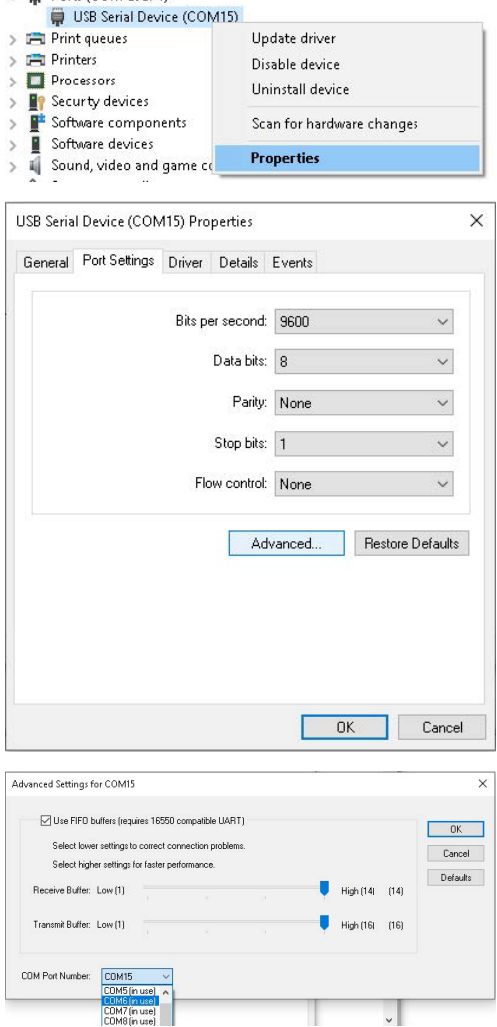

 $\sim$   $\blacksquare$  Ports (COM & LPT)

- 4. Kattintson az **OK**Struers.
- 5. Ismételje meg az eljárást a másik port esetében is, ha annak értéke 10 feletti.
- 6. Kapcsolja ki, majd ismét be az eszközt!
- 7. Győződjön meg a COM-portértékek helyes beállításáról!

 $\Box$  x

### <span id="page-8-0"></span>**1.2 A védelmi USB-kulcs telepítése**

1. Csatlakoztassa a hardverkulcsot a számítógép USB-aljzatához.

- 2. Indítsa el a Microsoft Windows **Device Manager** (Eszközkezelő) alkalmazását, majd keresse meg az USB-Chip bejegyzését!
- 3. Kattintson jobb gombbal az **USB-Chip** elemre és válassza az **Update Driver Software** (Illesztőprogram frissítése) lehetőséget!
- 4. Válassza a **Browse my computer for driver software** (Illesztőprogramok keresése a számítógépen) lehetőséget!
- $\vee$   $\frac{1}{2}$  Other devices bundard China<br>Display USB-China<br>Display Portable D Update Driver Software. > Exercisive up<br>> Exercise Print queue Uninstall > D<sup>o</sup> Security de Software de Scan for hardware changes  $\Rightarrow$  4 Sound, vide Properties Storage con > System devices Ų Update Driver Software - USB-Chip How do you want to search for driver software?  $\rightarrow$  Search automatically for updated driver software<br>Windows will search your computer and the Internet for the latest driver softs<br>for your derice, unless you've disabled this feature in your device installation<br>setting  $\rightarrow$  Browse my computer for driver software<br>Locate and install driver software manually.

 $\begin{array}{ll} \mbox{Eie & \underline{\hspace{1mm}} \underline{\hspace{1mm}} \underline{\hspace{1mm}} \underline{\hspace{1mm}} } \\ \mbox{ $\Leftrightarrow$} & \mbox{ $\Rightarrow$} \end{array} \begin{array}{ll} \mbox{View} & \underline{\hspace{1mm}} \underline{\hspace{1mm}} \underline{\hspace{1mm}} } \\ \mbox{ ${\mathbb{R}}$} & \mbox{ ${\mathbb{R}}$} \end{array} \begin{array}{ll} \mbox{Lie} & \mbox{ ${\mathbb{R}}$} \\ \mbox{\/} & \mbox{ ${\mathbb{R}}$} \end{array} \begin{array}{ll} \mbox{Lie} & \$ 

→ 1 and 1 and 1 and 1<br>
3 and 6 and 6 and 6 and 6 and 6 and 6 and 6 and 6 and 6 and 6 and 6 and 6 and 6 and 6 and 6 and 6 and 6 and 6 and 6 and 6 and 6 and 6 and 6 and 6 and 6 and 6 and 6 and 6 and 6 and 6 and 6 and 6 and

revenus<br>re and other po

← II Update Driver Software - USB-Chip

Ic

 $\boxed{\triangle}$  Include subfolders

Browse for driver software on your computer Search for driver software in this location

 $\rightarrow$  Let me pick from a list of device drivers on my computer<br>This list will show installed driver software compatible with the device and all driver<br>software in the same category as the device.

5. Kattintson a **Browse** (Tallózás) gombra!

Cancel

Browse...

Next Cancel

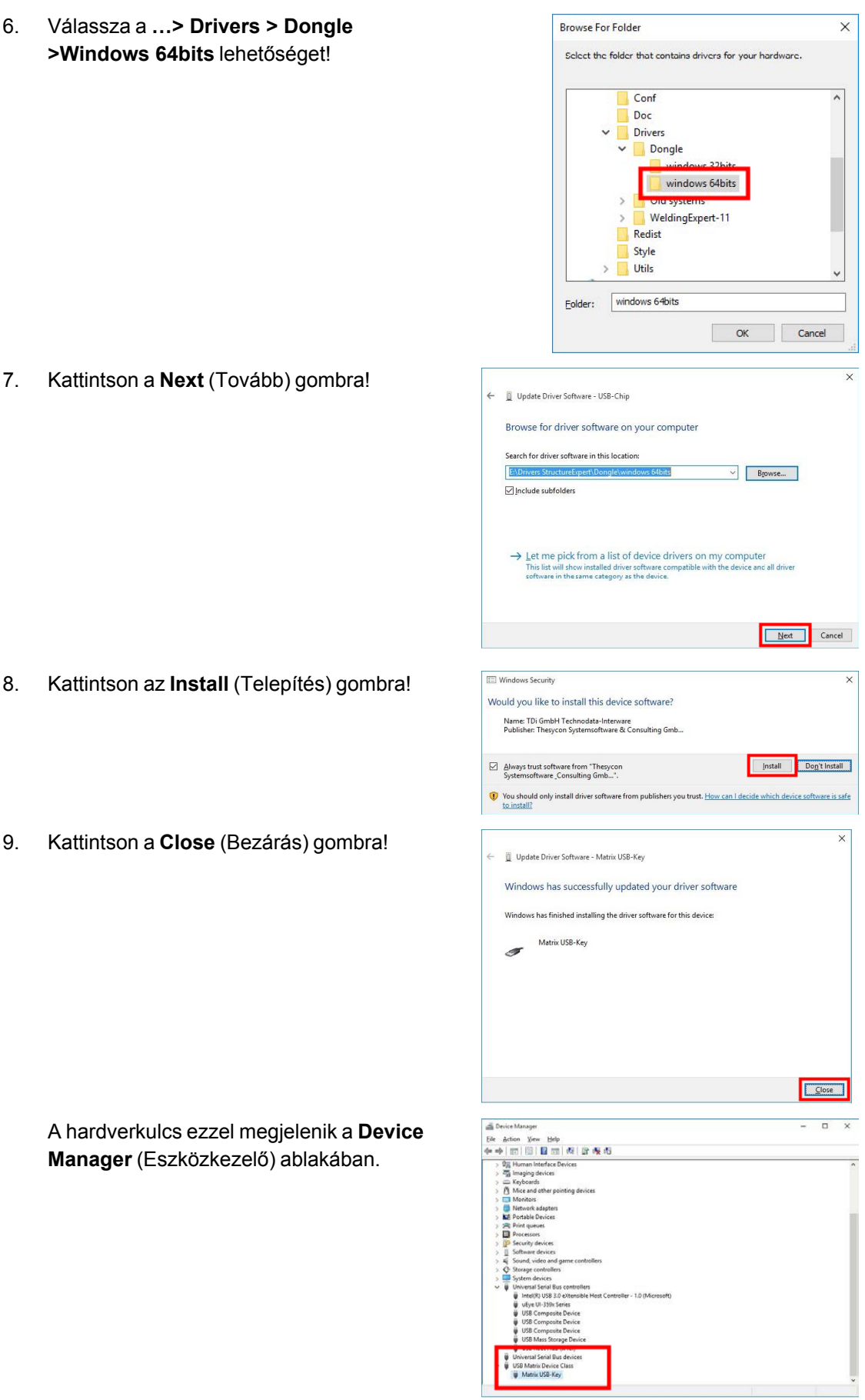

### <span id="page-10-0"></span>**1.3 A szoftver telepítése**

- 1. Helyezze az StructureExpert Weld-6,-11 USB-kulcsot a számítógépbe!
- 2. Nyissa meg a Microsoft Windows File Explorer (Fájlkezelő) alkalmazását, majd indítsa el a **setup.exe** fájlt, amely az USBkulcs gyökérmappájában található.

Megjelenik a telepítés beállítási ablaka.

3. Kattintson az StructureExpert Weld-6> **Installation setup** lehetőségre a szoftver telepítéséhez.

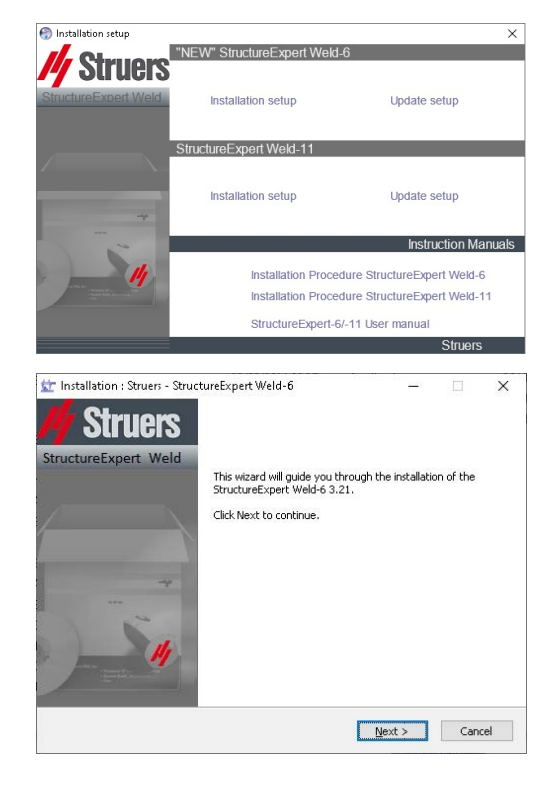

- 4. Kattintson a **Next** (Tovább) gombra!
- 5. Kattintson az **I Agree** (Elfogadom) lehetőségre!
- 6. Kattintson az **Install** (Telepítés) gombra!
- 7. A **Choose language** (Nyelv választása) mezőben válassza ki a használni kívánt nyelvet!
- 8. A **Saving folder** (Mentési mappa) mezőben válassza ki a használni kívánt mentésimappa-útvonalat!
- 9. Kattintson a **Save settings** (Beállítások mentése) lehetőségre!
- 10. Amikor a szoftvertelepítés befejeződött, kattintson a **Close** (Bezárás) gombra!

Megjelenik a **Com ports definition** (COMportok meghatározása) ablak.

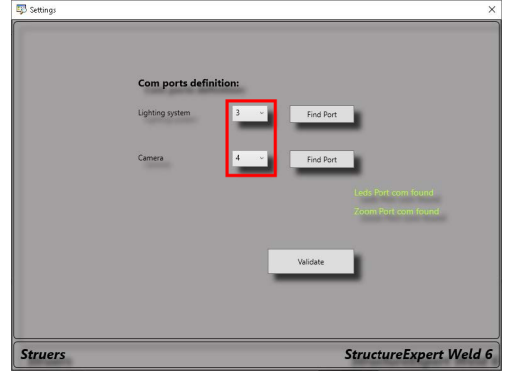

11. Ügyeljen arra, hogy a COM-portértékek az 1 és 10 közötti tartományba essenek. Ha a COM-portértékek helytelenek, saját kezűleg módosíthatja azokat. Lásd: [A](#page-6-1) hardver [telepítése](#page-6-1) ►7Struers.

## <span id="page-11-0"></span>**2 A szoftver indítása**

1. A szoftver indításához kattintson a hozzá tartozó ikonra az asztalon!

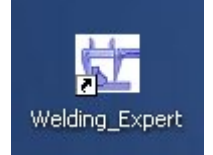

# <span id="page-11-1"></span>**3 Kezdő lépések**

#### **A főképernyő**

- **A** Menüpanel
- **B** Elsődleges nézet
- **C** Vezérlőpanel

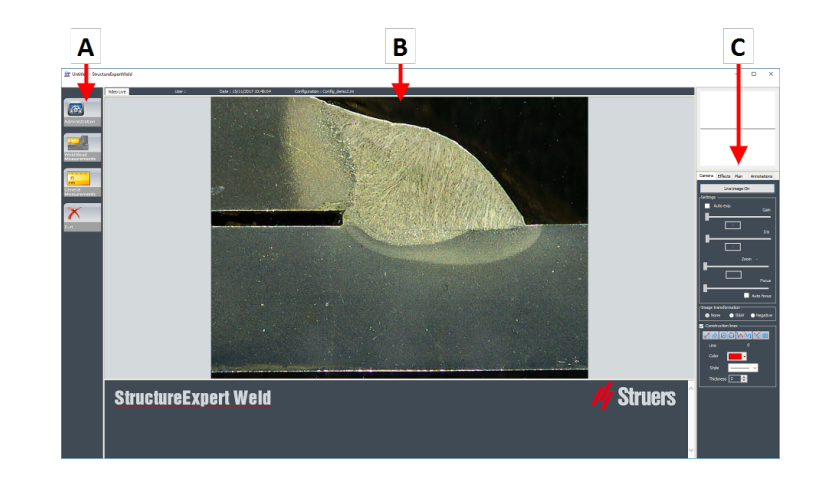

#### **A A menüpanel**

A menüpanelen látható menürendszerből különféle menüpontokat választhat:

- **Administration**
- **Weld Bead Measurements**
- **General Measurements**
- **Exit**

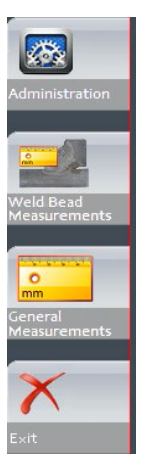

#### **B A főablak**

A főablak a kezelni kívánt képet jeleníti meg. Itt láthatja az effektusokat és dolgozhat a vezérlőpanel beállításaival.

#### **C A vezérlőpanel**

A vezérlőpanel segítségével kezelheti az elkészített képet. Lásd még: [Vezérlőpanel](#page-13-0) ►14Struers.

• **Live image Off**/**Live On**

A gomb megnyomásával élő vagy befagyasztott állapotban jelenítheti meg a képet.

Élő üzemmódban a vezérlőpanel árnyékoltról aktívra vált. Méréseket csak a **Live image Off** (Élő kép ki) beállítás aktivált állapotában végezhet.

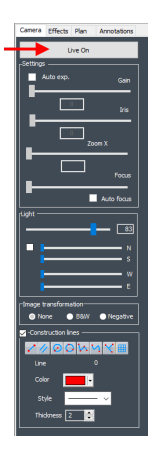

#### • **Camera**

A lapra kattintva a kamera kezelőszerveihez férhet hozzá.

• **Effects**

Erre a lapra kattintva az effektusok beállításait érheti el.

• **Plan**

A lapra kattintva megjelenítheti a kiválasztott hegesztési varrathoz tartozó rajzot.

• **Annotations**

Erre a lapra kattintva szöveges feliratokat és nyilakat adhat a képhez. Lásd: Szöveg és nyilak [hozzáadása](#page-52-2) ▶ 53Struers.

### <span id="page-13-0"></span>**4 Vezérlőpanel**

#### **A Camera (Kamera) lap**

Amikor a kamera bekapcsol **Live On** (Élő kép be) üzemmódban, a vezérlőpanel aktívvá válik, és így hozzáférhet a kamera kezelőszerveihez.

#### **Settings**

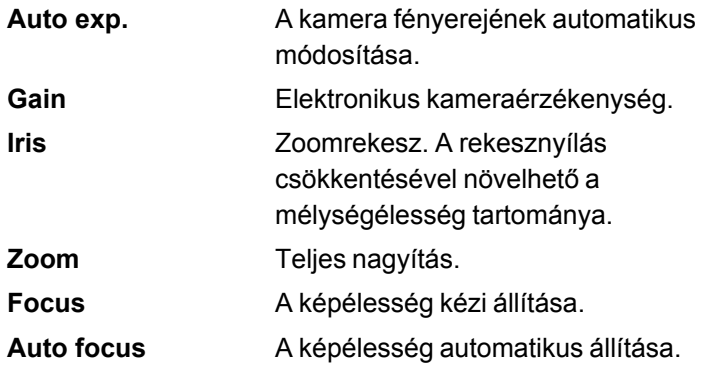

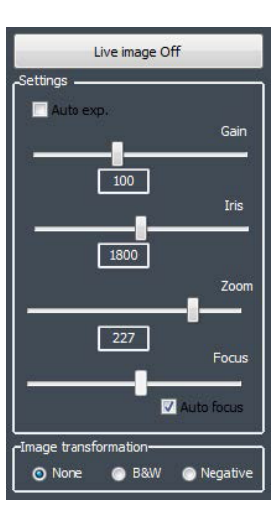

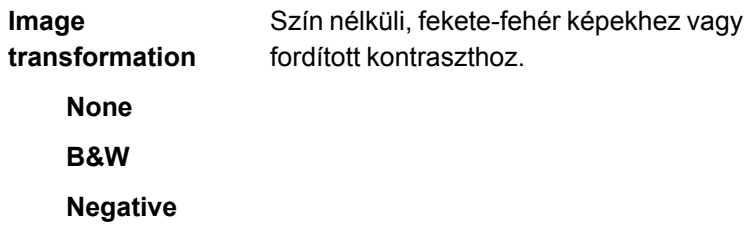

#### **Light**

A megvilágítási rendszer a szoftverből vezérelhető. A felső csúszka segítségével állíthatja be a fényerősséget.

A felső alatt található négy csúszka használatához jelölje be a négyzetet! A négy csúszka segítségével egyenként állíthatja be a négy szegmens mindegyikének fényerősségét 0-tól (nincs fény) teljes erősségig. A négy egység az iránytű négy fő égtáját jelöli.

 $\overline{83}$ 

**N(orth) S(outh)**

**W(est)**

**E(ast)**

#### **Construction lines**

A mérési folyamat támogatására szerkesztővonalakat adhat az élő és a rögzített képhez.

Válassza ki a szerkesztővonalak egyikét, majd rajzoljon az élő vagy a rögzített képre!

A rajzok tulajdonságait külön-külön állíthatja be.

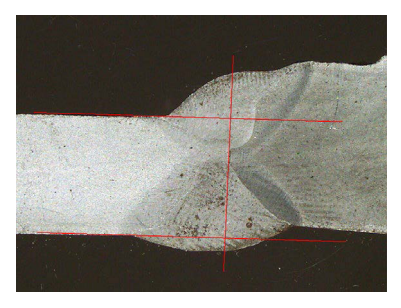

Ehhez kattintson a beállítani kívánt ikonra, majd módosítsa annak beállításait! Szükség szerint ismételje meg a folyamatot minden ikonnal!

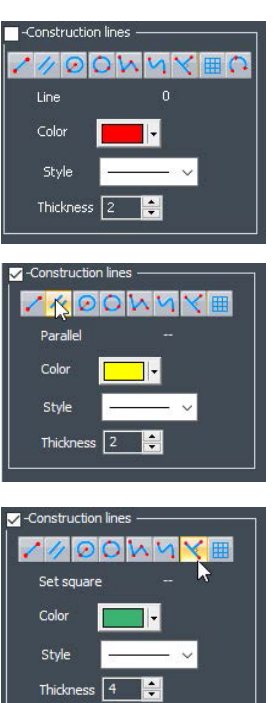

#### **Az Effects (Effektusok) lap**

Ez a lap csak akkor aktív, ha a kamera **Live On** (Élő kép be) üzemmódban van.

#### **Color saturation**

A színtelítettség beállításához.

–64: Nincs szín

+64: Erősen telített szín

#### **Sharpness**

A kép részletességi szintjének beállításához.

Alapérték: 7

#### **Reset**

Az értékek alapértékekre való visszaállításához.

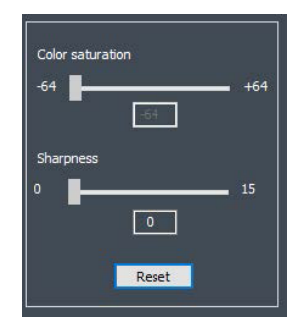

#### **Associate Zoom/Weld Bead** / **Dissociate Zoom/Weld Bead**

Ideális nagyítási tényezőt társíthat az egyes hegesztési varratokhoz. Minden alkalommal, amikor kiválaszt egy hegesztési varratot, a kamerazoom a rögzített pozícióra áll.

Ez a beállítás rendszergazdai jogosultságokat igényel.

#### **Associate graphic overlay** / **Dissociate graphic overlay**

Ez a gomb akkor aktív, ha nagyítás van beállítva a hegesztési varrathoz.

Mentheti a hegesztési varrathoz tartozó szerkesztővonalakat. Amikor mérés céljából sor kerül a hegesztési varrat behívására, a zoom a megfelelő pozícióra áll, és megjelennek a mentett szerkesztővonalak.

Ez a beállítás rendszergazdai jogosultságokat igényel.

*Meghatározott zoompozíció mentett átfedésekkel*

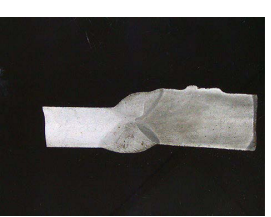

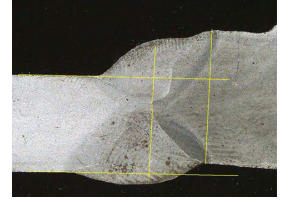

#### **Kép elforgatása**

A képrögzítést követően tükrözheti a képet, hogy annak tájolása hasonló legyen a valós mintáéhoz.

- **Rotate image None Mirror vertical**
	- **Mirror horizontal**

#### **Eljárás**

- 1. Kattintson jobb gombbal a képre!
- 2. Válassza a **Rotate image** (Kép elforgatása) lehetőséget!
- 3. Határozza meg a vízszintes tengelyt, majd engedje fel az egérgombot!

A kép most már vízszintes.

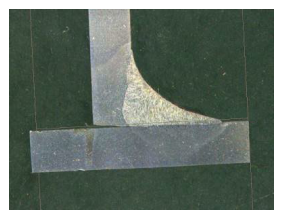

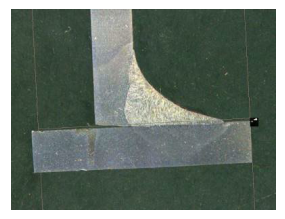

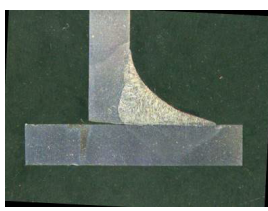

#### **Leds mode eco**

Ha a négyzet be van jelölve: Képrögzítéskor a megvilágítás ki van kapcsolva.

Ha a négyzet nincs bejelölve: A megvilágítás mindig be van kapcsolva.

#### **A Plan (Műszaki rajz) lap**

Megjelenítheti a kiválasztott hegesztési varrathoz tartozó rajzot: átméretezéséhez kattintson egyszer a rajzra!

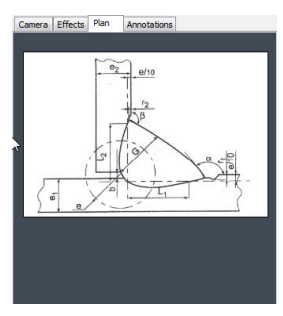

#### **Az Annotations (Jegyzetek) lap**

<span id="page-16-0"></span>Lásd még: Szöveg és nyilak [hozzáadása](#page-52-2) ►53

### **5 Menürendszer**

Az alkalmazás felületén könnyű eligazodni, az ismétlődő feladatok pedig beállíthatók a gyors kezelésre.

#### **Menüpontok**

- Kattintson az **Administration** (Felügyelet) menüpontra a következő elemek eléréséhez:
	- **General Description**
	- **New Part**
	- **Modify Part**

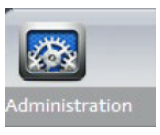

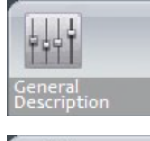

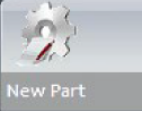

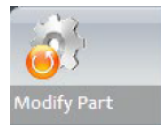

- **New Operator**
- **Operator Management**
- **Calibrate**
- **Back**
- Kattintson a **Weld Bead Measurements** (Hegesztési varratok mérései) menüpontra a következő elemek eléréséhez:
	- **Change Configuration**
	- **Save Results**
	- **Print Weld Report**
	- **Excel Report**
	- **DataView**
	- **Monitoring**
	- **Reset**
	- **Back**

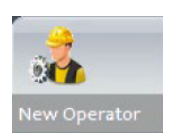

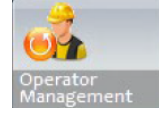

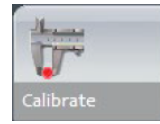

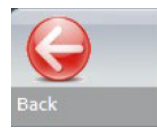

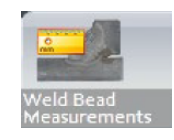

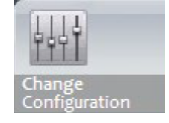

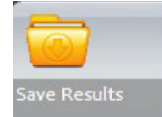

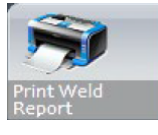

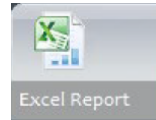

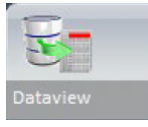

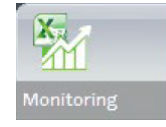

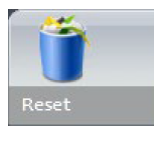

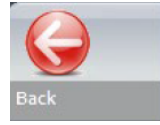

#### **General Measurements**

**Exit**

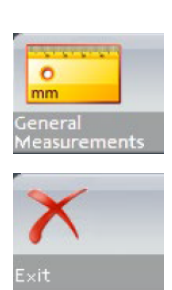

# <span id="page-18-0"></span>**6 Felügyeleti üzemmód**

**Administration** (Felügyeleti) üzemmódban jelszavakat határozhat meg, felhasználókat és mérőeszközöket hozhat létre és kezelhet.

1. Kattintson az **Administration** (Felügyelet) lehetőségre a menüpanelen!

Az alapértelmezett jelszó az üzemmód eléréséhez: **admin**

A következő funkciók állnak rendelkezésre:

– **General Description**

A szoftver adott ügyfélhez kapcsolódó általános beállításainak meghatározása. Kiegészítő mérőszám-meghatározások. Pontosság.

– **New Part**

Egyedi alkatrészek teljes körű meghatározása minden hegesztési varrattal együtt.

– **Modify Part**

Bármely hegesztési varrat módosítása az alkatrész esetében.

– **New Operator**

Új felhasználók létrehozása.

#### – **Operator Management**

Jelszavak kezelése (hozzáadás, törlés, módosítás).

Felhasználók kezelése (hozzáadás, törlés, módosítás).

#### – **Calibrate**

Automatikus kalibrálási eljárások beállítása.

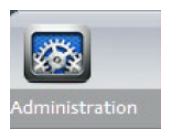

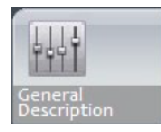

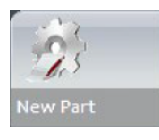

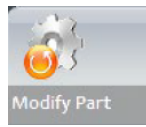

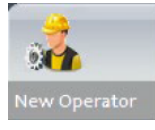

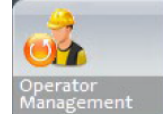

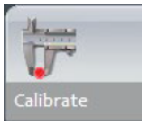

– **Back**

Kilépés a Felügyeleti üzemmódból.

– Ide kattintva megtekintheti a berendezés sorozatszámát, a szoftververziót és az aktivált kiegészítőket.

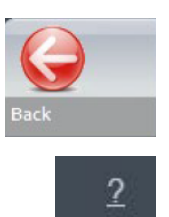

# <span id="page-19-0"></span>**7 A szoftver konfigurálása**

A szoftver konfigurálásának első lépéseként a kívánt előírások szerint létre kell hozni egy vagy több szoftverkonfigurációt.

Például az egyik konfigurációnak az egyik ügyfél, a másik konfigurációnak pedig egy másik ügyfél szabványaival kell összhangban lennie stb.

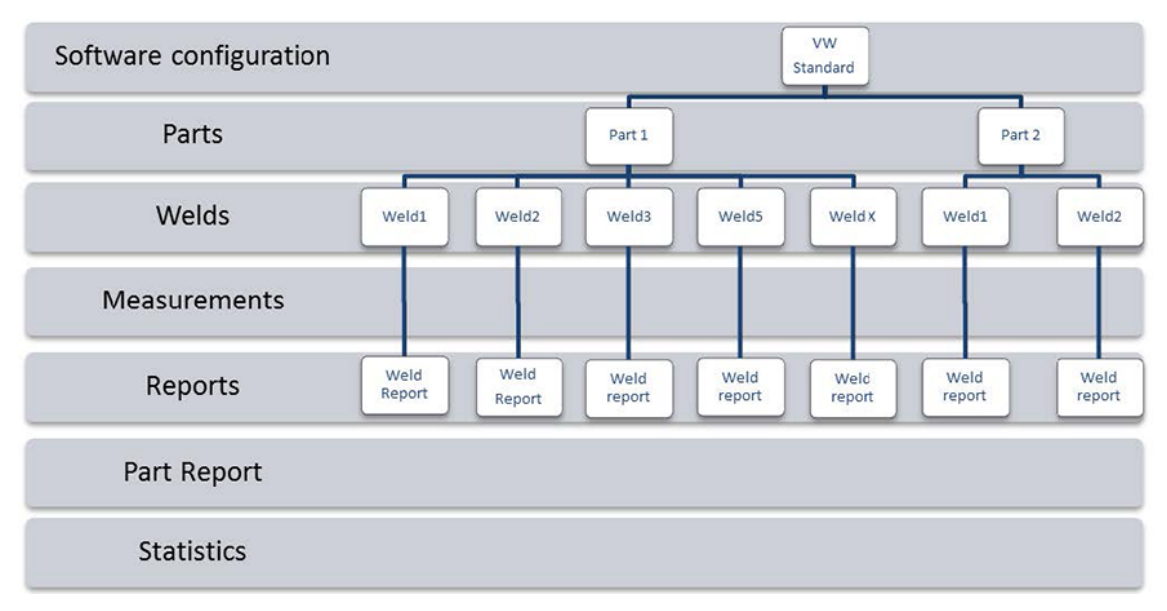

### <span id="page-19-1"></span>**7.1 Új szoftverkonfiguráció létrehozása**

Az alapértelmezett szoftverkonfiguráció: **Welding\_config**.

#### **Szabad mezők meghatározása**

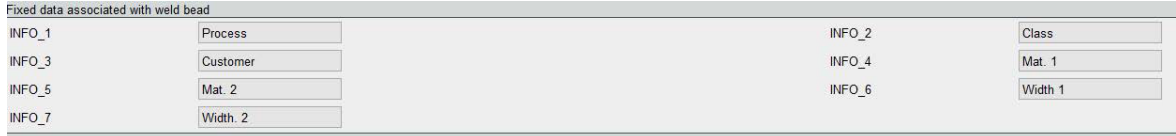

Hét szabad mező áll rendelkezésre. Az egyes szabad mezők címét kötelező megadni.

Ezekkel a szabad mezőkkel lehet később az egyes hegesztési varratokkal kapcsolatban információkat hozzáadni.

#### **Mérések meghatározása**

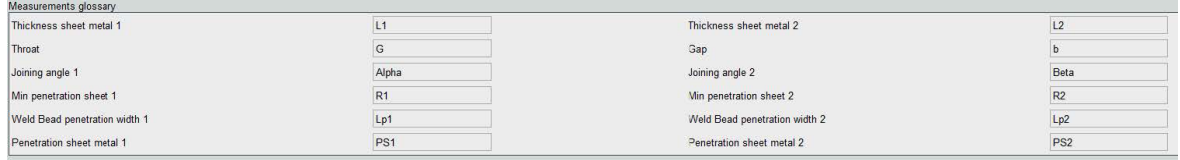

A szoftver 12 alapértelmezett mérést tartalmaz, amelyek a hegesztővarratok leggyakoribb mérési adatait ábrázolják.

Az egyes mérések elnevezését a **Measurements glossary** (Mérések szószedete) területen módosíthatja, hogy azok megfeleljenek a kívánt szabványi előírásoknak.

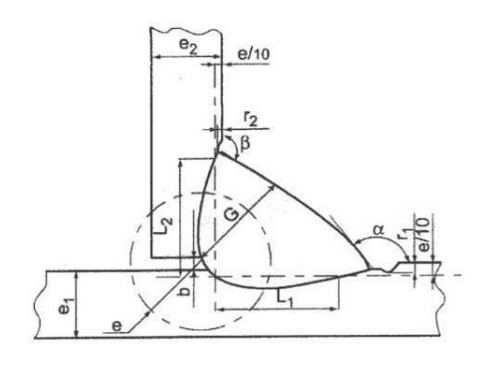

#### **További mérések**

Szükség szerint további méréseket is létrehozhat az **Enter extra measurement number** (Adja meg a további mérés számát!) területen.

A cél minden olyan mérési feladat létrehozása, amely lehetővé teszi majd valamennyi minta feldolgozását.

Például elegendő mérési feladat jöjjön létre ahhoz, hogy az alábbi minták feldolgozhatóak legyenek.

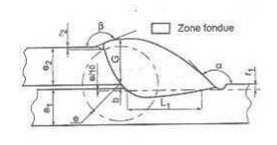

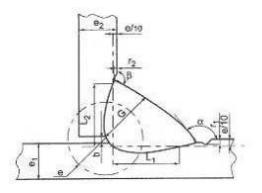

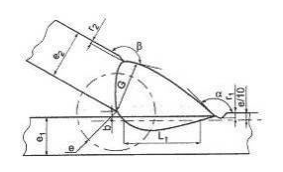

Korlátlan számú kiegészítő mérés hozzáadására van lehetőség. Minden új mérés a következőképpen határozható meg:

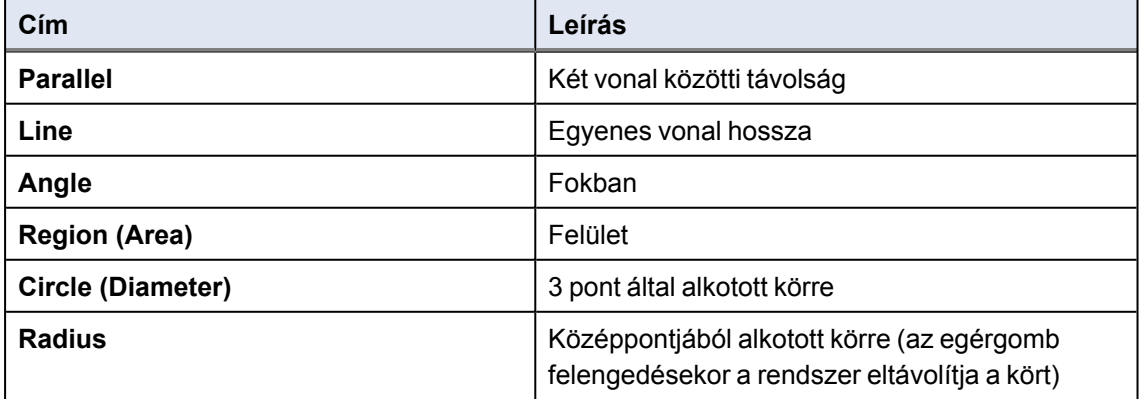

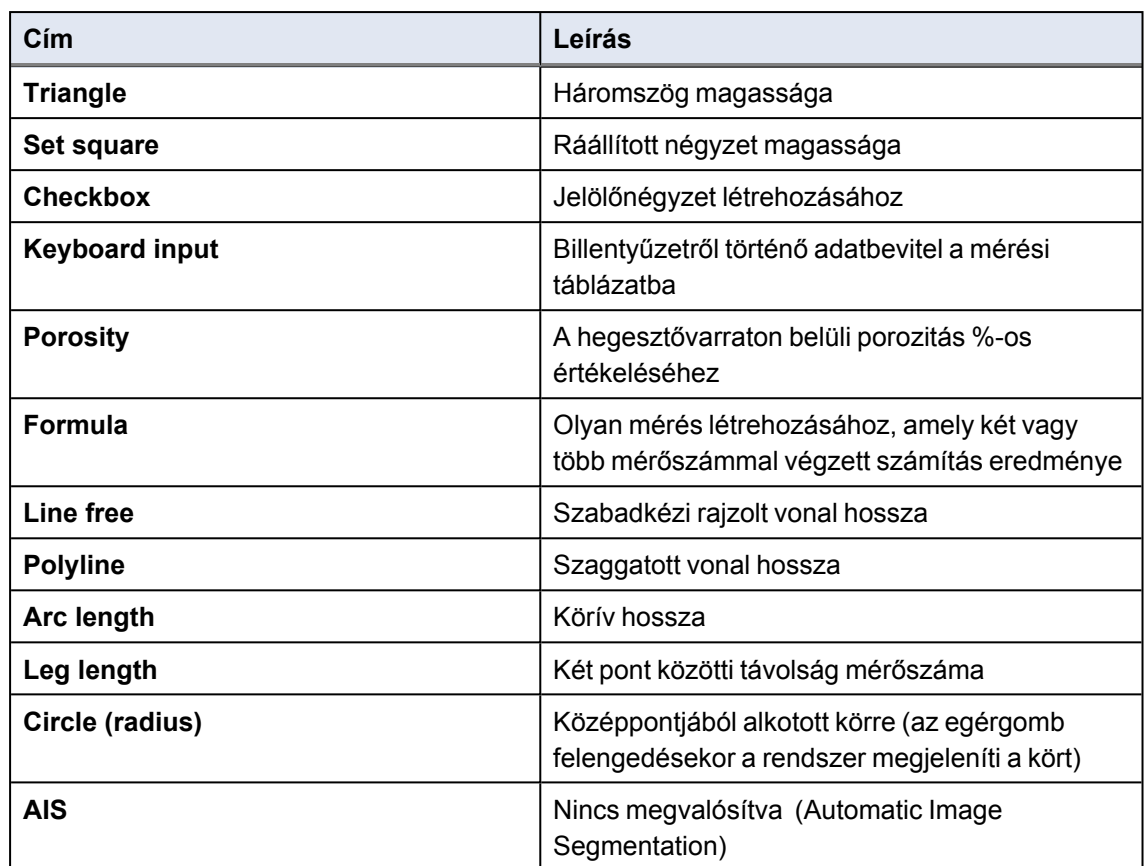

A mérésekkel kapcsolatos további tudnivalókért lásd: Mérési [eszközök](#page-37-0) ►38Struers.

• Adja meg a kiegészítő mérések számát!

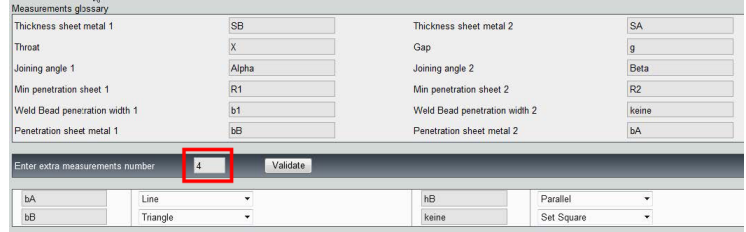

#### **Optional comments**

Az **Optional comments** (Opcionális megjegyzések) területen információkat adhat meg a hegesztési varrattal kapcsolatban három **Title** (Cím) mezőben. Pl.: sorozatszám, gyártási dátum stb.

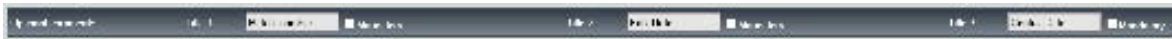

Ez a három mező nagyon fontos, ha a mérési folyamat után rendezni kívánja az eredményeket: például adatok, jelentéskészítési időpont, statisztikai mutatók stb. szerint.

Minden **Title** (Cím) mező információs területet hoz létre, amelyet a mérési folyamat során ki kell tölteni.

Az első, gyakran sarzsszámként meghatározott megjegyzésmező egy rendezési kulcs, amely lehetővé teszi például a sarzsszám szerinti jelentéskészítést.

Ha egy mezőt kötelezőnek szeretne beállítani, jelölje be a **Mandatory** (Kötelező) négyzetet. A mérési folyamat során az eredmények mentése ilyenkor csak a mező kitöltése után hajtható végre.

#### **Machine description list**

A **Machine description list** (Gépleírási lista) területen az egyes hegesztőgépek vagy készülékek nevét stb. adhatja meg.

Ezt a területet rendezési kulcsként veheti igénybe jelentéskészítéskor.

Ha egy mezőt kötelezőnek szeretne beállítani, jelölje be a **Mandatory** (Kötelező) négyzetet. A mérési folyamat során az eredmények mentése ilyenkor csak a mező kitöltése után hajtható végre.

#### **Vizuális hibák jelölőnégyzetei**

Az **Enter extra check box number** (Adja meg a kiegészítő jelölőnégyzet számát) területen a minták szemrevételezéses vizsgálatával határozhatja meg a hegesztési varratok minőségét.

Korlátlan számú hibát adhat meg, amelyek ellenőrzését el kell majd végezni a mérési folyamat során: porozitás, repedések stb.

Ha a mérési folyamat során szemrevételezéssel megállapítható hiba aktiválására kerül sor, a társított hegesztési varrat automatikusan NON CONFORM (NEM MEGFELELŐ) minősítést kap a szoftverben, jelentésekben stb.

Ha egy mezőt kötelezőnek szeretne beállítani, jelölje be a **Mandatory** (Kötelező) négyzetet. A mérési folyamat során az eredmények mentése ilyenkor csak a mező kitöltése után hajtható végre.

#### **Measurements type**

A mérés típusa fontos rendezési kulcs a jelentésszerkesztés számára.

Azonosíthatja az egyes mérési sorozatokat: 1. műszak, 2. műszak, 1. sorozat, 2. sorozat, Prototípus, Termelés kezdete stb.

Ha egy mezőt kötelezőnek szeretne beállítani, jelölje be a **Mandatory** (Kötelező) négyzetet. A mérési folyamat során az eredmények mentése ilyenkor csak a mező kitöltése után hajtható végre.

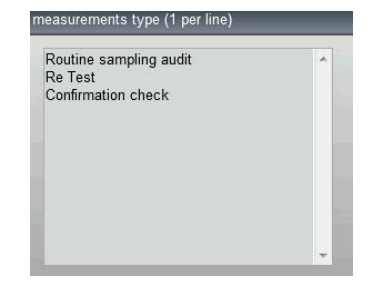

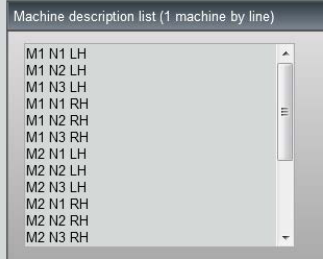

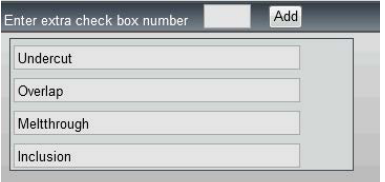

#### **Konfiguráció mentése**

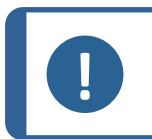

**Megjegyzés** Ne másoljon/illesszen be adatokat az egyik konfigurációból a másikba, mivel ezzel szoftverproblémák széles skáláját idézi elő.

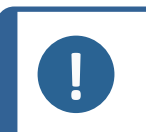

#### **Megjegyzés**

A mentett konfigurációk nem módosíthatók. Másik néven kell végrehajtani a mentésüket.

Amikor befejezte az új konfiguráció meghatározását, a mentése érdekében kattintson a **Save Config** (Konfiguráció mentése) gombra!

Használja a legördülő menüt a kívánt konfiguráció kiválasztásához!

#### **Konfiguráció módosítása**

A konfigurációt az ábrázolt területeken módosíthatja.

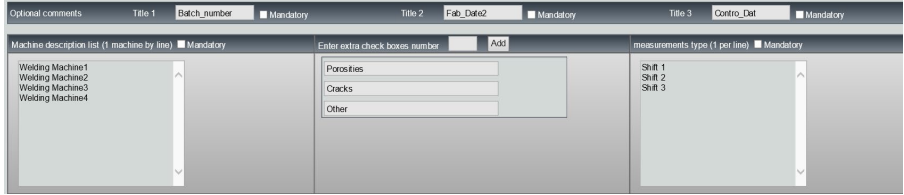

A jelölőnégyzetek esetében csak a címek módosíthatók, a négyzetek száma nem.

Végezze el a kívánt változtatásokat, majd kattintson a **Modify additional information** (Kiegészítő információk módosítása) lehetőségre!

### <span id="page-23-0"></span>**8 Alkatrészek és hegesztési varratok létrehozása**

#### **Alkatrész létrehozása**

- 1. Kattintson a **New Part** (Új alkatrész) lehetőségre!
- 2. Adja meg az alkatrész nevét a **Enter new part identification** (Új alkatrész azonosításának megadása) mezőben!

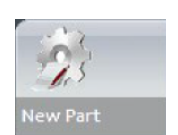

3. Kattintson a **Validate** (Érvényesítés) lehetőségre!

#### **Hegesztési varrat létrehozása vagy módosítása**

Az összetett, számos hegesztési varrattal rendelkező alkatrészek esetén általában létezik "x fővarrat", amelyek x alkalommal ismétlődnek az alkatrészen. Ezért azt javasoljuk, hogy hozza létre ezeket a fővarratokat, majd a nevük módosításával készítsen ugyanolyan jellemzőkkel rendelkező egyéb hegesztési varratokat.

Az alkatrész létrehozásakor megjelenik a konfigurációtáblázat.

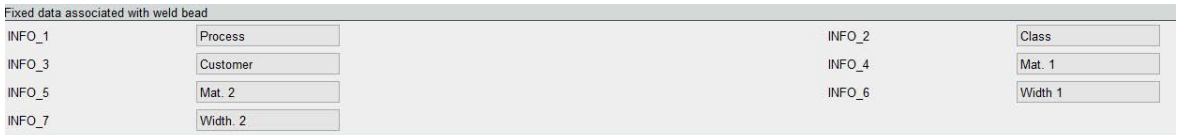

1. Azonosítsa a hegesztési varratot, és szükség szerint adja meg az ahhoz csatlakozó szabad mezőket!

Az egyetlen kötelező mező a **Weld bead identification** (Hegesztési varrat azonosítása), amelyben számok és betűk egyaránt engedélyezettek.

A többi mezőt nem kötelező kitölteni.

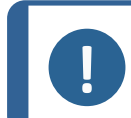

#### **Megjegyzés**

A hegesztővarrat neve nem kezdődhet 0-val (a szoftver automatikusan eltávolítja az első karakterként használt 0-t).

A varratnevek osztályozása alfanumerikus módon történik, ezért a szoftverben és a jelentésekben felmerülő rendezési problémák elkerülése érdekében azt javasoljuk, hogy a varratnevek előtagjaként használja az alábbi számrendszert.

> \_001 \_002 \_003 \_012  $\_111$ \_223

> > \_.....

2. Kattintson a hegesztési varrathoz szükséges valamennyi mérés négyzetére!

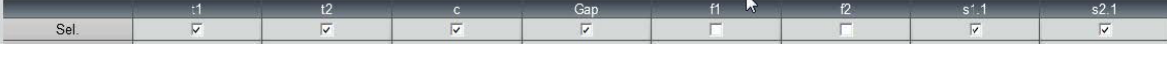

3. Szükség szerint jelölje be a **Mandatory** (Kötelező) jelölőnégyzeteket.

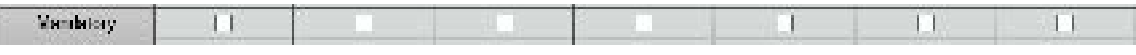

4. Válassza ki a rajzbeállításokat: **Thickness 1** (1. vastagság), **Thickness 2** (2. vastagság), **Thickness 3** (3. vastagság).

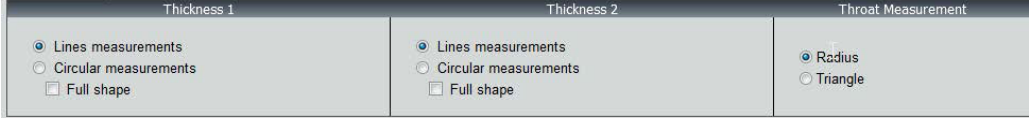

5. Szükség szerint adja meg az elfogadási kritériumokat.

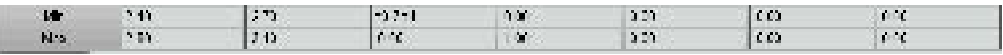

6. Ha a választható "Min & Max Action Limit" modult is megvásárolták a rendszerrel együtt, akkor az Action Limit Mininimum and Action Limit Maximum mezőkhöz is hozzáfér: ez az **Act. Lim Min** és az **Act. Lim Max**.

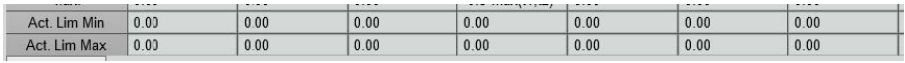

7. Kattintson az **Add weld bead** (Hegesztési varrat hozzáadása) lehetőségre!

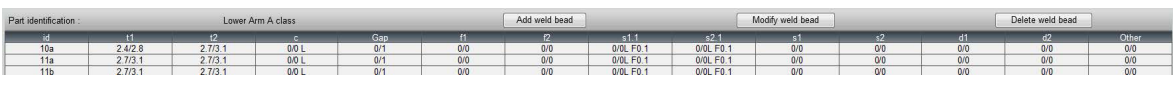

Vagy

8. Válasszon egy meglévő hegesztési varratot a listáról! Módosítsa igény szerint! Adjon neki új nevet! Kattintson az **Add weld bead** (Hegesztési varrat hozzáadása) lehetőségre! Az új hegesztési varrat meghatározása ezzel elkészült.

Vagy

9. Válasszon egy meglévő hegesztési varratot a listáról! Módosítsa igény szerint! Kattintson a **Modify weld bead** (Hegesztési varrat módosítása) lehetőségre!

#### *Hegesztési varrat törlése*

1. A törlés végrehajtásához válasszon egy meglévő hegesztési varratot a listáról! Kattintson a **Delete weld bead** (Hegesztési varrat törlése) lehetőségre!

#### **A minimális beolvadási mélység funkció**

A következő mérések elnevezései példaként szolgálnak:

**R1**/**R2**: Minimális beolvadási vonal

**L1**/**L2**: Fémlemez vastagsága

PS1/PS2: A hegesztési varrat beolvadása a fémlemezbe

**R1** és **R2** vonal rajzolása automatikusan történik az **L1** és **L2**Struers.

Minimális beolvadás, **R1**

Minimális beolvadás, **R2**

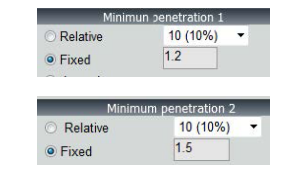

#### *Lemezvastagsághoz képest megadva*

**R1** és **R2** meghatározása a fémlemez vastagságának hányadaként történik.

**R1** és **R2** meghatározása: L1 és L2 L/n-része (általában 1/7 vagy 1/10).

**R1** és **R2** úgy is meghatározható, mint a két fémlemezvastagság közül a kisebbik számított érték.

A funkció használatakor mérje meg **L1** és **PS1**értékét, majd közvetlenül utánuk **L2** és **PS2**Struers. Végül kattintson a **Min** ikonra a vékonyabb értéknek megfelelő beolvadási mélység megjelenítéséhez! Végezze el a feladatot a többi mérőszámra (beolvadás szélessége, szögek stb.)!

• Jelölje be a pirossal bekeretezett négyzetet!

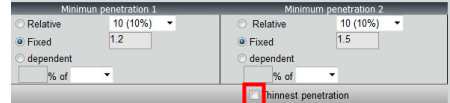

#### *Rögzített*

**R1** és **R2** állandó értékkel is meghatározható.

*Beolvadás – tényleges szélesség*

Lapos vagy hengeres fémlemez

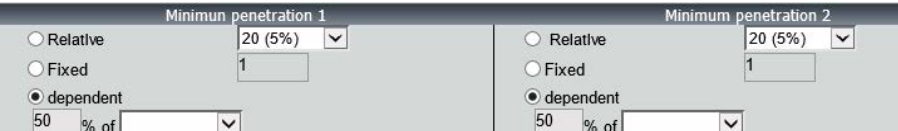

*Eljárás – hegesztési varrat készítése közben*

1. A minimális beolvadás esetén engedélyezze a **dependent** (függő) elemet, majd válassza ki a legördülő menüből a további (extra) mérést! Alábbi példánkban ennek neve: **LEG1**Struers.

#### *Mérés közben*

- 2. Mérje meg **LEG1**Struers.
- 3. Rajzolja meg az **L1** vonalat, és állítsa be a **PS1** vonalat!
- 4. A szoftver automatikusan megrajzolja az **R1** vonalat, amelynek hossza a **LEG1**mérőszám 60%-a lesz.
- 5. Mozgassa az **R1** vonalat a hegesztési varratban a lehető legmélyebbre!
- 6. Az **R1** mérési eredmény az **R1** vonal és a felszín közötti távolságnak felel meg.

Az ábrán a fő mérőszám **Rmin1**Struers.

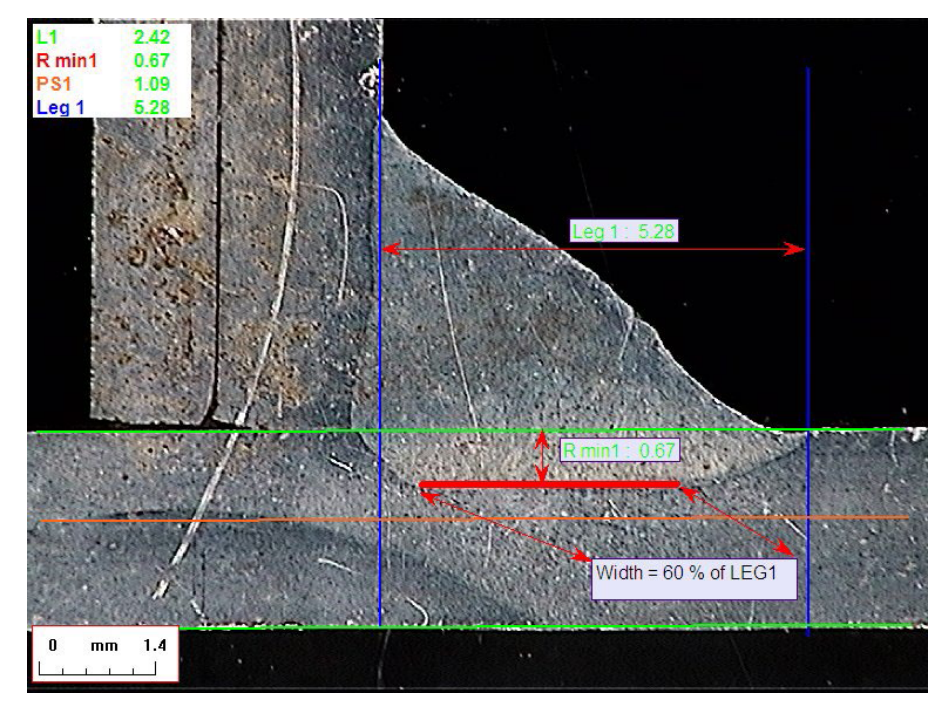

#### **Fémlemez vastagsága**

A vastagság méréséhez 3 lehetőség áll rendelkezésre:

- Egyenes mérése
- Körív mérése
- Körív mérése, teljes alakkal

#### Egyenes mérése: Lapos fémlemezek esetén.

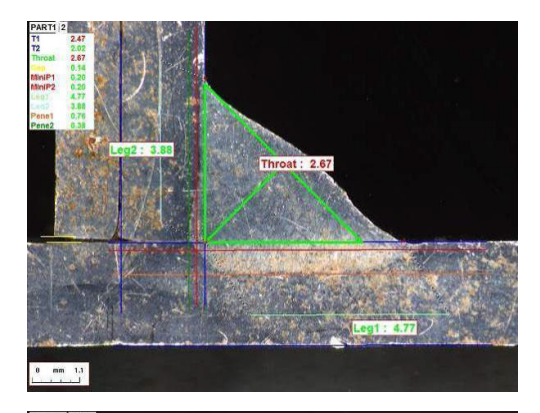

 $0.00$  mm

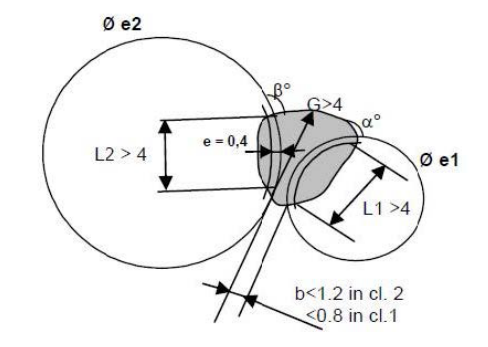

Körív mérése: Hengeres fémlemezek esetén.

Körív mérése teljes alakkal: Fémlemez és teljes rúd.

A rúd mérőszámainak meghatározásakor tegye a következőket:

- 1. Engedélyezze a **Circular measurements** (Köríves mérési adatok) lehetőséget!
- 2. Jelölje be a **Full shape** (Teljes alakzat) négyzetet (az 1. vagy 2. vastagság alatt).
- 3. Engedélyezze a **Fixed** (Rögzített) lehetőséget (az 1. vagy 2. beolvadás alatt).
- 4. Határozza meg a beolvadást mm egységben!

Az alkatrész mérésekor a rúd szegélyét 3 ponttal (kerület) kell meghatározni. A szoftver automatikusan rajzol legfeljebb 3 koncentrikus kört (ez a szegély, a minimális beolvadás és a valós beolvadás, amelyet helyére kell igazítani). A 3 kör azonos középponttal rendelkezik.

#### **Gyökméret mérése**

A gyökméret méréséhez 2 lehetőség áll rendelkezésre:

További részletekért lásd:Vonal [\(valójában](#page-41-1) kör) ►42 és Háromszög (egyenlő szárú [derékszögű](#page-41-2) [háromszög\)](#page-41-2) ►42Struers.

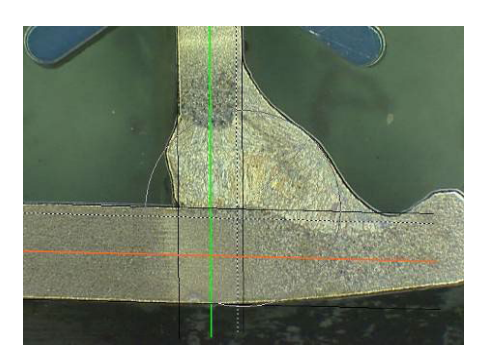

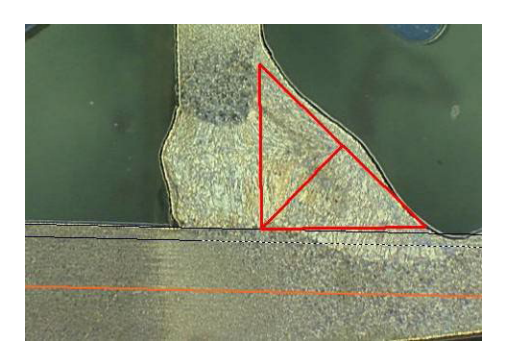

Sugár mérése **Magadia szóci a kisszivat** Háromszög mérése

#### **Elfogadási kritériumok**

A szoftverben az elfogadási kritériumok alapján ellenőrizheti a méréseket.

A mérések eredményei a következő színekben jelennek meg:

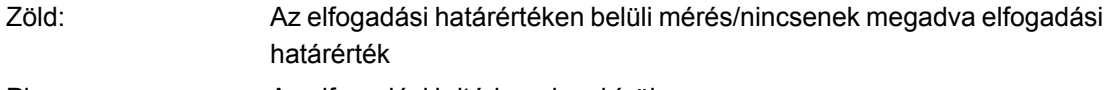

Piros: Az elfogadási kritériumokon kívül

Az elfogadási kritériumok maximális és/vagy minimális értékkel határozhatók meg.

#### *Állandó elfogadási kritériumok*

Új hegesztési varrat létrehozásakor a **Min.** vagy**Max.** mezőben adhatja meg elfogadási kritériumait.

• Vagy mindkét értéket megadja, vagy csak a minimális és a maximális érték egyikét.

Ha nem ad meg elfogadási kritériumokat, a mérőszámok értékei mindig zöld színben jelennek majd meg.

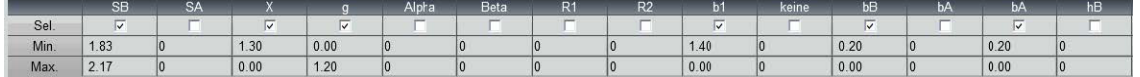

#### *Képletekkel megadott elfogadási kritériumok*

Az elfogadási kritériumok képletek révén is meghatározhatók.

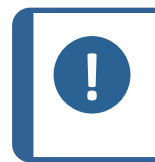

#### **Megjegyzés**

Az itt megadott utasítások betartásának elmulasztása hibákat okozhat a biztonsági mentési fájlokban, illetve az Excel-jelentésekben és a statisztikai mutatókban szereplő eredmények feldolgozása során.

A képletek kötelezően az "=" (egyenlőségjel) karakterrel kezdődnek.

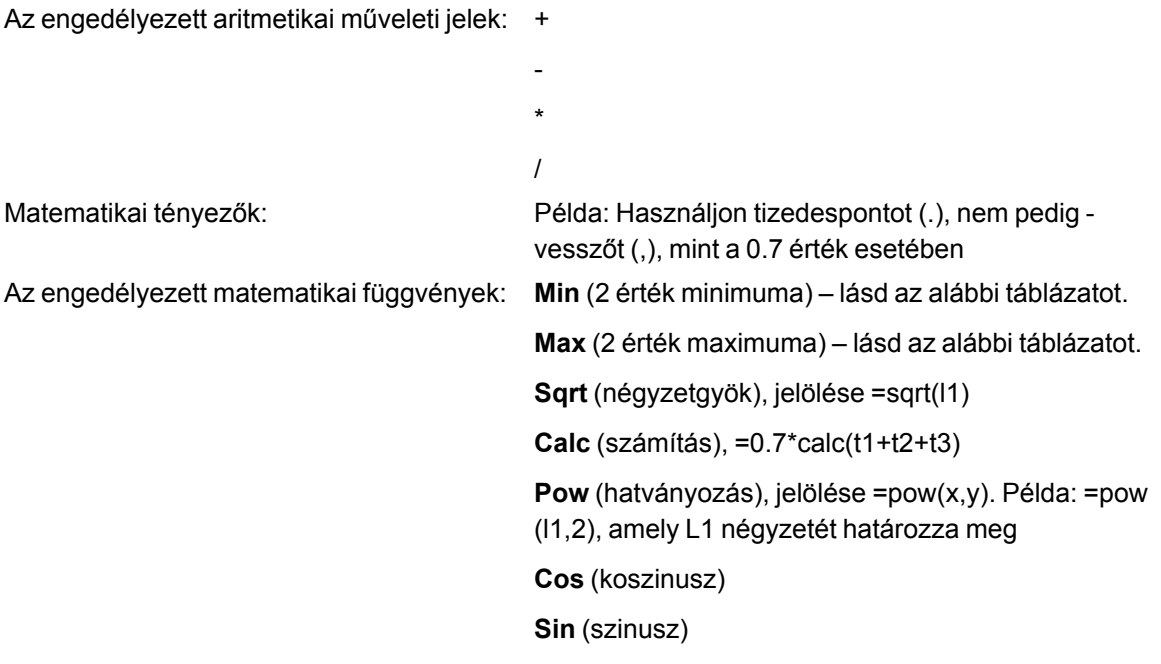

A képleteknek a mérési névre kell utalniuk.

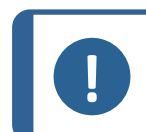

**Megjegyzés**

Ne használjon szóközt vagy különleges karaktereket a mérések nevében!

Példa: =0.7\*min(L1,L2).

- Min (2 érték minimuma)
	- Az L1 és L2 érték minimumának kiszámítása
	- A kiszámított minimumérték szorzása 0,7-del (70%)
- A 2 összehasonlítandó mért értéket **,** (vessző) karakterrel kell elválasztani.
- Több összehasonlítandó mérőszám esetén a függvényértékeket zárójelek közé kell helyezni. Egyetlen mérőszám esetén ne használjon zárójelet! Példa: 0.5\*L1

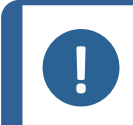

#### **Megjegyzés**

Az itt megadott utasítások betartásának elmulasztása hibákat okozhat a biztonsági mentési fájlokban, illetve az Excel-jelentésekben és a statisztikai mutatókban szereplő eredmények feldolgozása során.

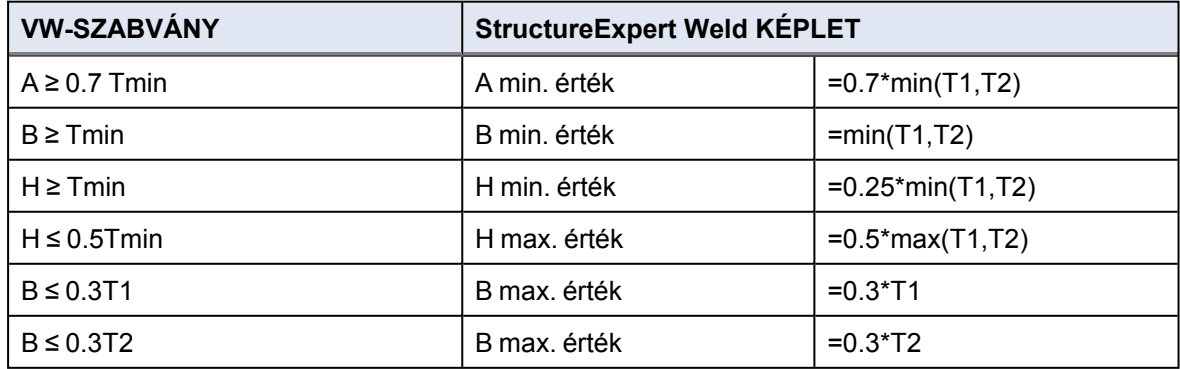

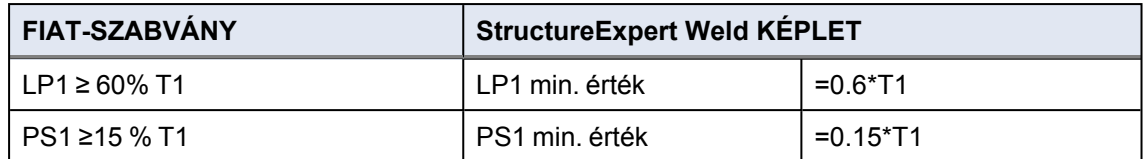

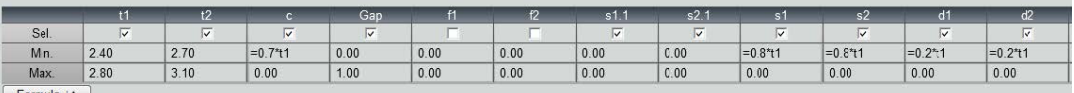

Az elfogadási kritériumok minden későbbi módosítása kihatással lesz az Excel-fájlok statisztikai célú használatára.

Két megoldást ajánlunk:

- 1. Módosítsa úgy a megcélzott alkatrész/hegesztési varrat pároshoz tartozó teljes Excel-fájlt, hogy az új statisztikai adatok a módosításokat is magukban foglalják!
- 2. Másolja át az alkatrész/hegesztési varrat pároshoz tartozó teljes fájlt egy új üres konfigurációs fájlba! A módosítások csak a későbbi mérésekre fognak vonatkozni.

#### **Minimális és maximális beavatkozási határértékek**

Ha a Min & Max Action Limit modult is megvásárolták a rendszerrel, akkor további beállítások is rendelkezésre állnak.

**Act. Lim Min**

**Act. Lim Max**.

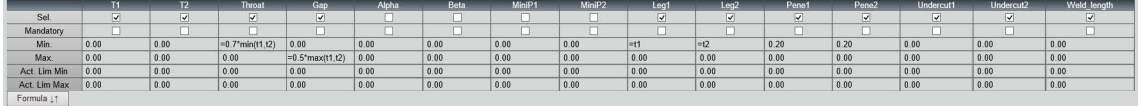

Ugyanazok a szabályok vonatkoznak az értékek meghatározására: állandó értékek, képletek stb. – lásd az előző szakaszt.

A minimális és maximális elfogadási kritériumokkal a mérési eredmények az alábbi színekben jelennek meg:

Zöld: Az elfogadási határértéken belüli mérés/nincsenek megadva elfogadási határérték

Piros: Az elfogadási kritériumokon kívül

A Min & Max Action Limit modul használatakor a mérési eredmények sárga színben jelennek meg, ha azok:

A következők közé esnek: **Min.** érték/**Act. Lim Min**

A következők közé esnek: **Max.** érték/**Act. Lim Max**

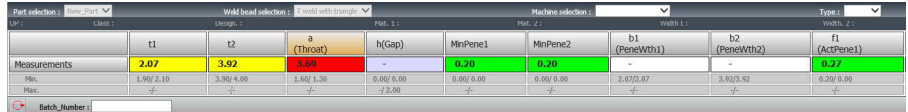

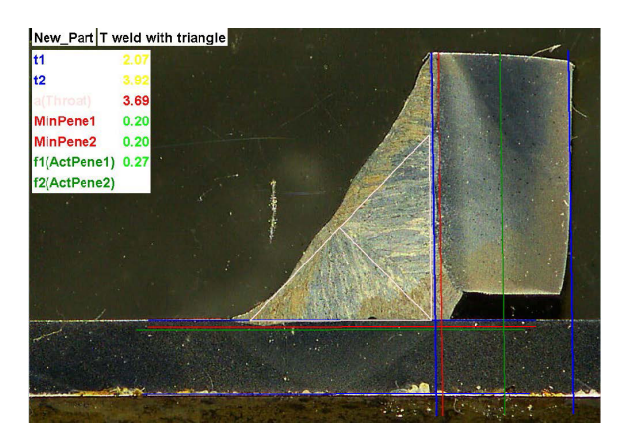

• Ezeket a színeket a szoftver telepítési mappájában található Settings.exe fájl segítségével módosíthatja.

A Min & Max Action Limit modul használatakor további jelentések érhetők el a szoftverben:

- Part\_batch\_number\_report\_ActL.xls
- Welds report ActL.xls

Ez két olyan speciális jelentés, amely a sárga színt is figyelembe veszi. Egyéb jelentések használata esetén csak a piros és zöld szín számít.

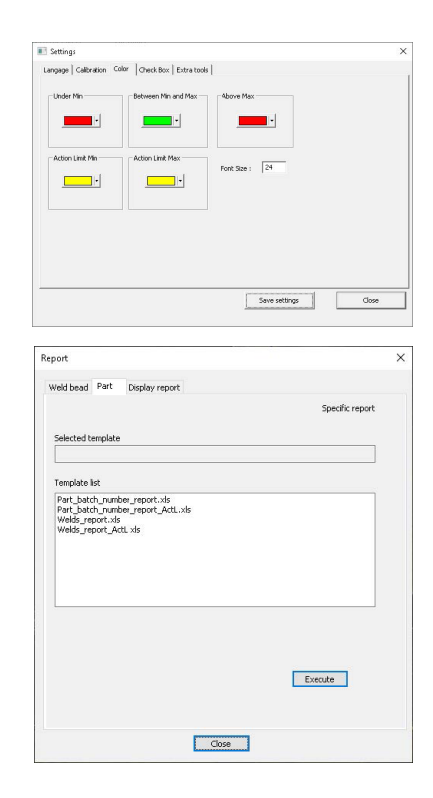

#### **Műszaki rajz hozzárendelése hegesztési varrathoz**

Az egyes hegesztési varratokat tartalmazó vázlatrajzot hozzáadhatja a mérésekhez. A képnek .jpgformátumúnak kell lennie, szélessége lehetőleg 200 képpont legyen.

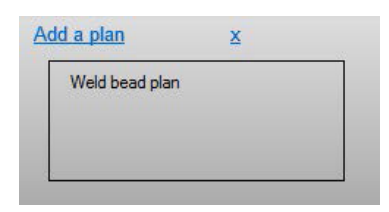

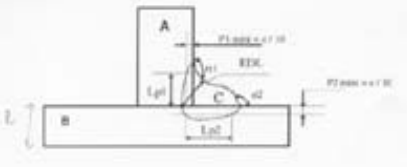

A mérési részben ez a kép a **Plan** (Műszaki rajz) lapon jelenik majd meg.

### <span id="page-32-0"></span>**9 Alkatrészek és hegesztési varratok módosítása**

Ahogy az előzőekben, ezúttal is az előugró menüben érhető el, de ezúttal már egy meglévő alkatrész.

1. Kattintson a **New Part** (Új alkatrész) lehetőségre!

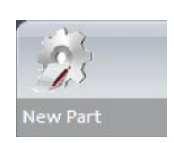

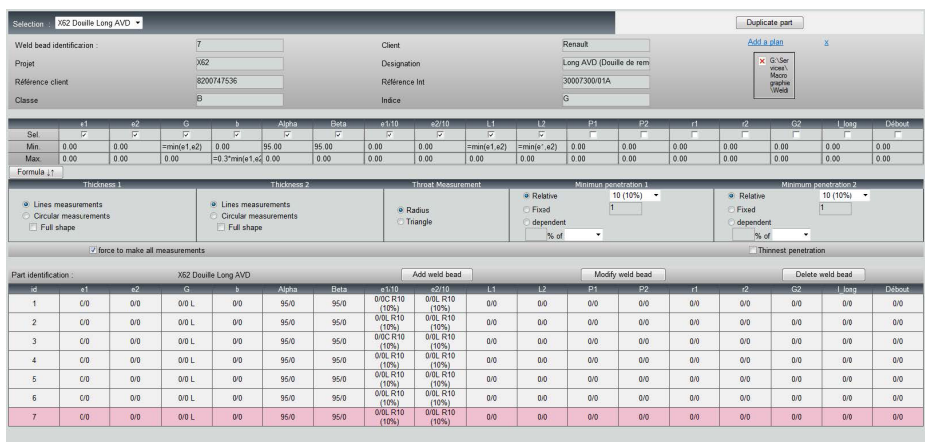

#### **Hegesztési varrat hozzáadása**

Lásd a hegesztési varrat létrehozására szolgáló eljárást.

#### **Hegesztési varrat módosítása**

- 1. Válasszon egy meglévő hegesztési varratot a fenti táblázatból!
- 2. Hajtsa végre a módosításokat!
- 3. Kattintson a **Modify weld bead** (Hegesztési varrat módosítása) lehetőségre!

Az eredményfájllal már rendelkező hegesztési varratra vonatkozó minimális és maximális elfogadási kritériumokban eszközölt módosításoknak a statisztikai adatokra nézve is lesznek következményeik. A szoftver rákérdez, hogy módosítja-e az eredményfájlban szereplő minimumot és maximumot, és módosítás esetén azt javasolja, hogy hozzon létre egy új konfigurációt.

#### **Hegesztési varrat törlése**

Válasszon egy meglévő hegesztési varratot a fenti táblázatból, majd kattintson a **Delete weld bead** (Hegesztési varrat törlése) lehetőségre!

### <span id="page-33-0"></span>**10 Alkatrész megkettőzése**

- 1. Megkettőzéséhez válassza ki a kívánt alkatrészt!
- 2. Kattintson a **Duplicate part** (Alkatrész megkettőzése) lehetőségre!
- 3. Adja meg az új alkatrész nevét!

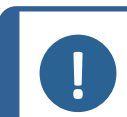

**Megjegyzés** Csak az alkatrész lesz átnevezve, a hegesztési varratok nem.

### <span id="page-33-1"></span>**11 Felhasználók létrehozása és kezelése**

Minden kezelőnek szüksége van bejelentkezési névre és jelszóra, hogy a szoftverben hozzáférjen a mérési részhez.

#### **Felhasználó létrehozása**

- 1. Kattintson a **New Operator** (Új felhasználó) lehetőségre!
- 2. Adja meg a felhasználó nevét a **Name** (Név) mezőben!
- 3. Adja meg a felhasználó jelszavát az **Enter new password** (Új jelszó megadása) mezőben!
- 4. Erősítse meg a jelszót a **Confirm new password** (Új jelszó megerősítése) mezőben!
- 5. Amennyiben hozzáférést kíván adni a felhasználónak a mérések eltávolításához és a mérések megismétléséhez a DataView modulban, jelölje be a **User to have permission to change the results files** (A felhasználó felhatalmazása az eredményfájlok módosítására) négyzetet! Lásd még: A [DataView](#page-67-0) modul (Opció) ►68

#### **A felhasználó hozzáférési jogosultságainak módosítása**

- 1. Kattintson az **Operator Management** (Felhasználók kezelése) lehetőségre!
- 2. Válassza ki a felhasználót az **Operator list** (Felhasználólista) legördülő listáról!
- 3. Kattintson a **Modify** (Módosítás) lehetőségre.
- 4. A felhasználói jelszó megváltoztatásához adja meg a felhasználó jelenlegi jelszavát az **Enter password** (Jelszó megadása) mezőben!
- 5. Adja meg a felhasználó új jelszavát a **New password** (Új jelszó) mezőben!
- 6. Erősítse meg a jelszót a **Confirm new password** (Új jelszó megerősítése) mezőben!
- 7. A felhasználó hozzáférési jogosultságainak módosításához jelölje be a **User have permission to change the results files** (A felhasználó felhatalmazása az eredményfájlok módosítására) négyzetet, vagy szüntesse meg annak jelölését!

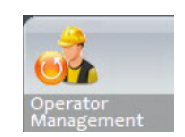

 $\frac{1}{2}$ New Operator

#### **Felhasználó törlése**

- 1. Kattintson az **Operator Management** (Felhasználók kezelése) lehetőségre!
- 2. Válassza ki a felhasználót az **Operator list** (Felhasználólista) legördülő listáról!

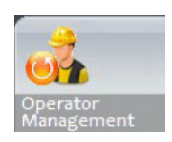

<span id="page-34-0"></span>3. Kattintson a **Delete** (Törlés) lehetőségre!

### **12 Kalibrálás**

A rendszer léptőmotoros optikai zoomot tartalmaz. Ezt az optikai funkciót a szoftver vezérli.

A rendszerben biztosított kalibrálási fokozat a következő:

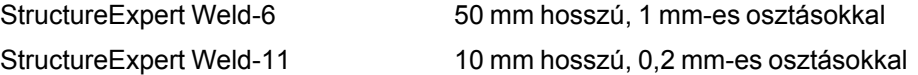

A szoftver automatikusan számítja ki az egyes nagyítási pozíciók kalibrálását.

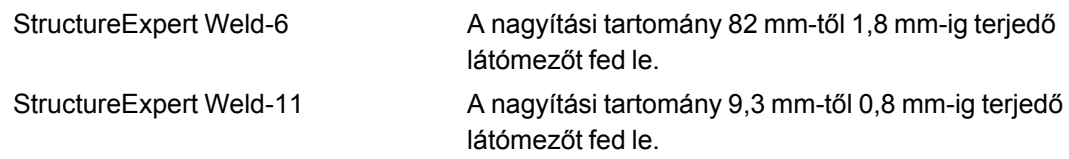

A szoftver kalibrálását a rendszergazdának a hardver és a szoftver telepítését követően kell elvégeznie.

- 1. Állítsa a kamera zoomját a legnagyobb nagyításra!
- 2. Helyezze a kalibrációs tárgylemezt úgy, hogy a rajzok függőleges irányúak legyenek!
- 3. Adja meg úgy a megvilágítási és kamerabeállításokat, hogy megfelelő kontraszt legyen a mikrométeres háttér és a fekete vonalak között, vagy aktiválja az automatikus expozíciós funkciót!
- 4. Győződjön meg arról, hogy megfelelő a fókusz! Ha megtette, szüntesse meg az automatikus fókuszálási funkció jelölését!
- 5. Állítsa a kameranagyítást a legkisebb értékére!
- 6. Kattintson az **Calibrate** (Kalibrálás) ikonra.

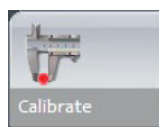

#### **Látómező (Field of View, FOV)**

A függőleges fekete sávok észlelése, valamint a zöld vonalak rajzolása az észlelt fekete vonalak mentén automatikusan megy végbe. A szoftver automatikusan megismétli a kalibrálási folyamatot minden zoomtartományban.

Ha az automatikus észlelés nem megfelelő (minden függőleges sávot észlelni kell), a rendszer üzenetet jelenít meg. A jobb kontraszt biztosítása érdekében módosítsa a kamerabeállításokat és/vagy a fényviszonyokat, majd térjen vissza a **Calibrate** (Kalibrálás) ikonhoz (a sávoknak világosabb szélek vagy lyukak nélkül, tömör feketén kell megjelenniük). **B&W** (fekete-fehér) fényviszonyok ajánlottak. Lásd: [Vezérlőpanel](#page-13-0) ►14Struers.

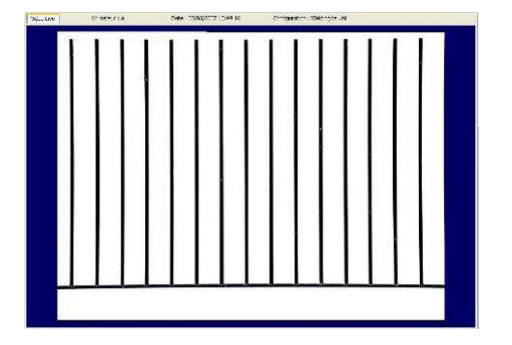

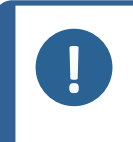

**Megjegyzés**

A StructureExpert Weld-11 rendszerek esetén további lépések is szükségesek a rendszer kalibrálása előtt. Lásd a következő dokumentumot: "Optimising Settings WeldingExpert-11.pdf".

### **12.1 Kalibrálási jelentések és a kalibrálás**

<span id="page-35-0"></span>A **CalibrationHistory.exe** eszköz a szoftver telepítési mappájában található.

A kalibrálási jelentések megtekintéséhez:

1. Futtassa a **CalibrationHistory.exe** fájlt!

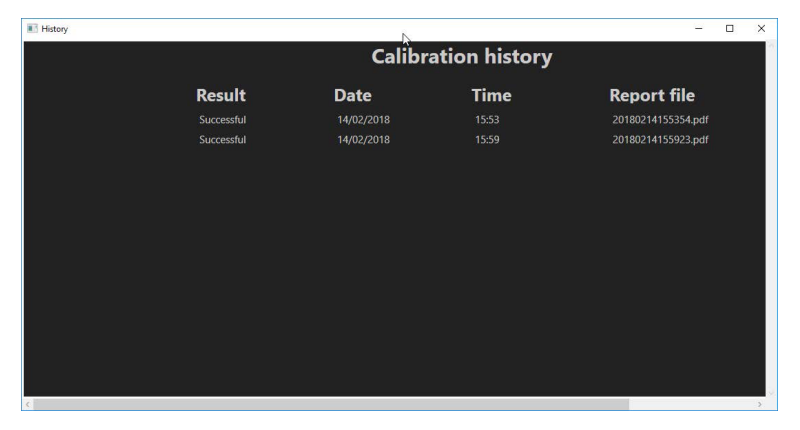

A (sikeres és sikertelen) kalibrálási kísérletek mindegyike áttekinthető.

2. Nyissa meg a kívánt kalibrálási jelentést!

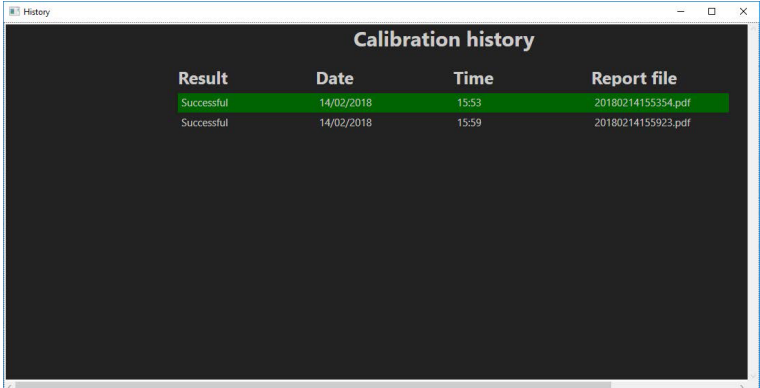

3. A sorra duplán kattintva nyissa meg a kalibrálási jelentést!
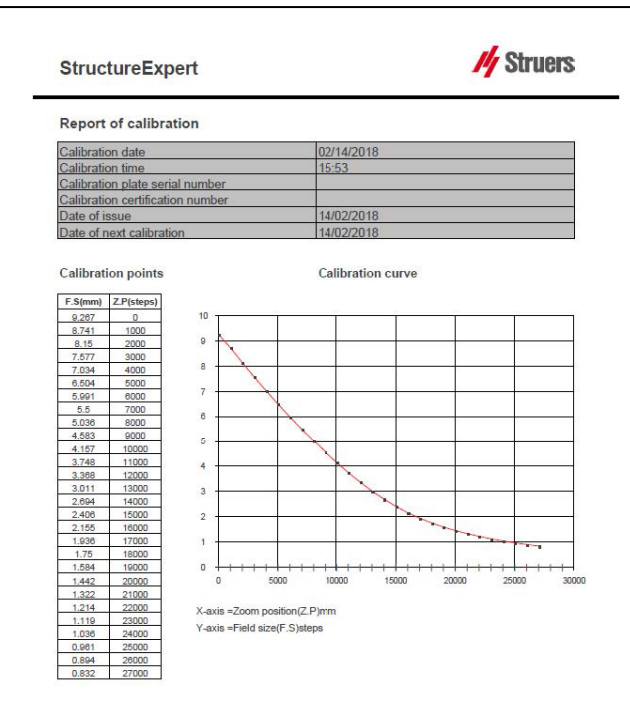

#### **Kiegészítő információk hozzáadása a kalibrálási jelentéshez**

A kalibrálási jelentéshez kiegészítő információkat (pl. kalibráló lemez, tanúsítvány száma stb.) adhat hozzá.

- 1. A rendszer telepítési mappájában indítsa el a **Settings.exe** fájlt!
- 2. Az információk hozzáadásához kattintson a **Calibration** (Kalibrálás) lapra!

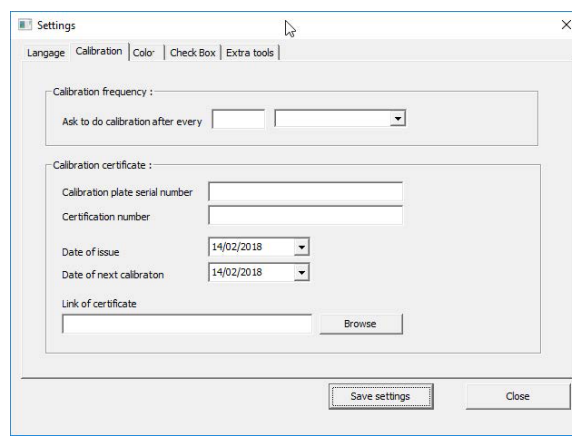

### **Kalibrálási gyakoriság**

Szükség szerint állítsa be a kalibrálási gyakoriságot a **Calibration frequency** (Kalibrálási gyakoriság) rész mezőiben!

Ha a kalibrálás hatálya lejárt, felszólítást fog kapni a rendszer újrakalibrálására.

#### **Kilépés a felügyeleti üzemmódból**

1. Kattintson a **Back** (Vissza) gombra a felügyeleti üzemmódból való kilépéshez!

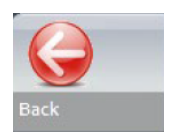

## **13 Mérési eszközök**

A következő mérőeszközök állnak rendelkezésre.

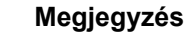

Tökéletesen vízszintes vagy függőleges vonal rajzolásához nyomja le a **Shift** gombot a billentyűzeten vonalrajzolás közben. A mérések a rajzok fehér fogópontjai segítségével módosíthatók. A mérési területen kívülre kattintva lehetővé válik a többi mérőeszköz kiválasztása.

- **A** Párhuzamos vonalak több méréssel (2, 3 vagy 4)
- **B** Egyszeres párhuzamos vonalak (térköz)
- **C** Egyetlen vonal (távolság)
- **D** Koncentrikus körök (2, 3 vagy 4)
- **E** Szélesség (beolvadás) tényleges szélesség
- **F** Találkozási szög
- **G** Gyökméret (beírt kör)
- **MA** Gyökméret (beírt háromszög)
- **I** Területmérés
- **J** Derékszög felvétele
- **K** Jelölőnégyzet
- **L** Billentyűzet
- **M** Porozitás
- **N** Képlet
- **O** Szabadkézi vonal
- **P** Vonallánc
- **Q** Ívhossz
- **R** Varratoldal hossza

### **13.1 Párhuzamos vonalak több méréssel**

- 1. Kattintson a **L1** címre az adatlapon (1. fémlemezvastagság).
- 2. A képen:
	- Kattintson az első pontra!
	- Mozgassa az egeret a fémlemez másik végpontjára!
	- Engedje fel az egérgombot: A program megrajzolja a vonalat.

A kiválasztott méréstípustól függően több vonal is rajzolható (2-től 4-ig).

A leginkább eltolt vonalat áthelyezve mérhető meg a fémlemez vastagsága.

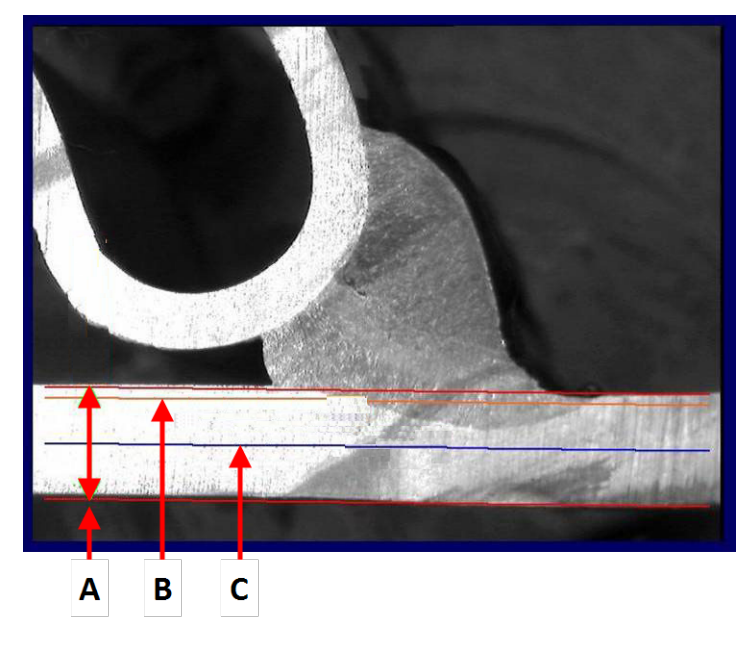

- **A** Vastagság
- **B** Beolvadás mélysége
- **C** Minimális beolvadási
	- mélység

Ha a hegesztési varrat beállításában kiválasztottak egy értéket a **Minimum penetration depth** (Minimális behatolási mélység) számára, a vonal automatikusan megjelenik (a fémlemez vastagságának 1/10-étől 1/2-éig). A felhasználó nem helyezheti át ezt a vonalat.

A beolvadási mélység kiválasztása esetén a vonal automatikusan megjelenik. A felhasználónak át kell helyeznie a vonalat, hogy megmérje a fémlemez belsejébe történő valós beolvadást. A fémvastagság mérésére szolgáló vonalak nem mozgathatók.

#### **Mérés megismétlése**

Az egyik mérés megismétléséhez kattintson az adott mérés címére a táblázatban! A program minden mérési adatsort és eredményt eltávolít.

### **13.2 Egyszeres párhuzamos vonalak**

#### **A hézag (b) mérése és további mérések**

- 1. Kattintson az első pontra!
- 2. Mozgassa az egeret a másik végpontra!
- 3. Engedje fel az egérgombot: A vonal a szemköztihez hasonlóan kirajzolódik a képen.
- 4. Helyezze át a vonalakat a megfelelő mérés érdekében (térközbeállítás)!

### **13.3 Egyetlen vonal**

#### **A gyök mérése és további mérések**

- 1. Kattintson az első pontra!
- 2. Mozgassa az egeret a másik végpontra!

3. Engedje fel az egérgombot!

### **13.4 Koncentrikus körök**

- 1. Kattintson a **L1** címre az adatlapon (1. fémlemezvastagság).
- 2. A képen:
	- Kattintson 3 pontra a fémlemez külső kerülete körül: A program megrajzolja az első kört. A beállítástól függően 2–4 körből álló alakzatcsoport megrajzolására kerül sor.
	- A fehér fogópont segítségével helyezze át a kört a fémlemezvastagság meghatározásához!
	- A fehér fogópont segítségével helyezze át a kört a valós beolvadás meghatározásához!

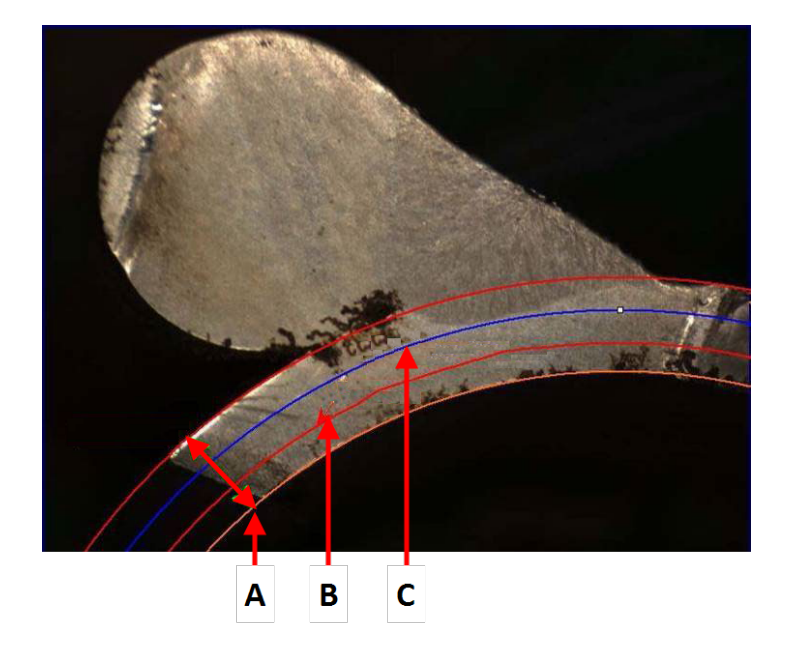

- **A** Vastagság
- **B** Beolvadás
- **C** Minimális beolvadás,

Ha a hegesztési varrat beállításában kiválasztottak egy értéket a **Minimum penetration depth** (Minimális behatolási mélység) számára, a megfelelő kör automatikusan megjelenik (a fémlemez vastagságának 1/10-étől 1/2-éig). A felhasználó nem helyezheti át ezt a kört.

Ha kiválasztottak egy értéket a **Penetration measurement** (Behatolás mérése) számára, a kör automatikusan megjelenik. A felhasználónak át kell helyeznie a kört, hogy megmérje a fémlemez belsejébe történő valós beolvadást. A fémvastagság mérésére szolgáló kör nem mozgatható.

### <span id="page-39-0"></span>**13.5 Beolvadás szélessége**

- 1. Kattintson az **L1** címre az adatlapon! A beolvadás szélességét általában a minimális beolvadási mélység szintjén szokás mérni.
- 2. A képen:
	- Egymás után kattintson 2 pontra, kijelölve ezzel a minimális beolvadási mélységet mutató vonal és a beolvadási terület metszéspontját. Megjelenik egy vonal. A mérőszám azonnal láthatóvá válik.
	- Kattintson a vonalra, és helyezze át a jobb megjelenítés érdekében!

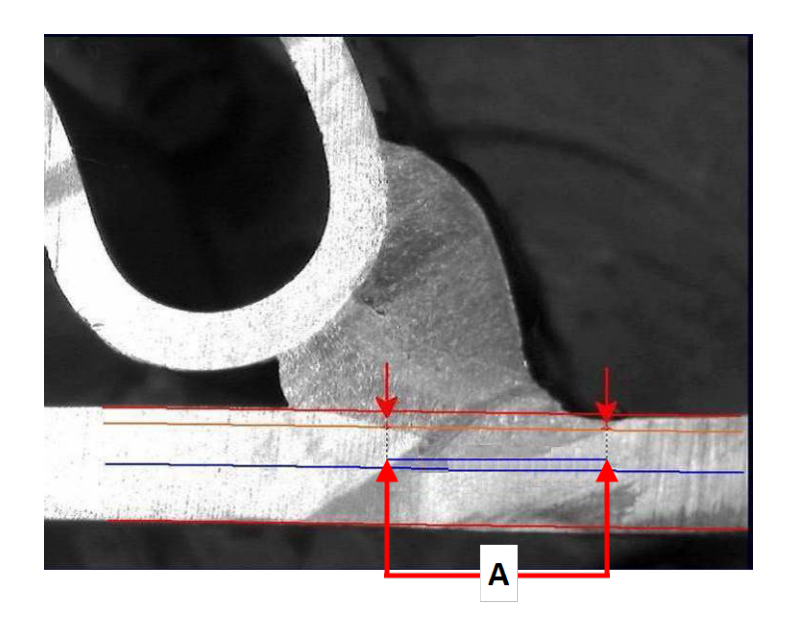

#### **A** Beolvadási szélesség

### **13.6 Beolvadás – tényleges szélesség**

Részletes információkért lásd a Beolvadás – tényleges szélesség témakört a következő szakaszban: Alkatrészek és hegesztési varratok [létrehozása](#page-23-0) ►24

### **13.7 Találkozási szög**

- 1. Kattintson az adatlapon az **Alpha** vagy **Beta** címre a mérőszám kiválasztásához!
- 2. A képen:
	- Kattintson a szög csúcsára!
	- Az egér mozgatásával rajzolja meg az első szögszárat, majd kattintson az egérgombbal!
	- Mozgassa az egeret a másik szárra, és kattintson az egérgombbal! A program 3 fehér fogópontot jelenít meg a rajzon.
	- Szükség esetén módosítsa a szöget!

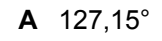

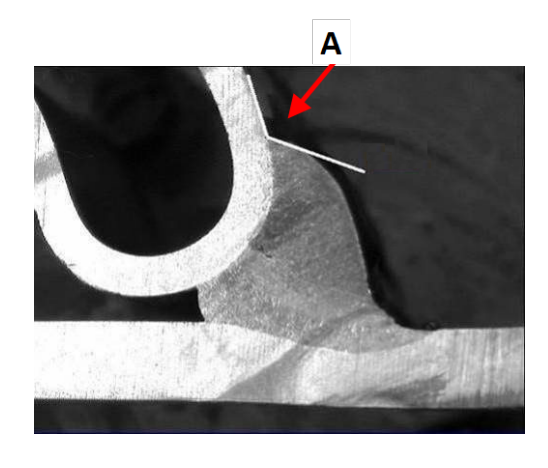

### **13.8 Gyökméret (beírt kör)**

Ezt általában ezzel szokás jelölni: **G**.

- 1. Rendszergazdai üzemmódban válassza ki a rajztípust a hegesztési varrat meghatározásának oldalán!
- 2. Engedélyezze a **Radius** (Sugár) vagy **Triangle** (Háromszög) lehetőséget!

### **13.9 Vonal (valójában kör)**

A mérés a hegesztési varrat belsejébe írt kör maximális sugarát határozza meg.

- 1. Kattintson a két lemez közötti metszéspontra!
- 2. Nagyobbítsa meg a kör sugarát, hogy megkapja a teljes beírt kört!
- 3. Engedje fel az egérgombot!
- 4. A végső rajzon egyenes vonal jelzi a gyökméretet.

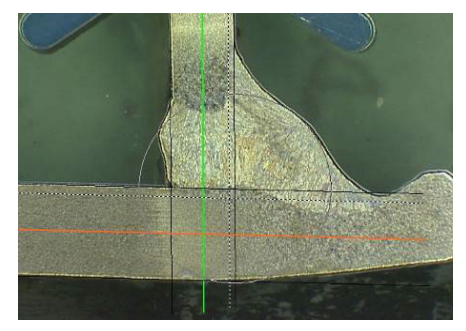

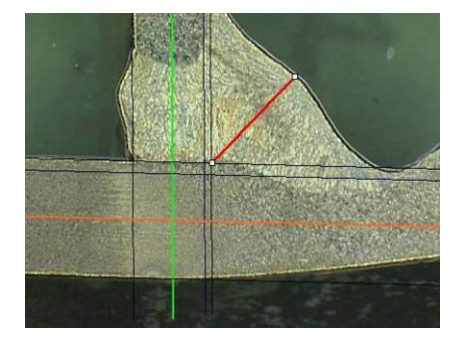

### **13.10 Háromszög (egyenlő szárú derékszögű háromszög)**

A mérés a maximális beírt egyenlő szárú derékszögű háromszög magasságának meghatározásából áll.

Azt javasoljuk, hogy kövesse az alábbiakban bemutatott lépéseket (1., 2. és 3.)!

- 1. Rajzolja meg a munkadarab peremét!
- 2. A háromszög berajzolását a felső ponttal kezdje! Terjessze ki a pontot a peremig, majd végül felérve engedje fel az egérgombot!
- 3. Állítsa be úgy a magasságot, hogy beírja a háromszöget a gyökméreti területbe!
- 4. Igazítsa be a háromszög magasságát! A mérés a háromszög magasságának meghatározásából áll.
- 5. Az alsó vonal kijelölésével igazítsa be a magasságot!

- 6. Szükség esetén a 3 fehér fogópont segítségével tájolja be a háromszöget, ha a fémlemezek nem 90°-os szögben állnak.
- 7. A Tab billentyűvel forgassa balra/jobbra/felfelé/lefelé a háromszöget!

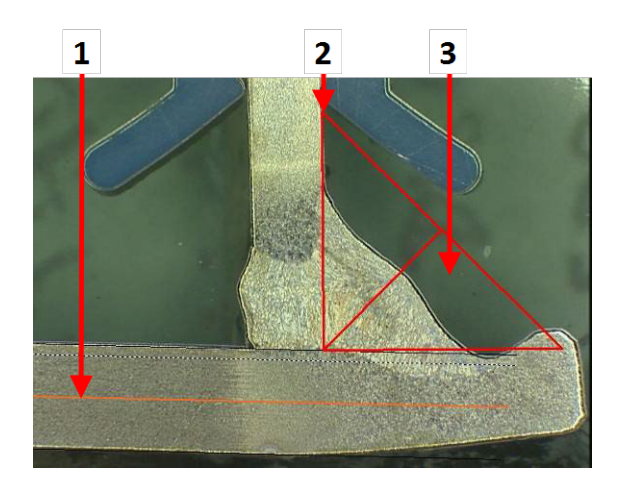

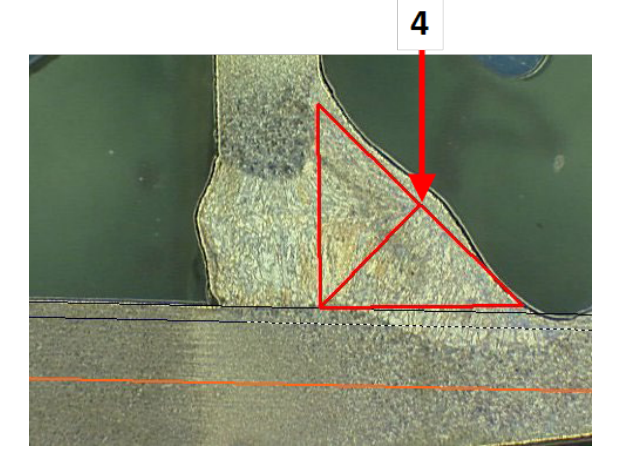

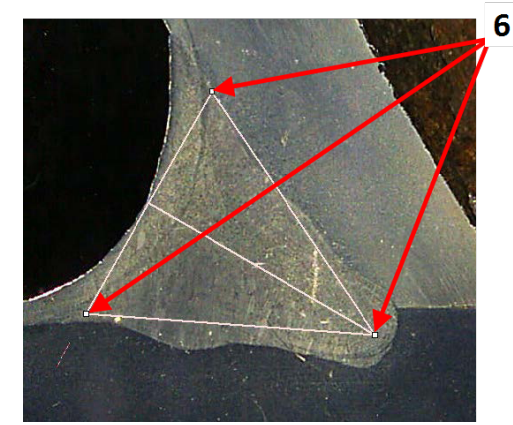

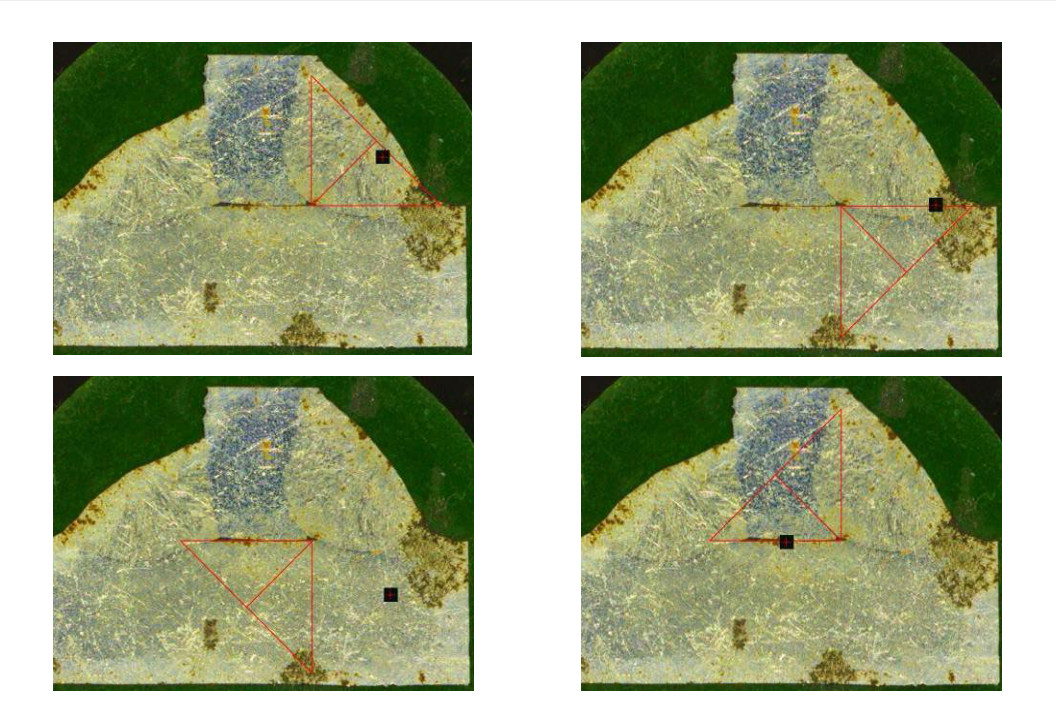

### **13.11 Derékszög felvétele**

A referenciavonalra merőleges vonal hosszának méréséhez tegye a következőket!

- 1. Válassza a mérési funkciót!
- 2. Kattintással és az egérgomb nyomva tartásával rajzolja meg a referenciavonalat a képen!
- 3. Az egérgomb felengedésével jelenítse meg a referenciavonalat!
- 4. Kattintson duplán a mérési vonal megrajzolásához!

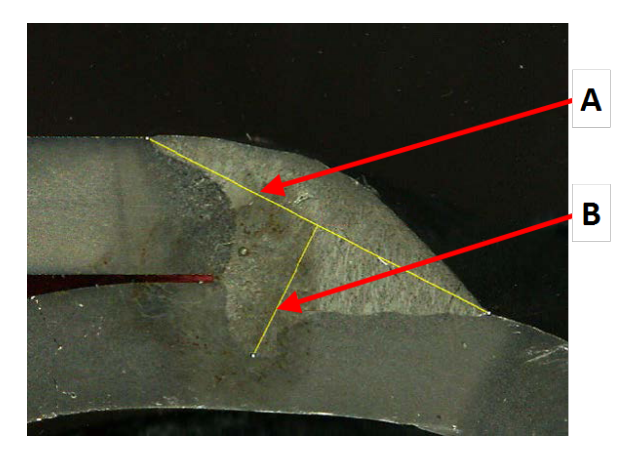

**A** Referenciavonal **B** Mérési vonal

### **13.12 Jelölőnégyzet**

#### **Hegesztési varrat szemrevételezéses vizsgálata**

Egyes hegesztési szabványok a hegesztési varratok geometriai értékelését nem, csupán a szemrevételezést követelik meg a varrat megfelelő voltának ellenőrzéséhez.

E vizsgálatfajta lehetővé tétele érdekében egy külön eszköz bevezetésére került sor a szoftverben.

Új szoftverkonfiguráció létrehozásakor egy új eszköz, a **Checkbox** (Jelölőnégyzet) válik érhetővé a legördülő listán.

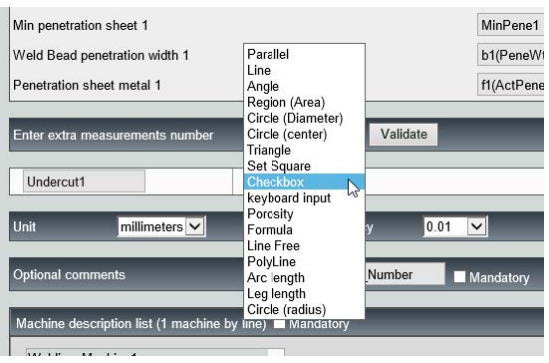

A hegesztési varrat értékeléséhez hozzon létre egy jelölőnégyzetet!

- Ha a négyzet nincs bejelölve, akkor a hegesztési varrat nem megfelelő az eredmény PIROS színben jelenik meg.
- Ha a négyzet be van jelölve, akkor a hegesztési varrat megfelelő az eredmény ZÖLD színben jelenik meg.

#### **A szövegszín módosítása**

Szükség szerint módosíthatja a hegesztési varratok megfelelő/nem megfelelő volta esetén megjelenített szöveget – ehhez pedig a szoftver telepítési mappájában található **Settings.exe** fájlt hívhatja segítségül.

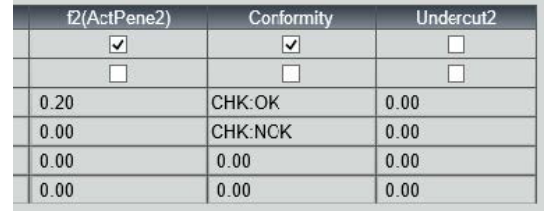

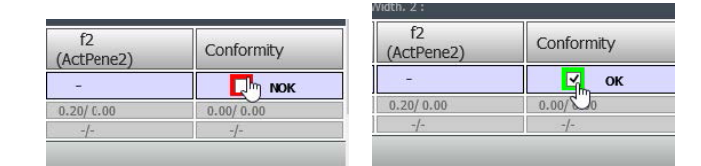

### **13.13 Adatbevitel billentyűzetről**

A számértékek mérési táblázatba történő beviteléhez a billentyűzetet veheti igénybe.

- 1. Az **Enter extra measurements number** (Adja meg a kiegészítő mérőszám számát) mezőben válassza a **Keyboard input** (Adatbevitel billentyűzetről) lehetőséget.
- 2. A mérések végrehajtásakor ezentúl billentyűzetről viheti be a számértékeket.

Ehhez tizedespontot (.), nem pedig vesszőt (,) használjon!

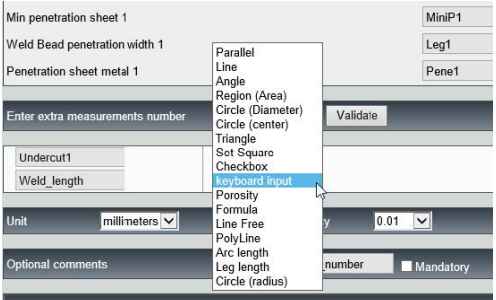

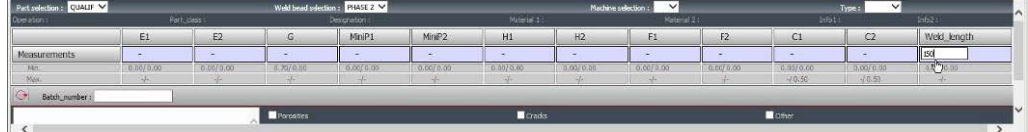

### **13.14 Porozitás**

Megmérheti a hegesztési varratok porozitási arányát.

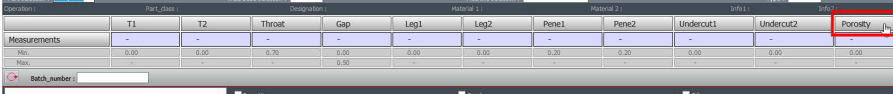

- 1. Kattintson a **Porosity** (Porozitás) gombra! Megjelenik egy előugró ablak a különböző végrehajtható lépésekkel:
- 2. Határozza meg a célrégiót a képen: kattintson a **ROI** (Célrégió) gombra, majd rajzolja rá a régiót (sokszöget) a képre!

- 3. Kattintson a **Threshold** (Küszöbérték) gombra!
- 4. A küszöbértékszint beállításával megfelelően észlelheti a hegesztési varratban lévő lyukakat.

- 5. A küszöbértékszintek beállítását követően kattintson a **Validate** (Érvényesítés) gombra.
- 6. Tisztítsa meg az észlelési területet! A **Clean** (Tisztítás) gomb kiküszöböli az elszigetelt pontokat és a legkisebb területeket.

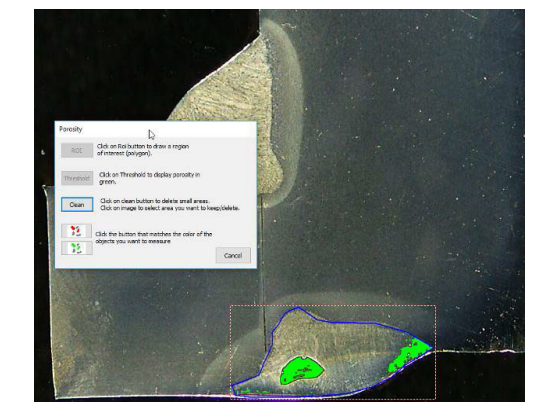

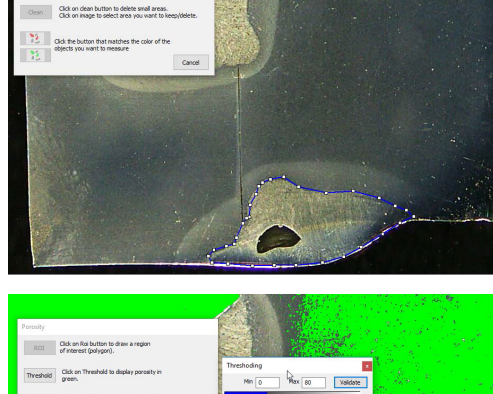

Porosity

Threshold

Click on Roi button to draw<br>If an Interest (noivogal). shold Click on 1

 $\mathbb{Z}$ ROI Click on Roi button to draw a region

 $\frac{100}{100}$  Click the button that matches the color of the

Click on Threshold to display porosity in

Click on clean button to delete small areas.<br>Click on image to select area you want to keep/delete

Cancel

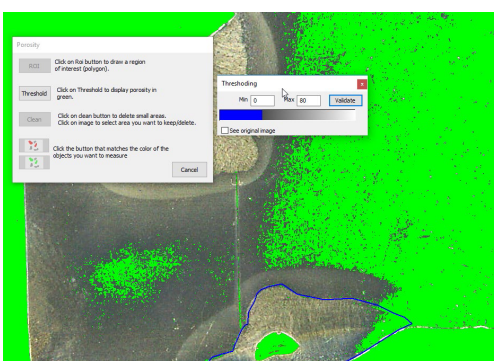

7. A zöld és piros ikonok segítségével válassza ki az objektumokat!

- 8. Kattintson az objektumokra! A kijelölt objektumok piros színben jelennek meg.
	- A piros gombra kattintva csak a piros objektumokat tartja meg.
	- A zöld gombra kattintva csak a zöld objektumokat tartja meg.

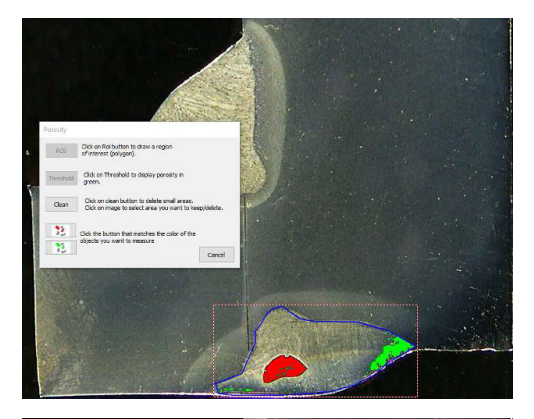

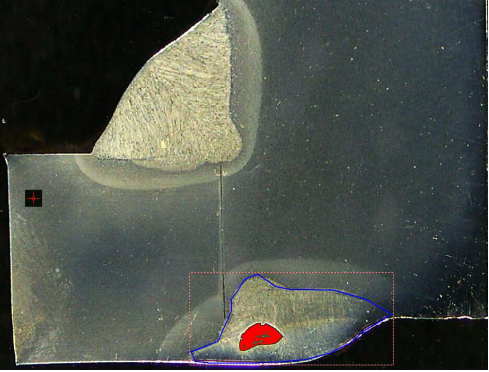

Porosity 5,76  $0.00$ 

A rendszer kiszámítja a porozitási arányt.

Ebben a példában a porozitási arány a meghatározott varratterület 5,76%-a.

## **13.15 Képlet**

Használjon képletet olyan új "mérőszám" létrehozásához, amely két vagy több egyéb mérőszámmal végzett számítás eredménye.

#### **Példa**

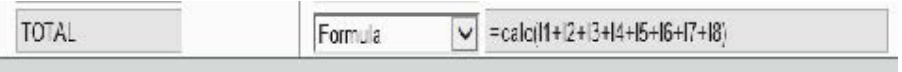

A képletek használatával kapcsolatos további tudnivalókért lásd a Képletekkel megadott elfogadási kritériumok témakört a következő szakaszban: [Alkatrészek](#page-23-0) és hegesztési varratok [létrehozása](#page-23-0) ►24Struers.

### **13.16 Szabadkézi vonal**

1. Rajzoljon szabad kézzel vonalat a képre, hogy meghatározza annak hosszát.

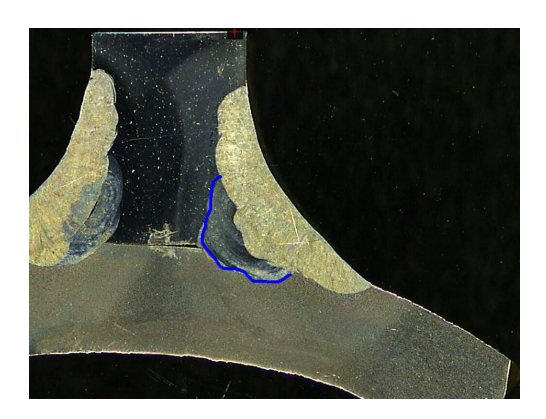

### **13.17 Vonallánc**

- 1. Rajzoljon vonalláncot a képre, hogy meghatározza annak hosszát!
- 2. Egérkattintással módosíthatja a vonal alakját.

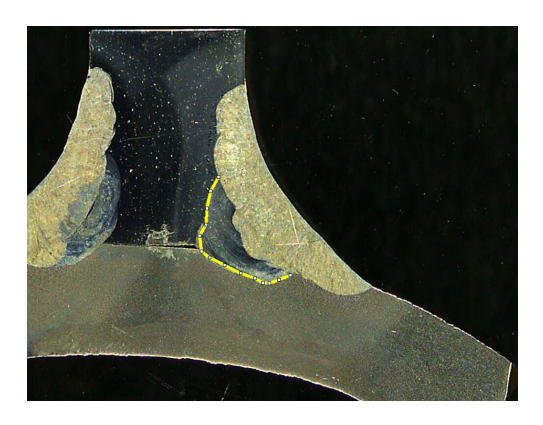

## **13.18 Ívhossz**

Lehetősége van az ívhossz mérésére.

1. Kattintson 3 pontra a körív meghatározásához!

> Az utolsó pont kijelölésekor a program megrajzolja az ívet.

2. Szükség esetén helyezze át a vonalat!

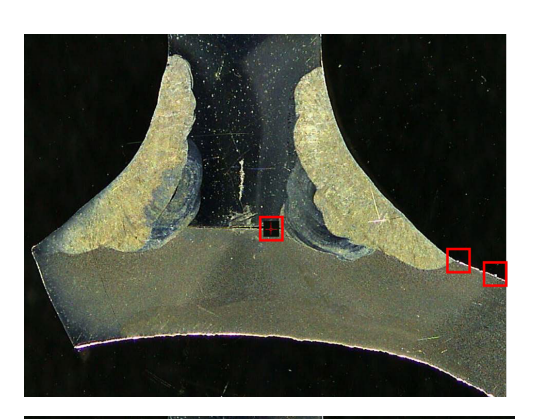

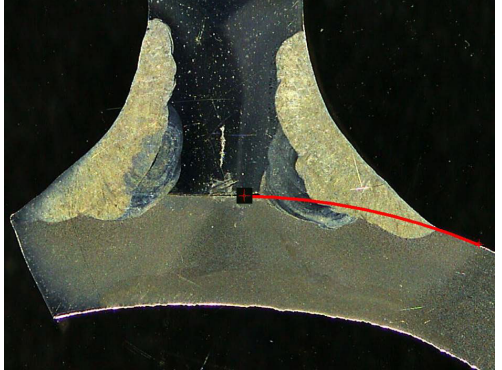

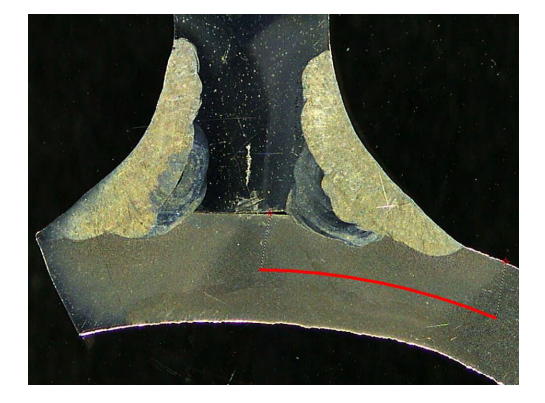

### **13.19 Varratoldal hossza**

Lásd: Beolvadás [szélessége](#page-39-0) ►40Struers.

### **13.20 Körsugár**

Az ábra a kör sugarának mérését mutatja be a kör segítségével a mérés után.

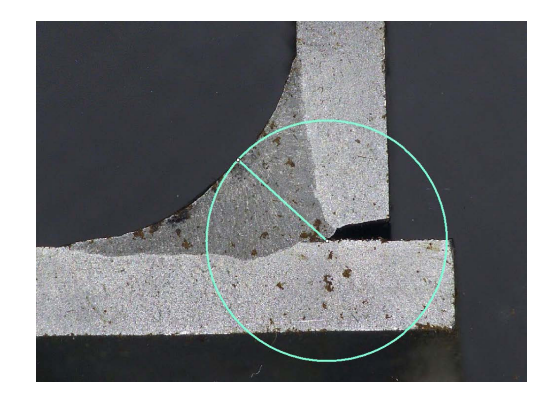

## **14 Hegesztési varratok mérése**

A hegesztési varratok mérése az elsődleges üzemmód. A jogosult felhasználók a rendszergazda által meghatározott beállítások alapján mérhetik az alkatrészeket, hogy az eredményeket összevessék az elfogadási kritériumokkal.

A kiválasztott alkatrész és hegesztési varrat esetében csak a meghatározott mérések jelennek meg.

1. Válassza a **Weld Bead Measurements** (Hegesztési varrat mérései) lehetőséget!

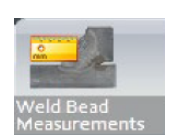

- 2. Az **Operator** (Kezelő) mezőben válasszon ki egy kezelőt!
- 3. A **Password** (Jelszó) mezőben adja meg a jelszót!

#### **Mérési sorrend**

A különleges eseteket leszámítva a méréseket logikai sorrendben kell végrehajtani:

L1, PS1

L2, PS2

LP1, LP2

Alpha és Beta stb.

### **14.1 Rajzolási tulajdonságok**

Mindegyik rajzeszköz esetében módosíthatja a színt és a vastagságot.

- 1. Kattintson jobb gombbal az adott mérőszám nevére!
- 2. Megjelenik a **Graphical properties** (Grafikus tulajdonságok) ablak.

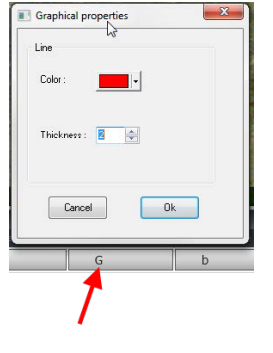

## **15 Lépésekre bontott mérésoktatás**

- 1. Győződjön meg arról, hogy a helyes konfiguráció van kiválasztva! Lásd::
- 2. Alkatrész [kiválasztása](#page-50-0) ►51
- 3. Hegesztési varrat [kiválasztása](#page-50-1) ►51
- 4. Gép [kiválasztása](#page-50-2) ►51
- 5. Méréstípus [kiválasztása](#page-51-0) ►52(opció)
- 6. Kép [rögzítése](#page-51-1) ►52
- 7. Kamera- és [megvilágítási](#page-51-2) beállítások ►52 (opció)
- 8. [Képméret](#page-51-3) ►52
- 9. Mérések előre [meghatározott](#page-51-4) sablonnal ▶52
- 10. Kiegészítő [információk](#page-52-0) ►53
- 11. Megjegyzések és [jelölőnégyzetek](#page-52-1) hozzáadása ►53
- 12. Szöveg és nyilak [hozzáadása](#page-52-2) ►53
- 13. Mérési [eredmények](#page-53-0) hozzáadása a képhez ►54Struers.
- 14. [Eredmények](#page-54-0) mentése ►55

#### **Mérési sorrend**

A különleges eseteket leszámítva a méréseket logikai sorrendben kell végrehajtani:

L1, PS1 L2, PS2 LP1 LP2 Alpha 1 és 2 Gyökméret stb.

<span id="page-50-0"></span>Hézag, alulcsiszolás stb.

### **15.1 Alkatrész kiválasztása**

<span id="page-50-1"></span>1. Válassza ki az alkatrészt az előugró menüből.

### **15.2 Hegesztési varrat kiválasztása**

Válassza ki a mérni kívánt hegesztési varratot az előugró menüből.

A kiválasztott hegesztési varrathoz kapcsolódó adatok a képernyő alján láthatók.

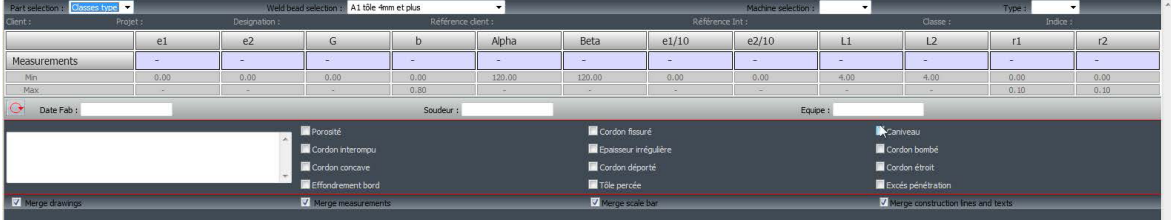

### <span id="page-50-2"></span>**15.3 Gép kiválasztása**

A hegesztőgép kiválasztása a nyomon követés szempontjából fontos.

Az Excel-jelentés a kiválasztott hegesztőgép szerinti rendezésben is megjelenítheti az adatokat.

1. Válassza ki a hegesztőgépet az előugró menüből!

Ha több hegesztőgép is rendelkezésre áll, a gépet hozzárendelheti a hegesztési varrathoz.

### <span id="page-51-0"></span>**15.4 Méréstípus kiválasztása**

A hegesztőgép kiválasztása az adatok nyomon követése szempontjából fontos.

Az Excel-jelentés a kiválasztott hegesztőgép szerinti rendezésben is megjelenítheti az adatokat.

1. Válassza ki a hegesztőgépet az előugró menüből.

<span id="page-51-1"></span>Ha több hegesztőgép is rendelkezésre áll, a gépeket hozzárendelheti a hegesztési varratokhoz.

### **15.5 Kép rögzítése**

1. Kattintson a **Live On** (Élő kép be) lehetőségre!

Ez aktiválja az élő képet, és elérhetővé válnak a kamera beállításai.

- 2. A kép rögzítéséhez kattintson a **Live image Off** (Élő kép ki) lehetőségre.
- 3. Amikor átvált a **Live On** (Élő kép be) funkcióra, a rendszer felszólítja az eredmények mentésére.

<span id="page-51-2"></span>Ha menti az eredményeket, az eredménytáblázat kiürül.

### **15.6 Kamera- és megvilágítási beállítások**

- 1. A kamera- és a megvilágítási beállítások módosításával tiszta, kontrasztos képet kaphat a hegesztési varratról.
	- **A** Nagyítási érték egy 23″-es képernyőn 1920 × 1080 képpontos felbontás mellett számítva. A tűréshatárt figyelembe kell venni.

<span id="page-51-3"></span>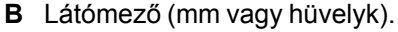

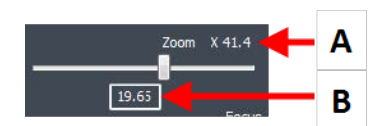

### **15.7 Képméret**

Használja a **F2** funkcióbillentyűt az **Fit to window** (Ablak kitöltése) és a **100% resolution image** (100%-os felbontású kép) lehetőség közötti váltáshoz.

A szoftver megapixeles felbontást alkalmaz. A legtöbb számítógép/LCD-képernyő nem kínál elégséges felbontást ennek megjelenítéséhez.

Amikor a **Fit to window** (Ablak kitöltése) lehetőséget használja, azt ajánljuk, hogy vegye igénybe a nagyítási területet, és így jusson pontosabb mérési eredményhez.

<span id="page-51-4"></span>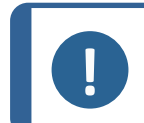

**Megjegyzés**

Használja a **F5** funkcióbillentyűt, ha a képet a szoftver eredménymappáján kívül szeretné menteni. Kattintson a képre és nyomja meg az **F5**Struers.

### **15.8 Mérések előre meghatározott sablonnal**

A méréseket meghatározott, hierarchikus sorrendben kell végezni: vastagságmérés (két vonal vagy körök közötti térköz), beolvadás stb.

• A mérési eredmények táblázatban jelennek meg.

- A tartományon kívüli mérések pirossal kiemelve láthatók a táblázatban.
- <span id="page-52-0"></span>• A billentyűzet Shift billentyűjével rajzolhat egyenes vonalat.

### **15.9 Kiegészítő információk**

A rendszergazda létrehozhat legfeljebb 3 kiegészítő információs területet, amelyet kötelező lesz kitölteni. Például:

- Sarzsszám
- Alkatrész sorozatszáma
- Gyártási dátum
- <span id="page-52-1"></span>Stb.

### **15.10 Megjegyzések és jelölőnégyzetek hozzáadása**

Mielőtt mentené az eredményeket, megjegyzéseket fűzhet a hegesztési varrathoz.

Ezenkívül jelölőnégyzeteket is használhat a rendszergazda által meghatározottak szerint, amelyekkel a hegesztővarrat hibáit jellemezheti:

- **Porozitás**
- Repedések
- Stb.

<span id="page-52-2"></span>A megjegyzések és jelölőnégyzetek a jelentésben és az Excel-táblázatban is megjelennek.

### **15.11 Szöveg és nyilak hozzáadása**

A képernyő jobb oldalán található panel jeleníti meg a **Camera** (Kamera), illetve az **Annotations** (Jegyzetek) lapot.

Bármikor áthelyezhet, módosíthat vagy törölhet egy grafikus átfedést.

A jegyzetkészítés előtt konfigurálnia kell a színeket és a betűméretet.

- 1. Válassza az **Annotations** (Jegyzetek) lapot!
- 2. A betűtípus, a nyilak és a vonalmeghatározások konfigurálásához válassza a **Font** (Betűtípus), az **Arrow** (Nyíl) és a **Line** (Vonal) lapot!

#### **Nyilak**

- 1. Nyíl beszúrásához kattintson a nyíl ikonra!
- 2. Ezután kattintson a képre!
- 3. Nyíl módosításához vagy áthelyezéséhez használja a fogópontokat!

#### **Szöveges feliratok**

- 1. Szöveges felirat beszúrásához kattintson a szöveg ikonra! A szöveges feliratot a rendszer a szövegkeretbe fogja helyezni.
- 2. A szövegkeret pozicionálásához kattintson a kép kívánt pontjára, majd a bal egérgombot nyomva tartva az egér mozgatásával rajzoljon egy téglalapot!
- 3. Az egérgomb felengedésekor a villogó kurzorpozícióban írhatja be a szöveget.
- 4. A szövegterület mozgatásához jelölje azt ki, majd húzza a kívánt pozícióba!
- 5. Szöveges felirat módosításához nyomja le a billentyűzet Ctrl billentyűjét, és kattintson a szövegkeretbe!

<span id="page-53-0"></span>Ezek a tulajdonságok a képekre kerülő mérési címkékre is érvényesek. Lásd még:Struers.[Mérési](#page-53-0) [eredmények](#page-53-0) hozzáadása a képhez ►54

### **15.12 Mérési eredmények hozzáadása a képhez**

A kiválasztott mérést kézzel adhatja hozzá pontosan ott, ahol arra szükség van a képen.

A szövegszín az elfogadási kritériumoktól függ (piros vagy zöld).

A háttérszínt az általános beállítás szabja meg.

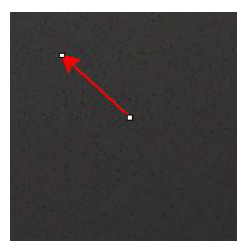

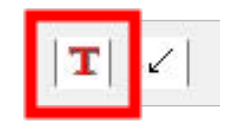

- 1. Az egérkurzort az eredményszakasz fölé mozgatva az a szokásos alakzatról ökölbe zárt kézzé változik. Ekkor leolvashatja a képről a mérési adatot és annak fejlécét, ha a megfelelő mérési mezőre kattint. (**A**)
- 2. A pozíciót az elem áthúzásával módosíthatja.
- 3. Az összes mérőszámot automatikusan hozzáadhatja a képhez, ha a **Measurements** (Mérőszámok) gombra kattint.

Minden mérőszám megjelenik a képen (az alapértelmezett pozíció a kattintással először kijelölt pont).

4. A pozíciókat saját kezűleg módosíthatja.

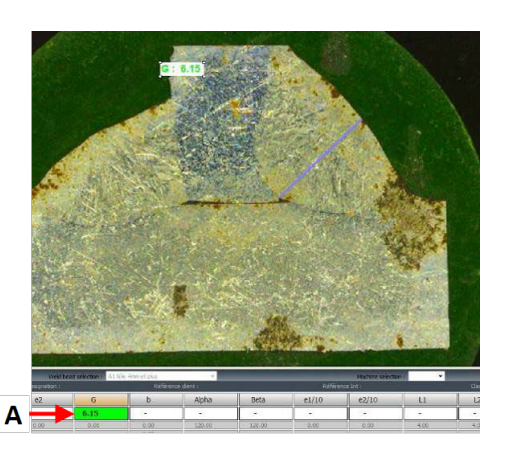

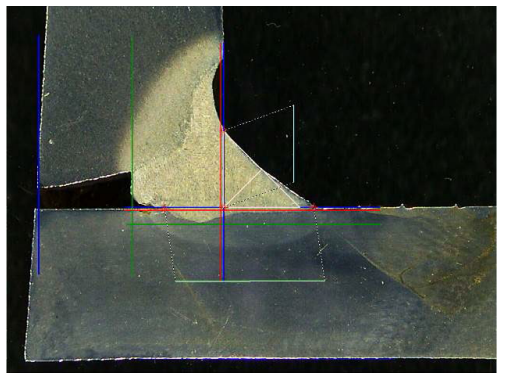

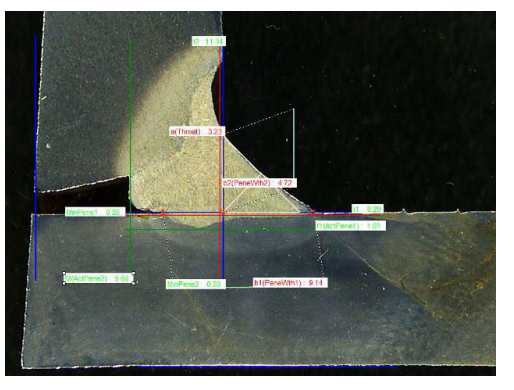

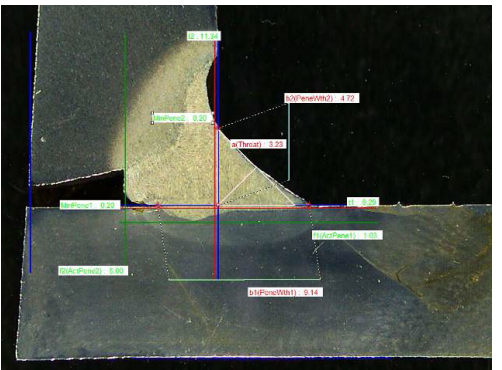

### **15.13 Eredmények mentése**

<span id="page-54-0"></span>Ha befejezte a méréseket, végezze el a kapott mérési eredmények mentését! Az adatok elérhetők lesznek a statisztikai célú felhasználásra.

#### 1. Válassza a **Save Results** (Eredmények mentése) lehetőséget!

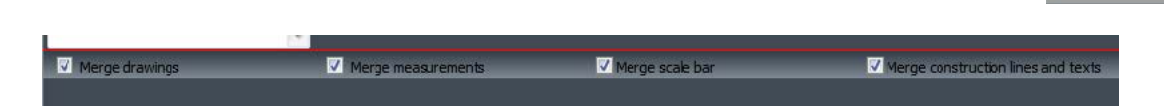

Még az eredmények mentése előtt ezeket a lehetőségeket választhatja:

- **Merge drawings**
- **Merge measurements**
- **Merge scale bar**
- **Merge construction lines and texts**

#### **Rajzok egyesítése**

#### **Merge drawings**

Minden mérési kép egyesítve lesz a képen.

#### **Mérések egyesítése**

#### **Merge measurements**

A mérési táblázat a kép bal felső sarkában látható az alkatrésznév és a varratnév társaságában.

#### **A skálasáv egyesítése**

#### **Merge scale bar**

A skála egyesítése automatikusan megtörténik a kép bal alsó sarkában. A skálasáv hossza és grafikus tulajdonságai nem módosíthatók.

#### **Szerkesztővonalak és szöveges feliratok egyesítése**

A mérések egyesítésekor minden mérőszám címe a rajzokhoz meghatározottakkal azonos színben jelenik meg. Emellett a mérési értékek színezése az elfogadási kritériumok szerint történik:

- Zöld: Tartományon belüli
- Piros: Tartományon kívüli

## **16 Eredményfájlok**

Minden mérési eredmény és kép mentésére egy kijelölt célmappában kerül sor.

Az eredménymappa valamennyi szoftverkonfiguráció esetén a következők tárolására jön létre:

• Alkatrész-beállítások

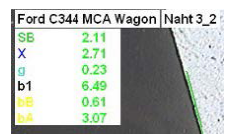

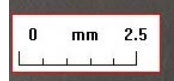

- Hegesztési varrat beállításai
- **Eredményfájlok**
- Képek
- Stb.

Alapértelmezés szerint ezek az eredménymappák a **C:\Struers\StructureExpert Weld-5** vagy **C:\Struers\StructureExpert Weld-11** mappában jönnek létre.

Ha módosítani kívánja az alapértelmezett mentési útvonalat, tekintse meg a következő témakört: 1. függelék – Hálózati mentési útvonalak [módosítása](#page-83-0) ►84

#### **Szoftverkonfiguráció**

Configuration of ord MLA 00\_01\_2011.im

#### **A telepítési mappa**

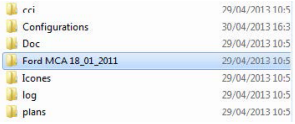

#### **A konfigurációmappa**

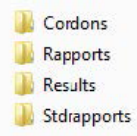

A **Cordons** mappa az alkatrészek és hegesztési varratok valamennyi beállítását tartalmazza.

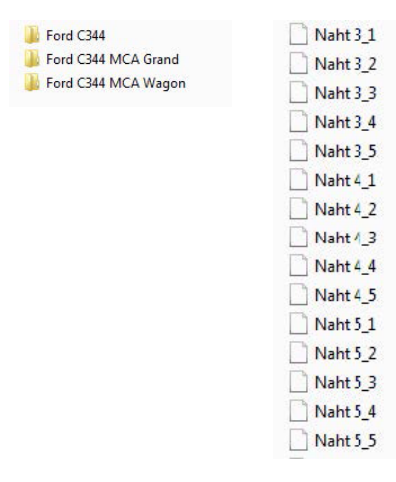

#### **A Results mappa**

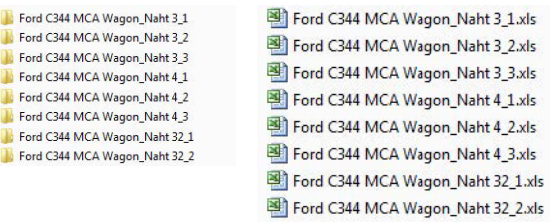

A **Results** mappában minden mérési eredmény és kép megtalálható.

- Minden hegesztési varrat számára létrejön egy-egy mappa, ahová a rendszer az összes képet menti.
- Az összes hegesztési varrat számára létrejön egy-egy Excel-fájl, ahová a rendszer az összes eredményt menti.

A rendszer minden mappát és fájlt a következőképpen azonosít: Alkatrésznév\_Hegesztési varratnév

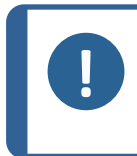

#### **Megjegyzés**

A képmappában vagy az Excel-fájlok eredményeiben kézi módosítások nem engedélyezettek. A helytelenül végrehajtott módosítások megakadályozhatják a jelentés elkészítését.

Az eredményfájlok módosításainak eléréséhez lásd: A [DataView](#page-67-0) modul (Opció) ►68Struers.

# **17 Jelentések**

### **17.1 HTML-jelentés előállítása**

Ezzel a funkcióval HTML-oldalba nyomtathatja az eredményeket.

A funkció eléréséhez kattintson a **Print Weld Report** (Hegesztési varrat jelentésének nyomtatása) lehetőségre.

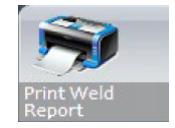

A HTML-sablon rögzített tartalmú, így nem módosítható.

Ha a számítógépen elérhető PDF-készítő alkalmazás, a jelentést .pdf-fájlba is mentheti.

#### **Logó módosítása a HTML-jelentésben**

Ha saját logót kíván hozzáadni a HTML-jelentéshez, tegye a következőket:

- 1. Lépjen át a **… \Welding\Reports\En\Xml\HTMLBead** mappába (**En** = a nyelvi mappa).
- 2. Cserélje ki a logo.jpg fájlt a saját logóját tartalmazó, ugyanilyen nevű fájlra!

### **17.2 Excel-jelentés előállítása**

Ezzel a funkcióval Excel-fájlba nyomtathatja az eredményeket.

1. A funkció eléréséhez kattintson az **Excel Report** (Excel-jelentés) lehetőségre!

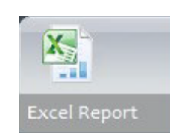

#### **Excel-makrók engedélyezése**

Az Excel-jelentések használatához módosítania kell az Excel egyik beállítását.

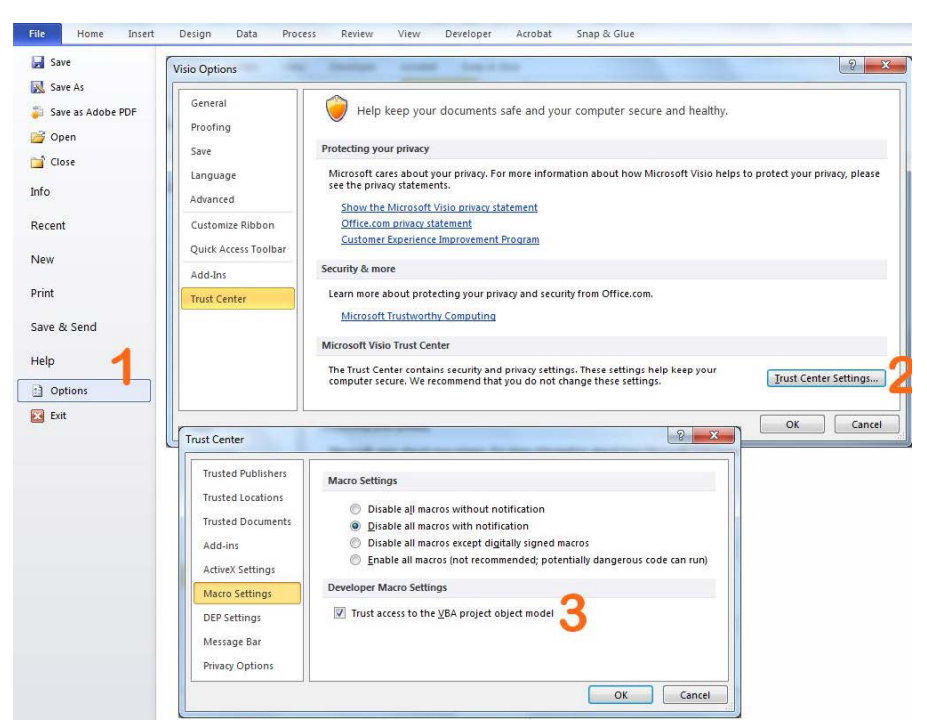

- 1. Válassza a **File** (Fájl) > **Options** (Beállítások) lehetőséget!
- 2. Kattintson a **Trust Center Settings...**(Az Adatvédelmi központ beállításai) lehetőségre!
- 3. Jelölje be a **Trust access to the VBA project object model** (A VBA-projekt objektummodelljéhez való hozzáférés megbízható) jelölőnégyzetet!

#### **Logó módosítása az Excel-jelentésben**

Ha saját logót kíván hozzáadni a HTML-jelentéshez, tegye a következőket:

- 1. Lépjen át a **… \Welding\Reports\En\models** mappába (**En** = a nyelvi mappa).
- 2. Cserélje ki a logo.bmp fájlt a saját logóját tartalmazó, ugyanilyen nevű fájlra.

### **17.3 Hegesztési varratról szóló jelentés előállítása**

A funkció segítségével hegesztési varratról jelentést készíthet.

1. A funkció eléréséhez kattintson az **Excel Report** (Excel-jelentés) lehetőségre!

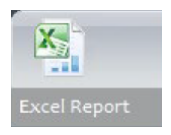

2. A **Weld bead** (Hegesztési varrat) lapra kattintva nyomtathatja ki az aktív hegesztési varrat eredményeit.

Ez a funkció az Excel 2003 Professional Edition vagy újabb változatát igényli.

- 3. Válassza ki a használni kívánt sablont!
- 4. Kattintson az **OK**Struers.

Az eredmények mindegyike automatikusan frissül a kiválasztott sablonban.

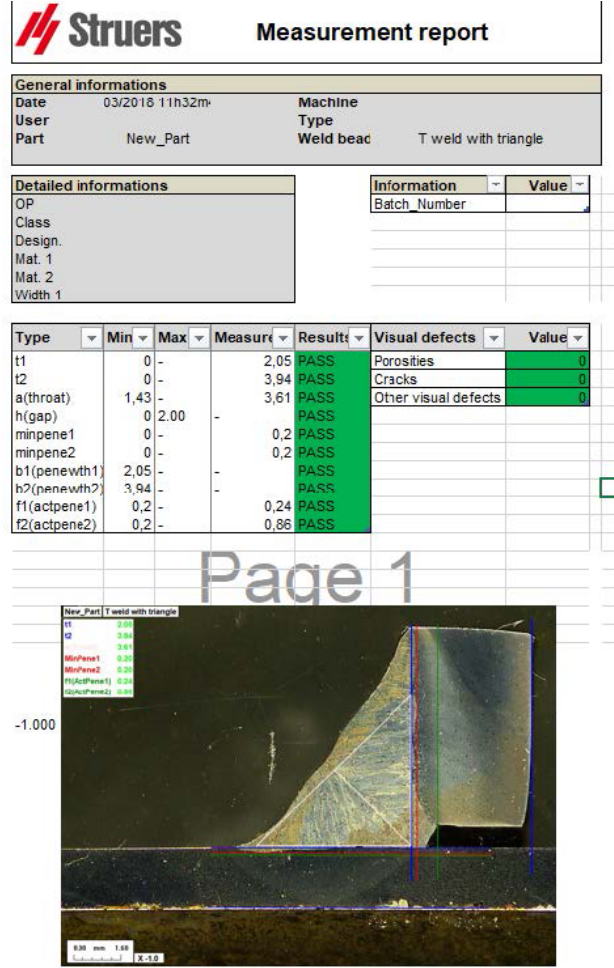

### **17.4 Az Excel használata és a hegesztési varratok jelentéssablonjainak kezelése**

- 1. Indítsa el az Excel alkalmazást!
- 2. Az Excel 2007/2010-es verziója esetén kattintson a **Developer** (Fejlesztő) lapra az XML-forrás eléréséhez!
- 3. Excelben válassza a **File** (Fájl) > **Option** (Beállítás) > **Customize the ribbon** (Menüszalag testreszabása) lehetőséget > **Check Developer** (jelölje be a Fejlesztő elemet).
- 4. Kattintson a forrásra!

#### **XML-megfeleltetés**

1. Kattintson az **Add**Struers.

- 2. Tallózással keresse meg a …**\Welding\Reports\En\Xml\HTMLBead\data.xml**fájlt, ahol az "En" az angol nyelvi mappát jelöli.
- 3. Kattintson az **OK**Struers.
- 4. Húzza át az XML-mezőket az Excel-táblázatba, összeállítva ezzel a kívánt sablont.

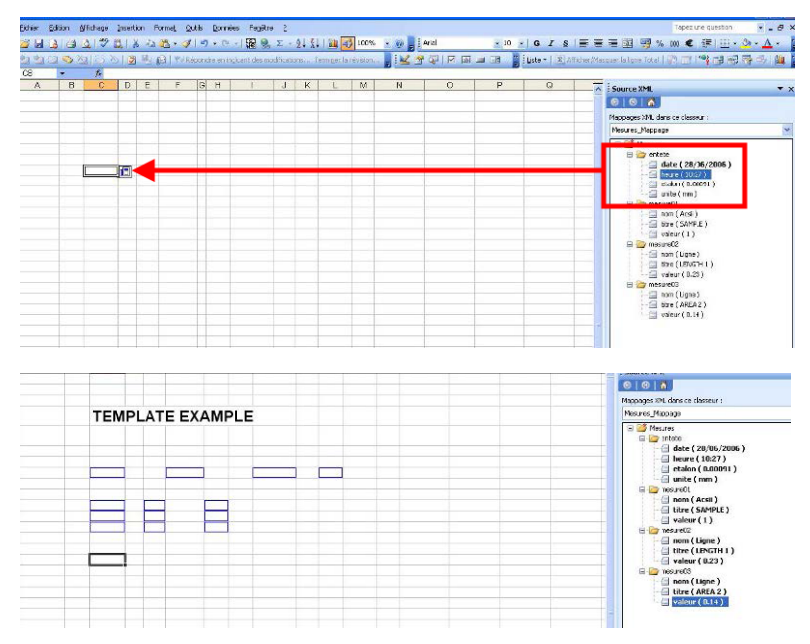

5. Ha elkészült a sablon, mentse azt a következő mappába:

**…\Welding\Report\En\XML\Excel bead/xxxx**

Az új sablon ezután saját nevével jelenik meg a kiválasztásra szolgáló ablakban.

### **17.5 Alkatrészjelentés előállítása**

A szoftver teljes körű alkatrészjelentés-készítő eszközt foglal magában. A sablon kialakítása révén a legtöbb felhasználási igénynek megfelel. A sablon nem módosítható.

A rendszer két sablont is biztosít:

- Part batch number report.xls
- **Weld\_report.xls**
- 1. A funkció eléréséhez kattintson az **Excel Report** (Excel-jelentés) lehetőségre!
- 2. A funkció eléréséhez kattintson a **Part** (Alkatrész) lapra!

Ez a funkció az Excel 2003 Professional Edition vagy újabb változatát igényli.

- 3. Válassza ki a használni kívánt sablont!
- 4. Kattintson az **Execute** (Végrehajtás) lehetőségre!

#### **Kiegészítő sablonok**

Ha a Min & Max Action Limit modul is része a szoftvernek, akkor két további sablon is elérhető:

• **Part\_batch\_number\_report\_ActL.xls**

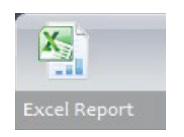

#### • **Welds\_report\_ActL.xls**

#### **Működés**

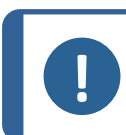

**Megjegyzés** A testreszabott jelentések létrehozásához a Report Generator modulra van szükség.

 $\epsilon$ 

- 1. Válassza ki az alkatrészt és a szűrőket!
- 2. Kattintson az **OK**Struers.

A jelentés két részre (lapra) tagolódik:

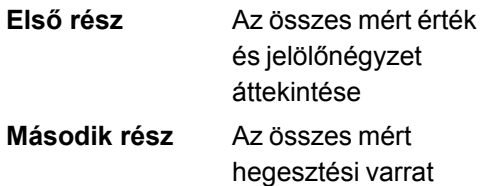

együtt

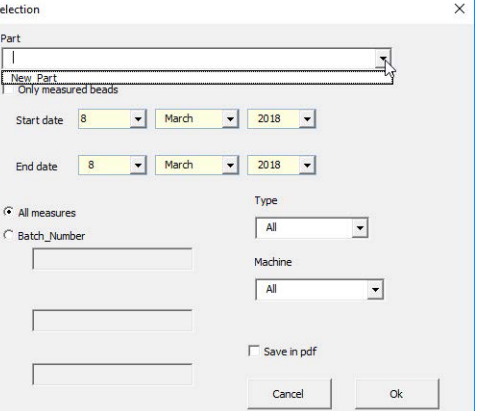

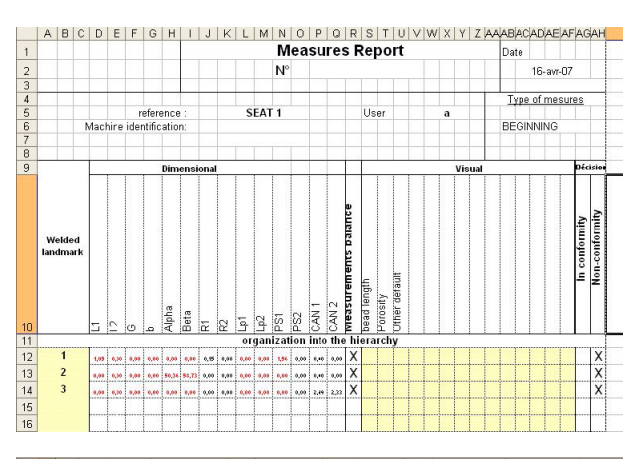

képe a mérésekkel és megjegyzésekkel

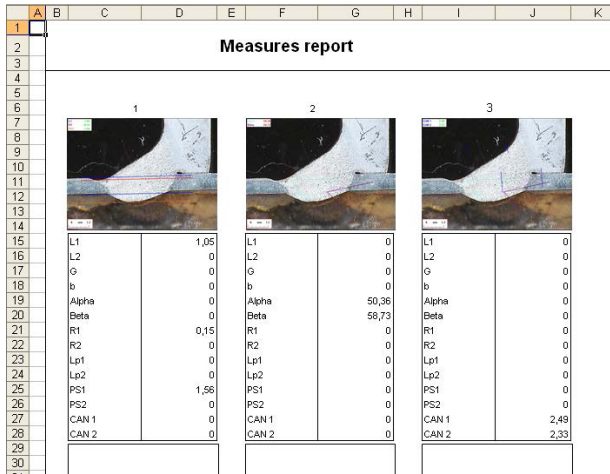

### **17.6 Alkatrészjelentés megtekintése**

- 1. A funkció eléréséhez kattintson az **Excel Report** (Excel-jelentés) lehetőségre!
- 2. A funkció eléréséhez kattintson a **Display report** (Jelentés megjelenítése) lapra! Ha egy adott jelentést kíván megtekinteni, akkor azt **Date** (Dátum), **Type** (Típus), **Part** (Alkatrész) és **Machine** (Gép) szerinti rendezéssel érheti el.
- 3. A jelentés kiválasztásához kattintson a **Reports list** (Jelentések listája) gombra!
- 4. Kattintson az **Open report** (Jelentés megnyitása) lehetőségre.

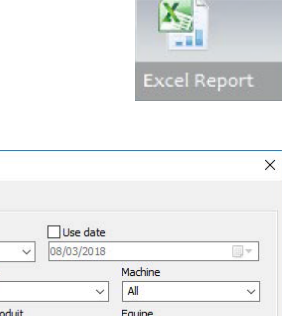

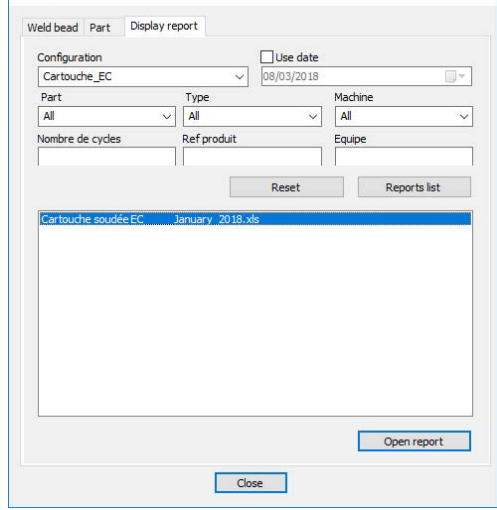

### **17.7 Megfigyelés és folyamatkövetés**

A megfigyelés és folyamatkövetés választható funkció.

Ezzel a lehetőséggel egy adott időszakban követheti a mérések előrehaladását egy vagy több hegesztési varrat esetében.

Report

1. A funkció eléréséhez kattintson a **Monitoring** (Megfigyelés) lehetőségre!

A szűrők mindegyikét igénybe veheti az eredmények rendezéséhez.

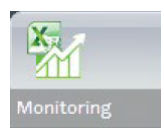

#### **Alkatrész kiválasztása**

- 1. A **Part selection** (Alkatrész kiválasztása) mezőben jelölje ki a megfigyelni kívánt alkatrészt!
- 2. Válassza ki a hegesztési varratokat és azok mérőszámait!

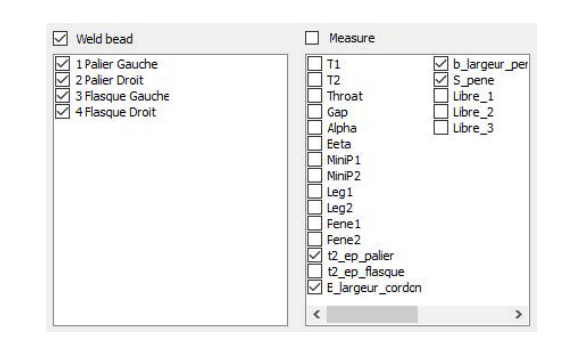

#### **Dátum kiválasztása**

1. A **Start date** (Kezdő dátum) és **End date** (Befejező dátum) mezőben válassza ki a lefedni kívánt időszakot!

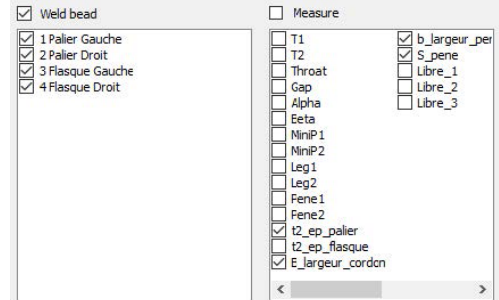

#### **Szűrő kiválasztása**

- 1. Válassza ki a használni kívánt szűrőket:
	- **Machine**
	- **Type**
	- **Conformity**
	- **Number of cycles**
	- **Ref. product**
	- **Equipment**

tatademi Car

- **Visual defects**
- 2. Kattintson az **Apply filters** (Szűrők alkalmazása) gombra!

Amikor az adatok feldolgozása befejeződött (ami sok feldogozandó adat esetén hosszabb ideig is tarthat), megjelennek a fejlődési diagramok és a statisztikai értékek.

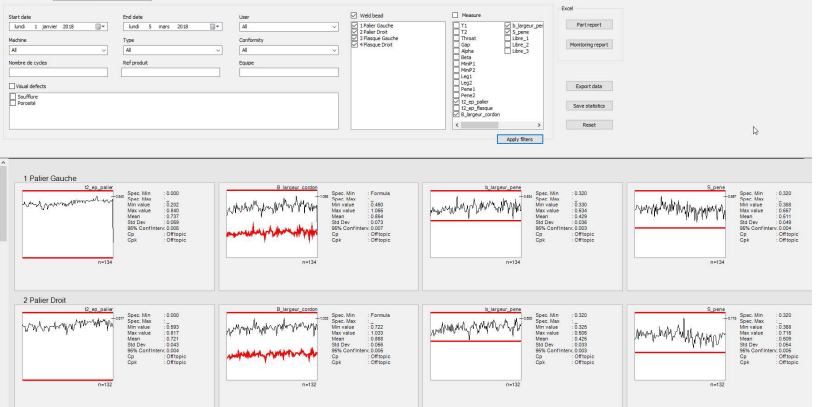

#### **Statisztikai információk**

- **A** Meghatározott maximális érték (ha be van állítva)
- **B** Hegesztési varrat neve
- **C** Mérés alakulása
- **D** Meghatározott minimális érték (ha be van állítva)
- **E** Szűrt mérések száma

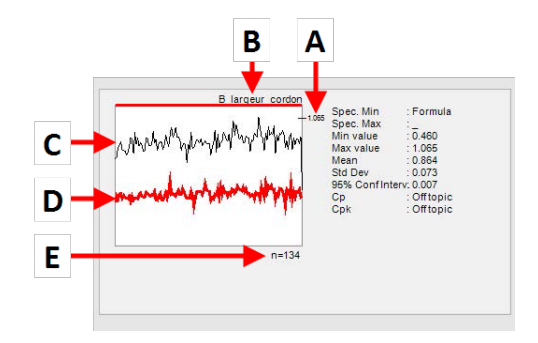

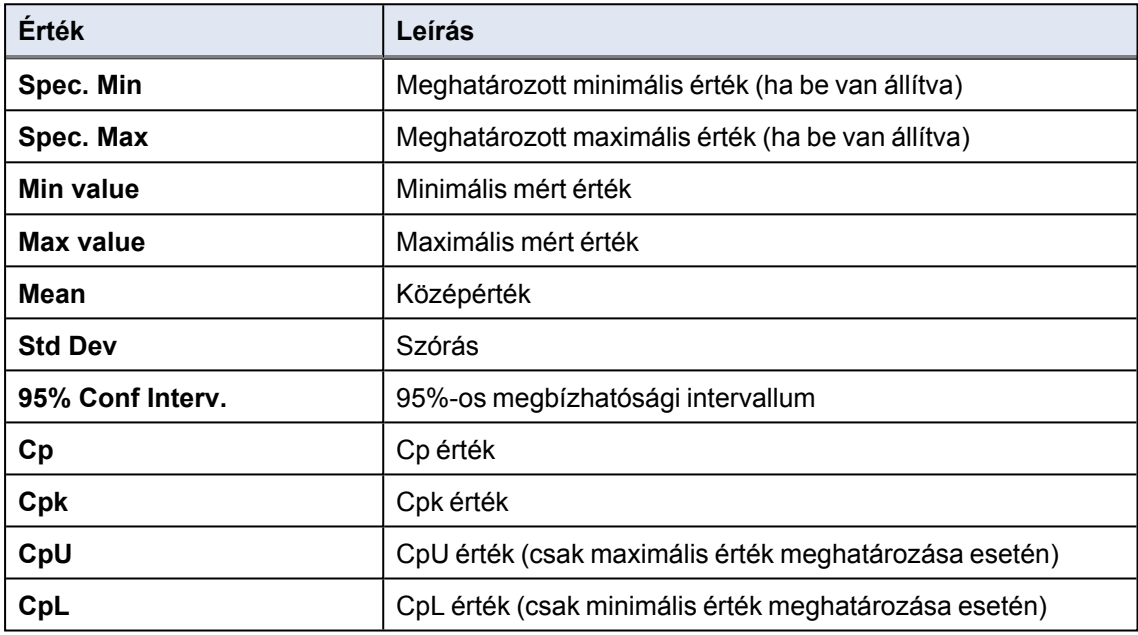

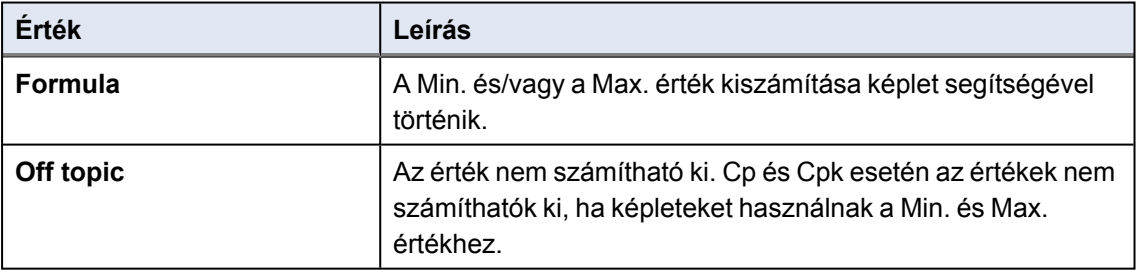

### **17.8 Eredmények és jelentések mentése**

#### **Teljes körű alkatrészjelentés készítése**

1. A minden szűrt adatot tartalmazó teljes körű alkatrészjelentés létrehozásához kattintson a **Part report** (Alkatrészjelentés) gombra!

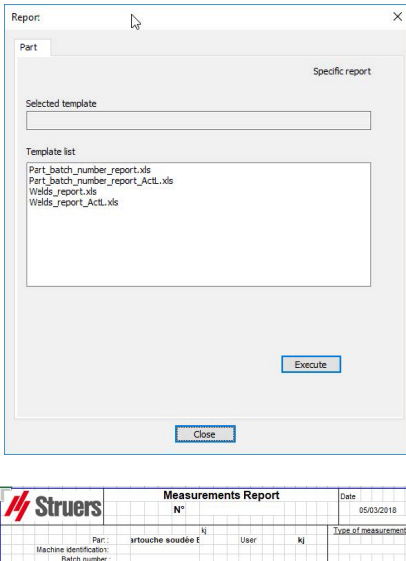

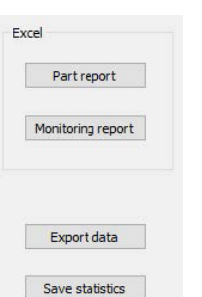

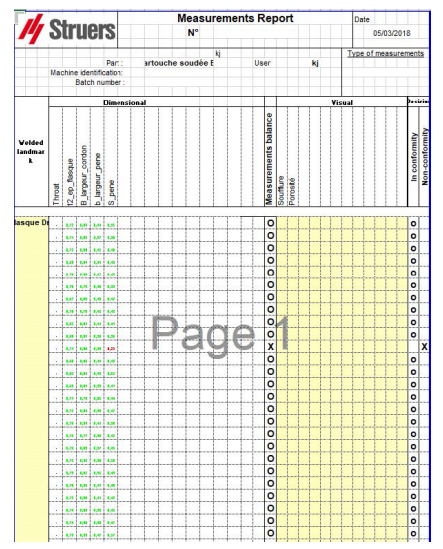

#### **Teljes körű megfigyelési jelentés készítése**

1. A minden szűrt adatot tartalmazó teljes körű megfigyelési jelentés létrehozásához kattintson a **Monitoring report** (Megfigyelési jelentés) gombra!

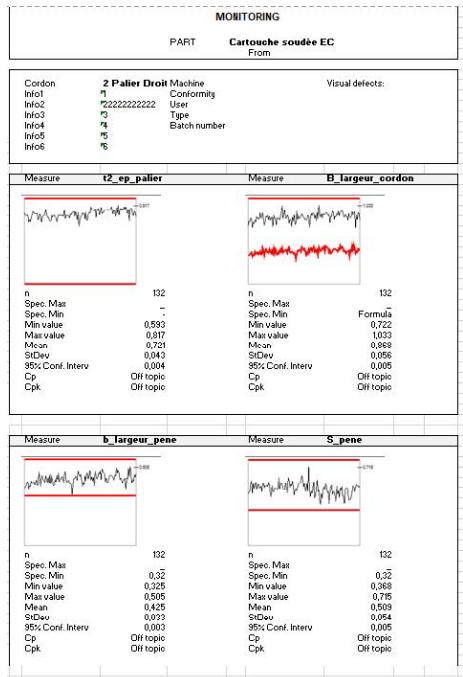

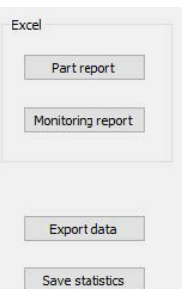

#### **Adatok exportálása**

1. A nyers adatok .csv-fájlokként történő exportálásához kattintson az **Export data** (Adatok exportálása) gombra!

Minden kép mentésére külön mappákban kerül sor.

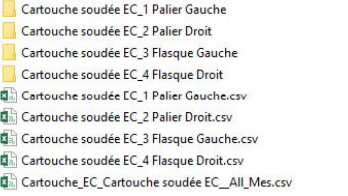

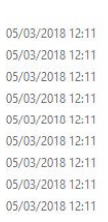

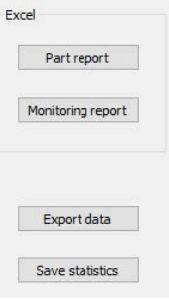

A rendszer minden kiválasztott hegesztési varrathoz létrehoz egy-egy .csv-fájlt.

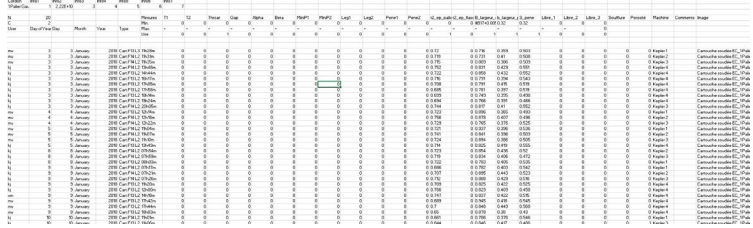

Ezenkívül egy globális .csv-fájl is készül az összes kiválasztott hegesztési varrat értékeivel.

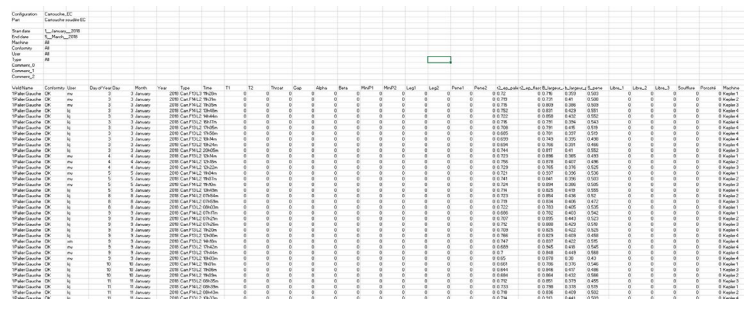

#### **Statisztikai adatok mentése**

1. A statisztikai adatok .xml-fájlként történő mentéséhez kattintson a **Save statistics** (Statisztikai adatok mentése) gombra!

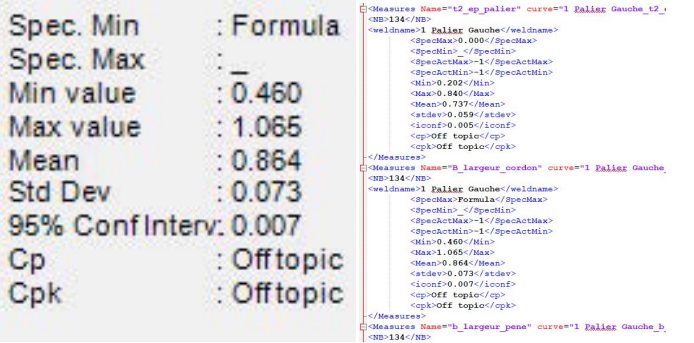

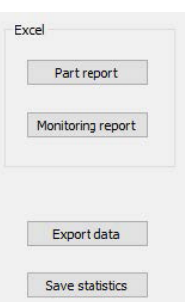

# <span id="page-67-0"></span>**18 A DataView modul (Opció)**

Ez a modul a szoftver kiegészítőjeként érhető el.

A modul a következő funkciókat kínálja:

- Régi eredményfájlok képi megtekintése;
- Régi eredmények (adott sor) törlése;
- Már mentett képek mérésének megismétlése;
- Régi mérés cseréje megismételt mérésre.

#### **Felhasználók kezelése**

Ahhoz, hogy a felhasználó minden "adat-felülvizsgálati" funkciót elérjen, hozzáféréssel kell rendelkeznie az eredményfájlok módosításához.

A felhasználó hozzáférési jogosultságait a szoftver **Administration** (Felügyelet) részében módosíthatja.

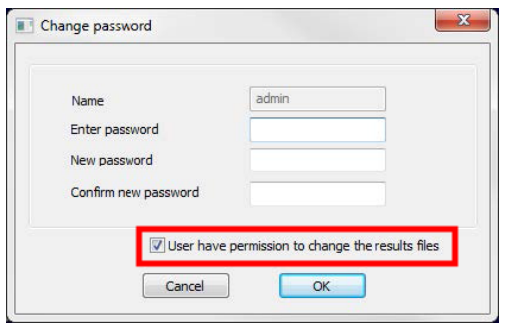

### **Új felhasználó Felhasználók kezelése**

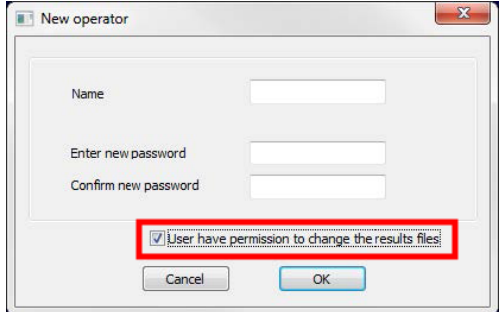

#### **A Dataview ablak**

A főablakban egy **Dataview** ikon látható.

1. A modul eléréséhez kattintson a **Dataview** ikonra!

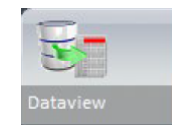

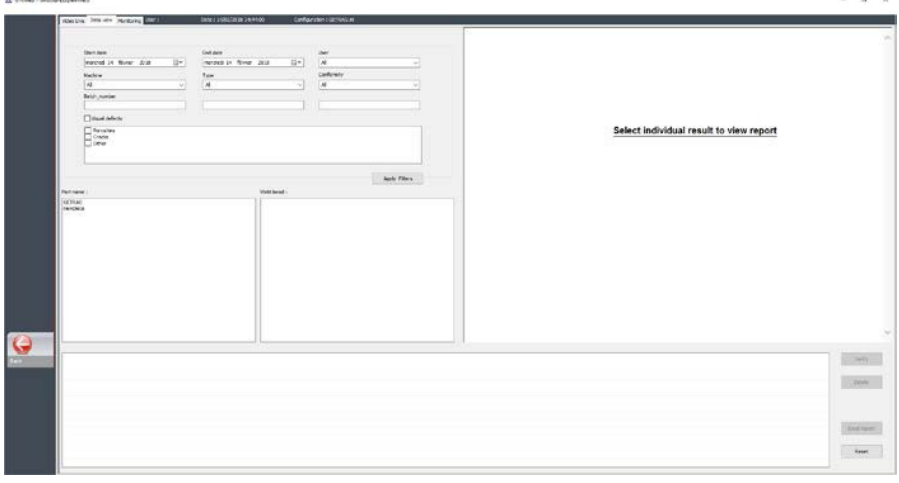

#### **Rendezési szempontok**

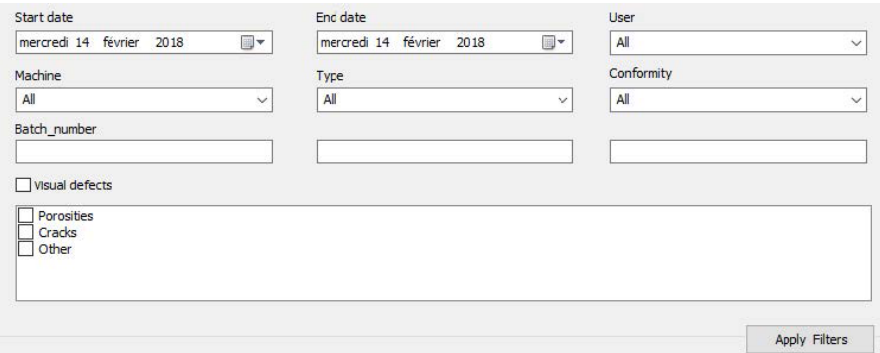

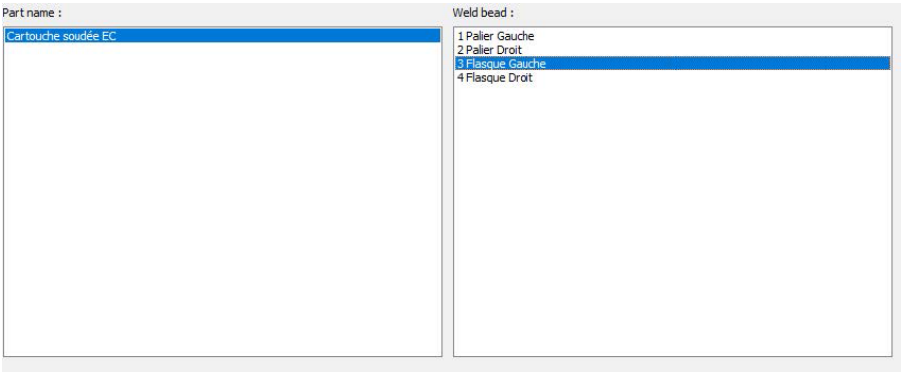

#### **Alkatrész- és hegesztési varrat-választás**

### **Az adatszűrés eredménytáblázata**

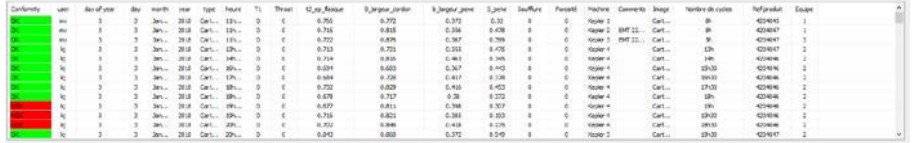

### **A kiválasztott mérési adatsor mérési jelentése**

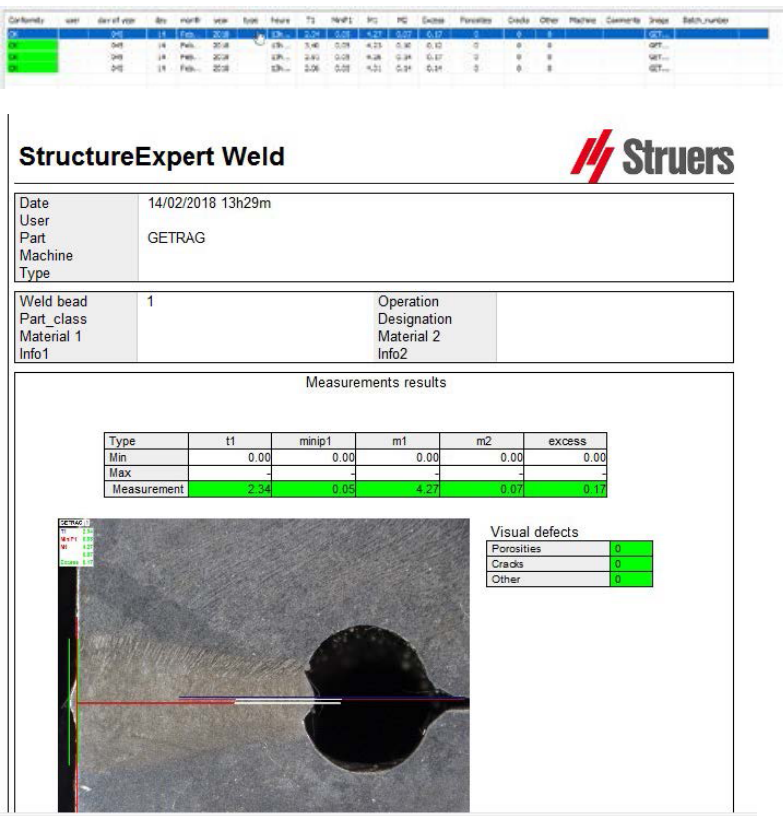

### **18.1 DataView-funkciók**

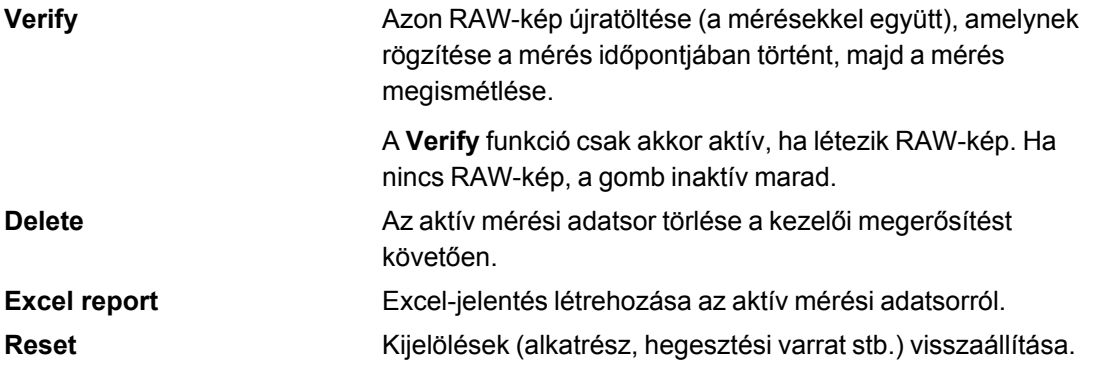

#### **Mérés ellenőrzése**

Amikor a **Verify** (Ellenőrzés) lehetőségre kattint, a RAW-kép automatikusan betöltődik a **Live On** (Élő kép be) lapon.

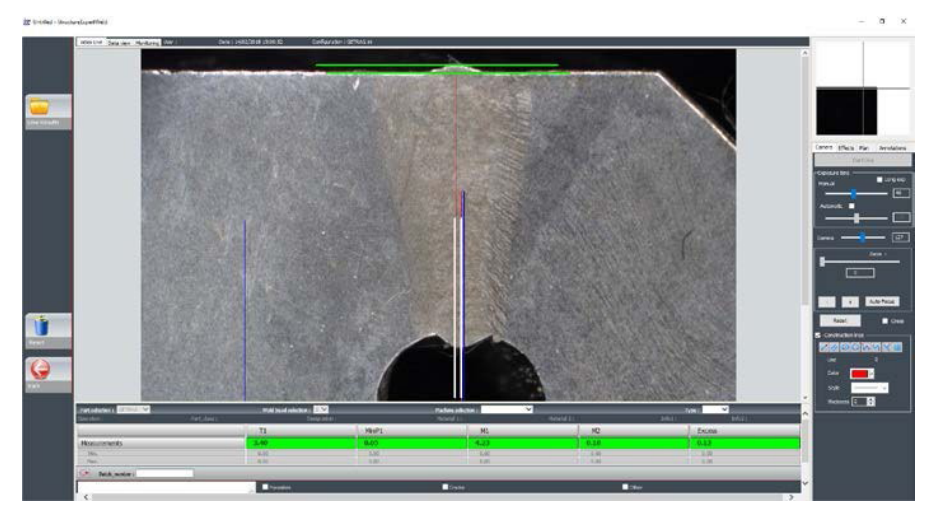

- Az alkatrész- és hegesztési varratnév betöltése automatikusan végbemegy, és ezek nem módosíthatók.
- A gépválasztás, típus és sarzsszám betöltése szintén automatikusan történik, de ezek az adatok módosíthatók.
- Betöltődik a helyes kalibrálás.
- Megjelennek az eredeti mérési adatsorok.

#### *Mérés megismétlése*

Az egyik mérés megismétléséhez kattintson az adott mérés címére! A rendszer törli az eredeti sorokat/eredményeket. Ismételje meg a mérést!

#### *Régi mérés mentése*

Ha a **Save results** (Eredmények mentése) lehetőségre kattint, az **új** mérés veszi át a régi helyét a globális Excel-eredményfájlban, az eredeti dátum megtartásával.

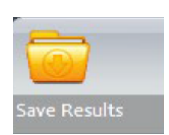

#### *Új eredmények elvetése*

Amennyiben nem kívánja menteni az új eredményeket, kattintson a **Back** (Vissza) gombra, majd a Yes (Igen) lehetőségre.

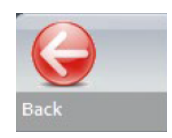

#### **RAW-képek és az adatlomtár**

A RAW-képek a következő mappában találhatók: **…/Configuration name/Results/Backup**

Egy JPG-fájl tartozik minden képhez, egy szövegfájl tartalmazza a kalibrálást, egy másik szövegfájl pedig a mérési adatsorok pozícióit.

Az adatlomtár tárolási mappája: **…/Configuration name/Results/Backup**

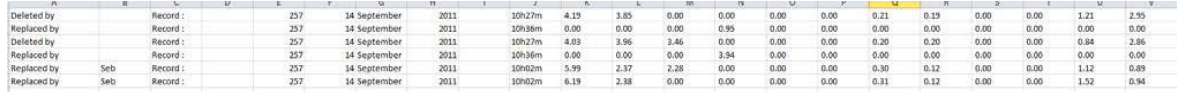

Valamennyi törölt vagy módosult eredmény mentése automatikusan a **dataTrash.xls** fájlban megy végbe.

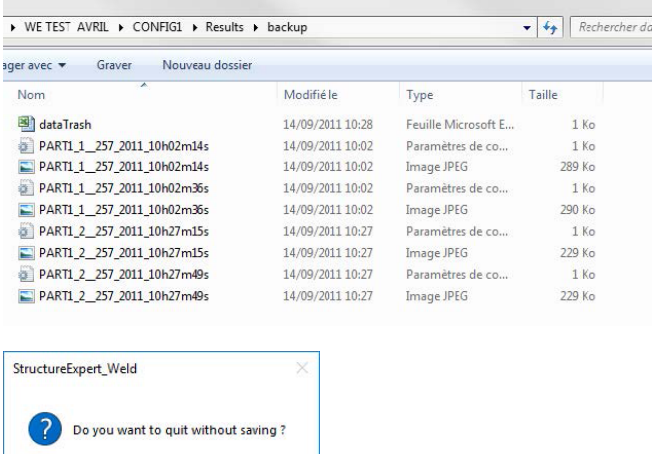

#### **Jelentés nyomtatása a DataView modulban**

 $Yes$  No

A jelentések **DataView** modulbeli nyomtatásához válasszon az alábbi két lehetőség közül:

• A HTML-jelentésért kattintson a **Print** (Nyomtatás) gombra.
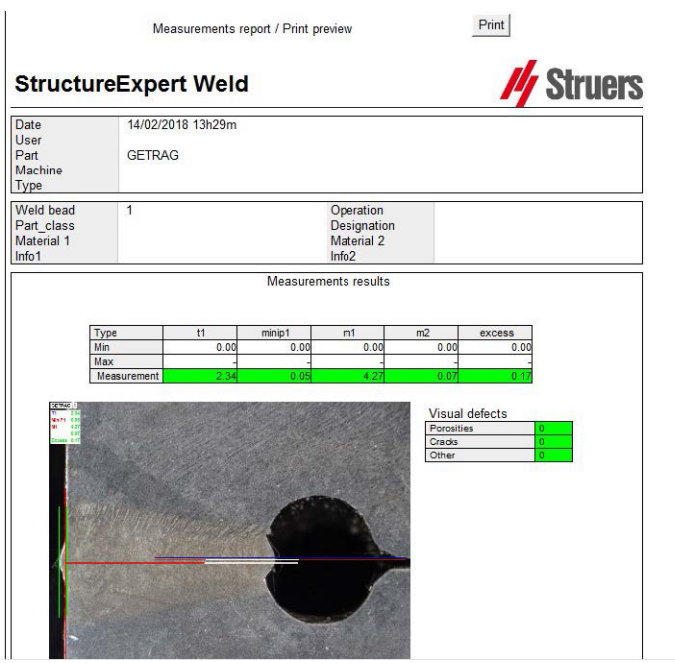

• Kattintson az **Excel report** (Excel-jelentés) gombra az Excel-jelentés előállításához.

## **19 A Report Generator modul**

Lásd a modulhoz tartozó felhasználói kézikönyvet!

## **20 Az QDas modul**

#### **Bevezetés**

A szoftver megoldást biztosít a hegesztési varratokról végzett mérések QDas formátumú mentésére.

A **SEW\_QDas\_Settings.exe** szoftver segítségével kezelheti a QDas beállításokat a StructureExpert Weld (SEW) alkalmazásban:

- Társíthatja a QDas címkéket (K1xxx, K2xxx, K0xxx) a SEW-adatokhoz.
- Meghatározhatja az adatok mentésére szolgáló mappát.

#### **Alkatrészadatok/K1-címkék**

QDas címkék az (alkatrészadatokként ismert) K1xxx tartományban az alábbiakhoz társíthatók:

- Configuration Name (Konfiguráció neve)
- Part Name (Alkatrésznév)
- Weld Bead Name (Hegesztési varrat neve)
- Operation (Művelet), Part\_Class (Alkatrészosztály), Designation (Rendeltetés), Material 1 (1. anyag), Material 2 (2. anyag), Info 1 (1. információ), Info 2 (2. információ).

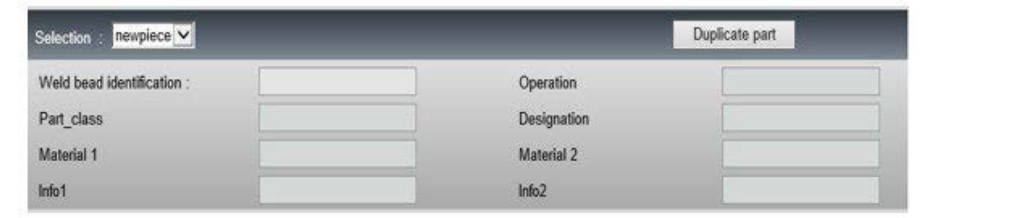

#### **Karakterisztika-/K2-címkék**

QDas címkék a (karakterisztikaadatokként ismert) K2xxx tartományban az alábbiakhoz társíthatók:

- Measure Id (Mérőszám-azonosító)
- Leírás
- Unit (Egység)
- Min/Action Limit Min (Min. érték/Beavatkozási határérték minimális értéke)
- Max/Action Limit Max (Max. érték/Beavatkozási határérték maximális értéke)
- Képlet

### **Érték-/K0-címkék**

QDas címkék az (értékekként ismert) K0xxx tartományban az alábbiakhoz társíthatók:

- User (Felhasználó)
- Date (Dátum)
- Machine (Gép)
- Típus
- Text comment (Szöveges megjegyzés)
- Comment1 (batch number) (1. megjegyzés sarzsszám), Comment 2 (2. megjegyzés), Comment 3 (3. megjegyzés)

### **20.1 SEW\_QDas beállítások**

A **SEW\_QDas\_Settings.exe** eszköz a szoftver telepítési gyökérmappájában található.

Ez a szoftver olyan beállításokat végez, amelyek minden címkét SEW-adatokhoz társítanak.

Használja az alábbiakban bemutatott 3 képernyőt:

1. **Part data** (Alkatrészadatok) társítása

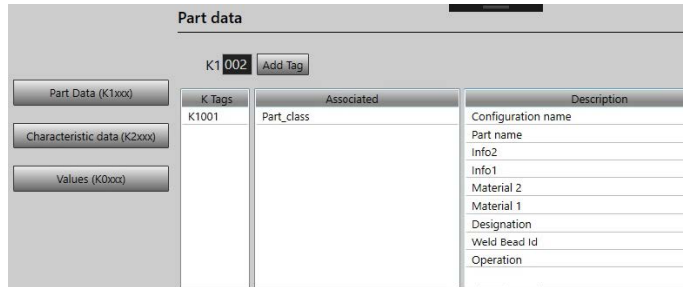

2. **Characteristics data** (Karakterisztikaadatok) társítása

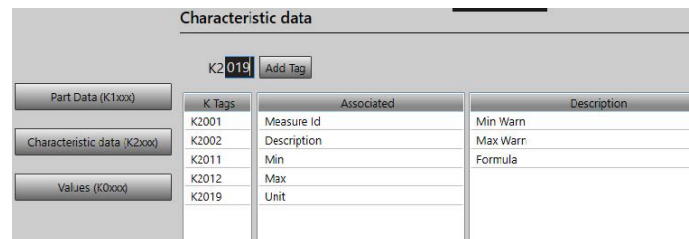

#### 3. **Values** (Értékek) társítása

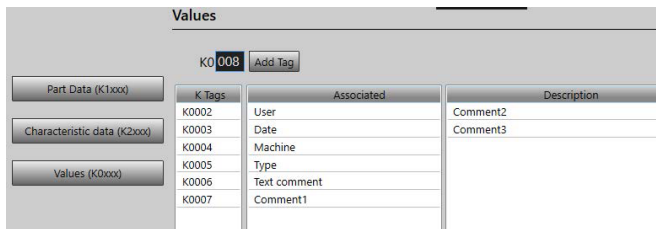

#### **SEW-adatok QDas címkéhez társítása:**

- 1. Válassza ki az adatoknak/címkéknek megfelelő képernyőt!
- 2. Adja meg az alkatrész címkeszámát! (**A**)Struers.
- 3. Kattintson az **Add tag** (Címke hozzáadása) gombra az új címke **K Tags** (K-címkék) listán való tárolásához. (**B**)Struers.
- 4. Kattintson arra a szöveges feliratra a **Description** (Leírás) adatlistán, (**D**) amelyet a címkéhez kíván társítani.
- 5. Húzza át a szöveges feliratot az **Associated** (Társított) listára! (**C**)

Az alábbi ábra azt mutatja be, hogy a K1001 címke már társítva van a Part\_Class nevű SEW-adathoz (**B**) és (**C**)Struers.

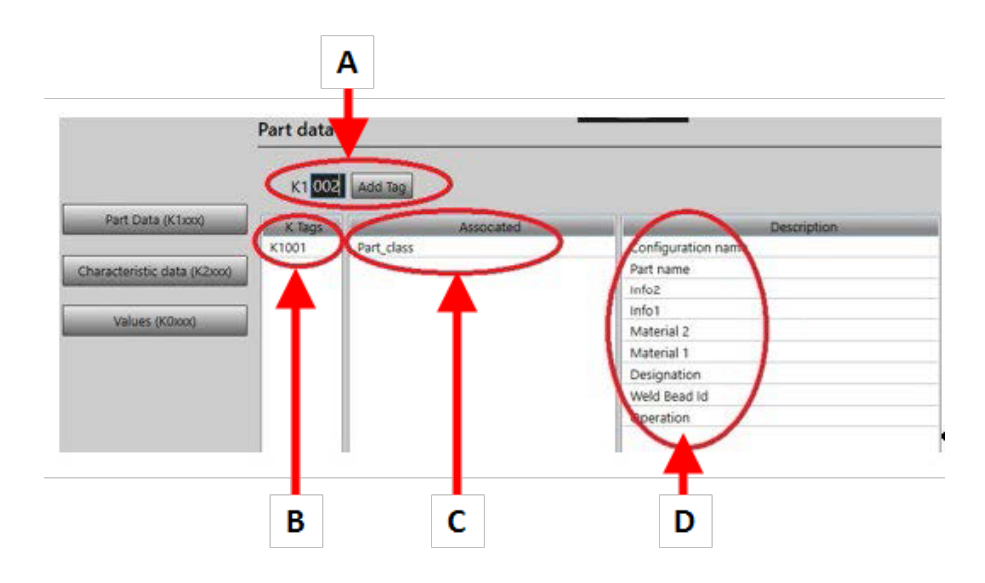

#### **Címkék/társított adatok eltávolítása**

- Ha el szeretne távolítani egy címkét és a társított SEW-adatot ((**B**) és (**C**)), kattintson duplán az eltávolítani kívánt K-címkére! (**B**)
- Ha csak a társított adatot szeretné eltávolítani ((**C**)), húzza át a szöveges feliratot a leíráslistára! (**D**)

#### **További beállítások**

• A további beállítások eléréséhez kattintson a **More Options** lehetőségre.

Amikor végrehajtja egy QDas fájl mentését, a mérési értékek kétféleképpen menthetők:

• Egyetlen sorban, elválasztó karakterrel

```
0.00|| 0.00|| 0.00|| 0.00|| 0.00|| 0.56|| 0.00|| 0.00|| 1.00|| 0.00|| 0.00||0||0|<br>K0006/0 20.03.20/09:45:00<br>K0006/0
K0006/0 |<br>K0008/0 1
K0009/0
```
vagy

• Minden mérési érték társítható saját K-mezős mérőszámához.

K0004/0 20.03.20/10:51:47<br>K0006/0<br>K0008/0 1 K0066/0<br>100809/0<br>100809/0<br>100801/2 0.00<br>100801/2 0.00<br>100801/2 0.00<br>100801/3 0.00<br>100801/1 0.00<br>100801/11 0.00<br>100801/11 0.00<br>100801/11 0.00<br>100801/11 0.00<br>100801/11 0.00<br>100801/11 0.00<br>100801/11 0.00<br>100801/11 0.00<br>100801

#### *Az Part / Bead Special char (Alkatrész/varrat különleges karaktere) mező*

Amikor alkatrészeket és hegesztővarratokat hoz létre a SEW szoftverben, a leggyakrabban használt különleges karakter az alulvonás: "\_", amely az alkatrésznév vagy még gyakrabban a varratnév előtagjaként szolgál: pl. \_001, \_025, \_0136 stb. Ez gondoskodik a megfelelő rendezésről mind a szoftverben, mind az Excel-jelentésekben.

Az alulvonás különleges karakter, "\_" azonban problémát okozhat az adatok QDas formátumú mentésekor, ezért ez a beállítás lehetővé teszi az összes eredmény "\_" nélküli mentését az alkatrészek és hegesztési varratok nevében.

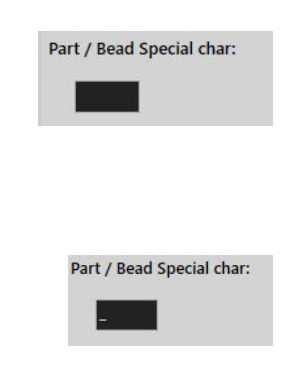

Adja meg az eltávolítani kívánt különleges karaktert!

#### **Mentés: QDas fájl**

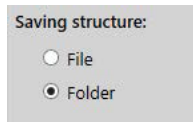

Amikor végrehajtja egy QDas fájl mentését, az rendszerint egy almappába kerül.

A File (Fájl) beállítással azonban rögzített mappában is mentheti a fájlt, hogy annak mentésére egy rögzített helyen kerüljön sor:

#### **Config\_demo2\_NewPart\_Convex1\_00000001.dfq**

Fájlnevek szerkezete:

#### **Configuration name\_Part\_name\_weld identification\_000000x.dfq**

A QDas mentési mappa meghatározása

• Ha meg szeretné határozni az QDas adatok mentési mappáját, kattintson a **Browse** (Tallózás) gombra!

### **20.2 QDas eredmények**

Ha rendelkezik mentett beállításokkal, a SEW szoftver segítségével mentheti a QDas eredményeket.

Minden alkalommal, amikor menteni kívánja az eredményeket, nemcsak a szokásos Excelformátumban, de ezenkívül QDas formátumban is sor kerül azok mentésére a beállításoknak megfelelően.

A SEW szoftver a QDas mappa használatával menti az QDas adatokat. Minden eredményt egy következőképpen meghatározott almappa tárol majd:

#### **QDasFolder/ConfigurationName/BeadName/xxxxxxxx.dfq**

Az eredmények mentése DFQ-struktúra szerint megy végbe. A nevet 8 számjegy határozza meg a következő sorszámtól kezdve: 00000001.dfq. Ahogy az a QDas specifikációban is szerepel, a név sorszámát a (DFD-ként ismert) leíró rész minden módosítása megnöveli.

## **21 A DXF modul**

A DXF-modul DXF-fájlok importálását teszi lehetővé a SEW szoftverben. A 3.20-as szoftverváltozattól támogatott.

A DXF-fájlok a rögzített képen nyílnak meg, a rajzokat pedig a mintapozíció szerint lehet mozgatni és tájolni.

A rajzok a rögzített kép nagyítását követik, mivel a méretarány a DXF-fájl beépített részét képezi.

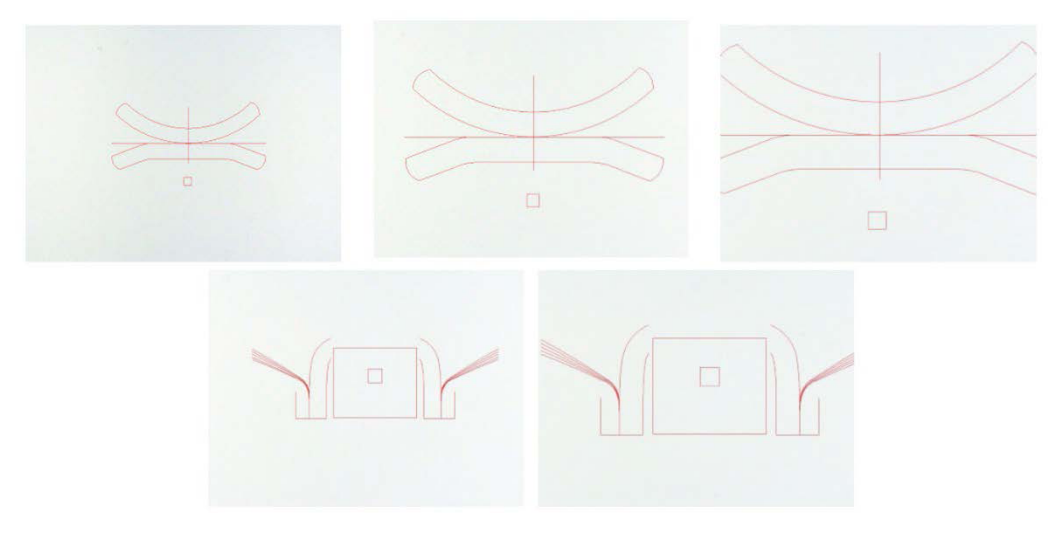

A DXF modul nagyon hasznos az összetett rajzok SEW -képeken történő megjelenítéséhez. Elsődleges célja a referenciavonalak biztosítása a precíz mérésekhez.

### **21.1 DXF üzemmód**

- 1. Rögzítse a hegesztési varrat mintájának képét!
- 2. Kattintson jobb gombbal a képre és válassza a **DXF** lehetőséget!

Vagy

- 3. Kattintson az **Effects** (Effektusok) lapra, majd válassza a **DXF** lehetőséget!
- 4. Válassza ki a képen megnyitni kívánt DXF-fájlt!

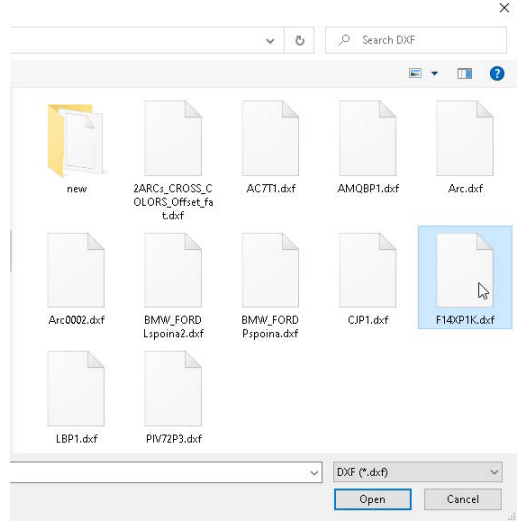

5. A DXF-fájl automatikusan megnyílik és a bal felső sarokhoz igazodik.

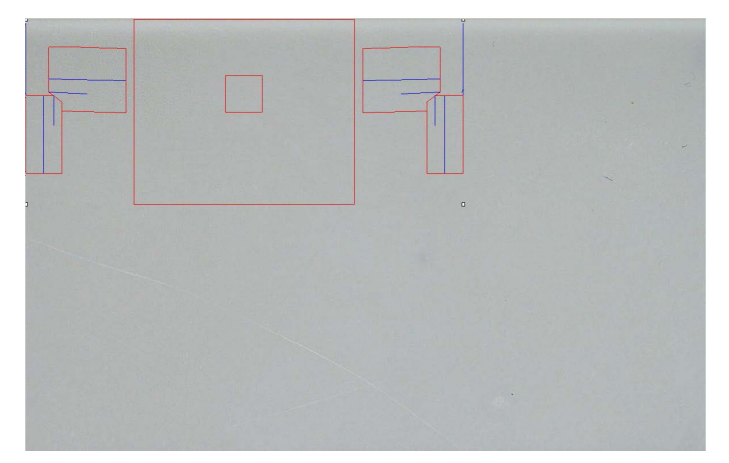

6. A DXF-rajzra kattintva helyezheti azt át a minta kívánt pozíciójára.

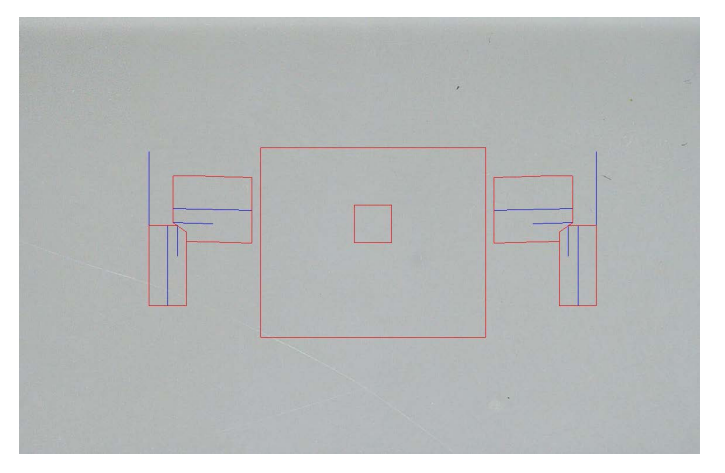

7. A CTRL + egérgörgetés funkcióval állíthat a rajz tájolásán.

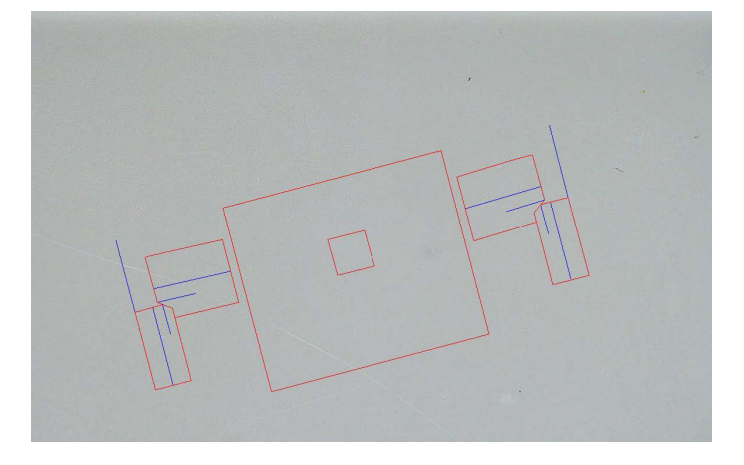

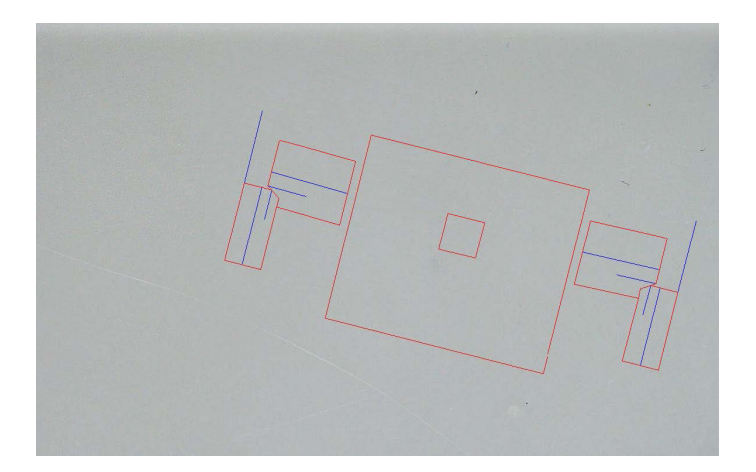

8. Helyes beállítását követően a DXF-rajz a szoftver jobb felső nagyítási ablakában látható, hogy támogassa a mérések végrehajtását.

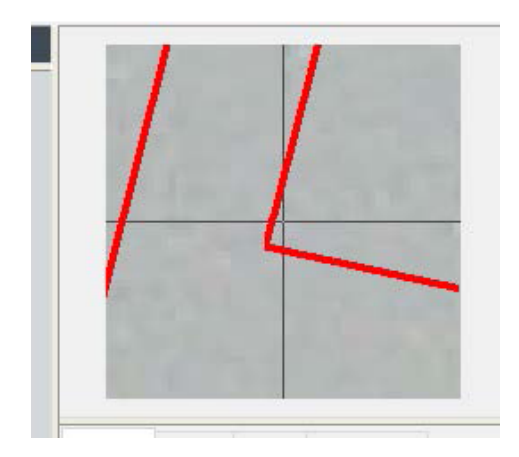

- 9. Végezze el a méréseket a szokott módon!
- 10. Amennyiben a DXF-rajzot be szeretné építeni a mentett képbe, jelölje be a **Merge construction lines and texts** (Szerkesztővonalak és szövegek egyesítése) négyzetet. Ha pedig nem szeretné, a rendszer még azelőtt eltávolítja a DXF-rajzot, hogy végrehajtaná a kép mentését.

# **22 Az XML/JSON modul**

Az előállított adatok külső szoftverekkel való integrálásának támogatására az XML/JSON-modul (Opció) vehető igénybe az adatok .XML- vagy .JSON-formátumú mentéséhez.

A szoftver továbbra is a szokott módon, a jelen kézikönyvben leírtak szerint végzi az adatok mentését, csak ezenkívül néhány további fájl mentése is megtörténik a rendszerben.

A kiegészítő aktiválása esetén egy új lap (**XML/JSON**) jelenik meg a **Settings.exe**Struers.

Ebben a modulban meghatározhatja a következőket:

- A fájlmentési útvonalat (helyi vagy hálózati meghajtón);
- A fájlok elnevezési szabályait.

Emellett meghatározhatja az előtagot, illetve a fájlnévben elhelyezendő minden szükséges információt is.

Az egyes információkat alulvonás választja el egymástól:

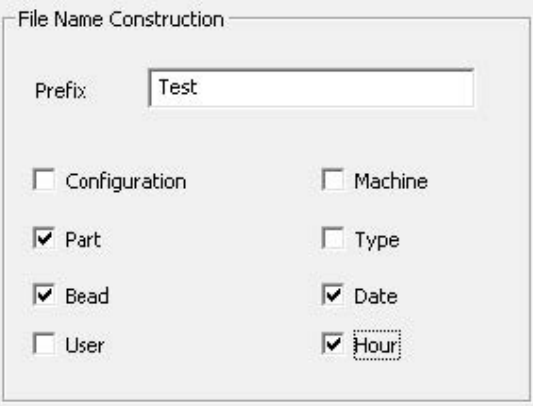

A fenti példában a fájl neve a következő lesz: **Test**\_**Part**\_**Bead**\_**Date**\_**Hour**.

Ha már található fájl a mentési mappában, és egy új fájl ugyanazt a nevet kapja, akkor automatikusan az lép a régi fájl helyébe.

- Fájlformátum: XML vagy JSON.
- Ha a mentett kép másolatára van szükség a mentett fájllal.

Az előállított fájlok mindegyikének mentése a kiválasztott útvonalon megy végbe.

Ezek közül egyik fájl sem törlődik, kivéve ha kézi vagy automatikus felhasználói műveletre kerül sor.

## **23 Ellenállás-hegesztőlencsék mérései/kiegészítő eszközmérések**

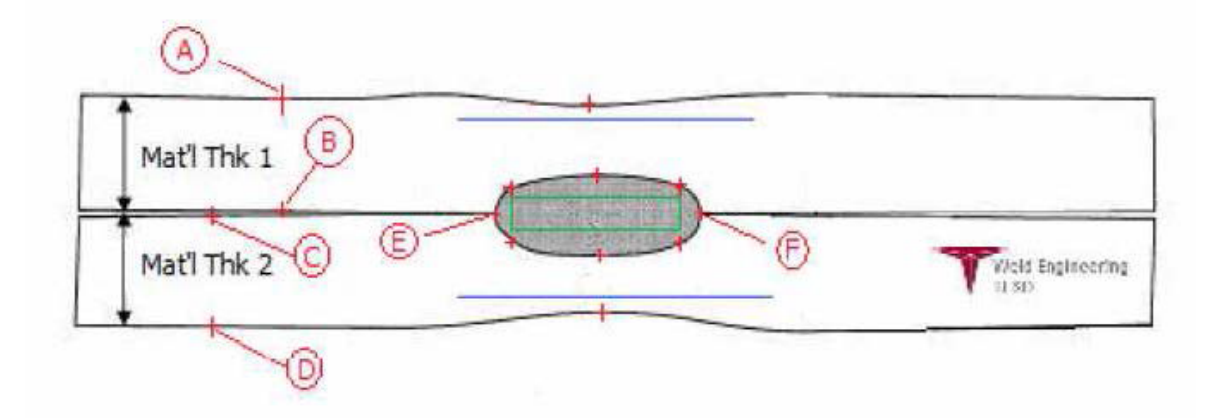

- Pontok összegyűjtése
	- **A** és **B**, a T1 anyagvastagság meghatározásához.
	- **C** és **D**, a T2 anyagvastagság meghatározásához.

– **E** és **F**, a hegesztőlencse átmérőjének meghatározásához.

A fentiekből előállítható egy téglalap, amely 10%-os távolságon belül található a lencse egyes széleitől (**E** és **F**) számítva, hogy megállapítható legyen, hol helyezkednek el az oldalak. A teteje a T1 (a felső lap vastagsága) 20%-ának megfelelő távolságban lesz felfelé a lencse középvonalától (a két egymáshoz hegesztett lemez illeszkedő felületétől), amelyet az **E** és **F** pont állított elő.

A téglalap alja a T2 vastagság 20%-ának megfelelő távolságban lesz lefelé az **E**–**F** középvonaltól.

Ez a téglalap jelöli ki a minimális beolvadási vonalakat (a fenti ábrán látható zöld téglalap).

Elfogadási célokból a zöld téglalapnak a megtekintett hegesztőlencse belsejébe kell esnie. A fent összegyűjtött pontokból a 2 kék vonal képezhető az **A**–**B** távolság (az anyagvastagság) 80%-ánál elhelyezve az **E**–**F** vonal felett.

Ez a maximális beolvadási vonal, amely fölé a lencse nem terjedhet. Az alsó kék vonal a **C**–**D** (anyagvastagság) 80%-ánál található az **E**–**F** vonal alatt.

Ez a 2. anyag maximális beolvadása.

### **23.1 Beállítások az ellenállás-hegesztőlencsék méréseihez**

A speciális mérési eszközök létrehozásához használja a **Settings.exe** fájlt!

• Kattintson az **Extra tools** (Kiegészítő eszközök) lapra!

A cél a következő mérések létrehozása:

- **A** és **B**, T1 anyagvastagság.
- **C** és **D**, T2 anyagvastagság.
- **E** és **F**, lencseátmérő.

Minden mérőszámhoz határozzon meg referenciavonalakat a fenti mérőszámokkal kapcsolatban:

– **A** és **B** esetén: 1 vonal T1 20%-ánál és 1 vonal T1 80%-ánál

– **C** és **D** esetén: 1 vonal T1 20%-ánál és 1 vonal T2 80%-ánál

– **E** és **F** esetén: 1 vonal a lencseátmérő 10%-ánál és 1 vonal a lencseátmérő 90%-ánál

#### **Eljárás**

1. Határozza meg az eszköz nevét, színét és vastagságát!

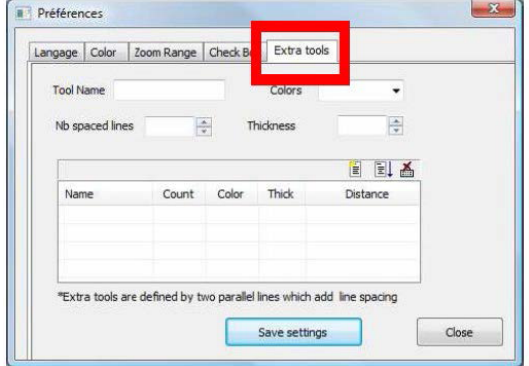

2. Határozza meg a referencia- (térköz-) vonalak számát!

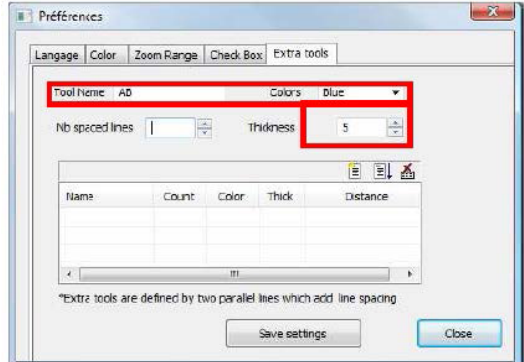

3. Hagyja jóvá a kék nyíllal!

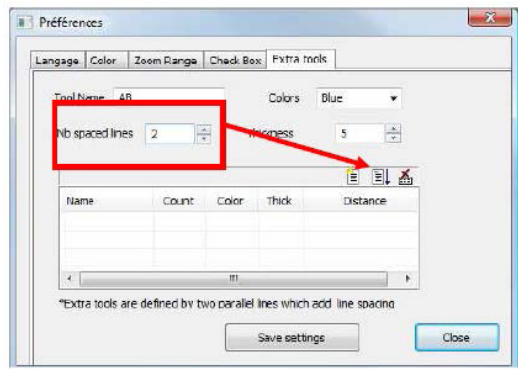

4. Határozza meg %-ban az egyes referenciavonalak elhelyezkedését!

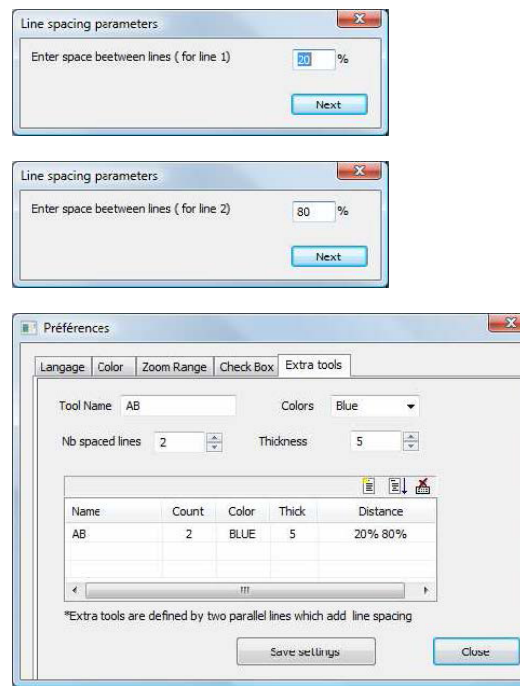

5. Határozza meg az összes szükséges mérést!

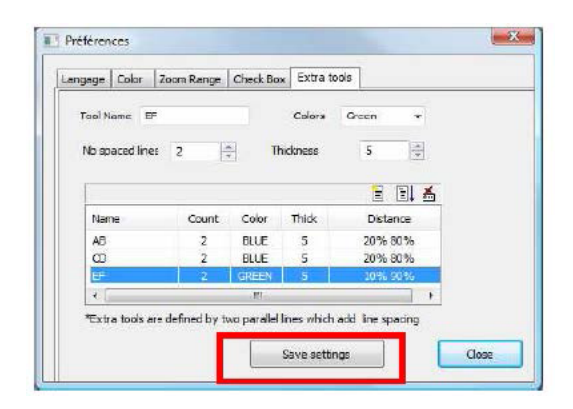

Ezek az új mérések ezután elérhetők az általános szoftverkonfiguráció létrehozásához vagy módosításához.

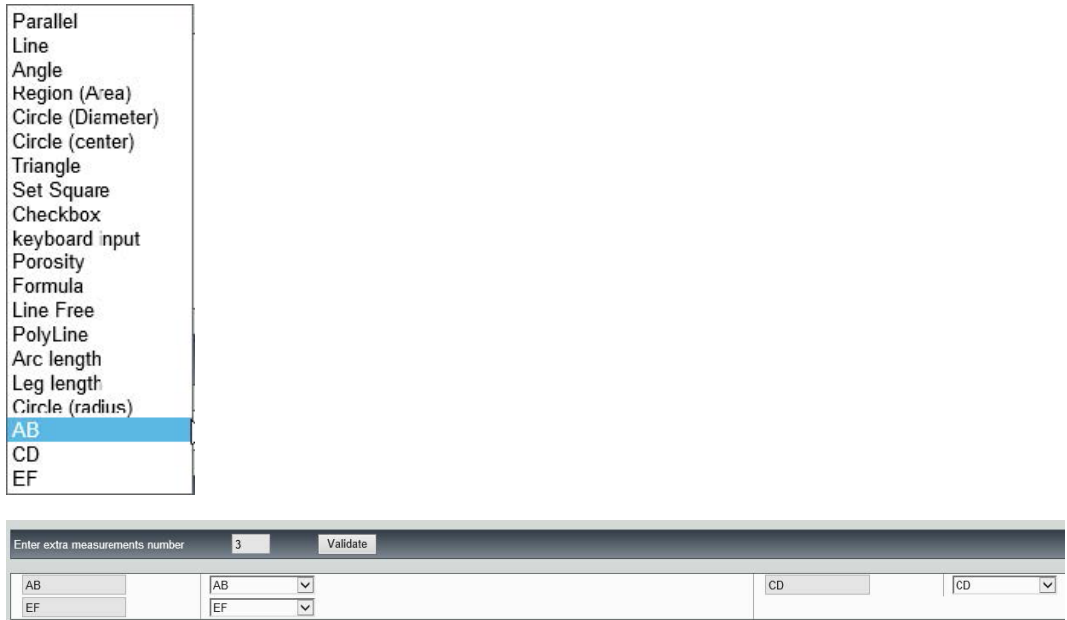

## **24 1. függelék – Hálózati mentési útvonalak módosítása**

 $\overline{\mathbf{v}}$ 

#### **Mentési útvonal módosítása a hálózaton/hálózati StructureExpert Weld rendszereken**

Hozzáférhető hálózati meghajtóra van szükség ahhoz, hogy a StructureExpert Weld adatokat menteni lehessen a hálózaton, vagy az adatok megoszthatók legyenek több StructureExpert Weld rendszer között.

A StructureExpert Weld mentési útvonalának módosításához tegye a következőt:

1. A telepítési folyamat során a mentési útvonal módosítása a telepítés folyamatának végén végezhető el.

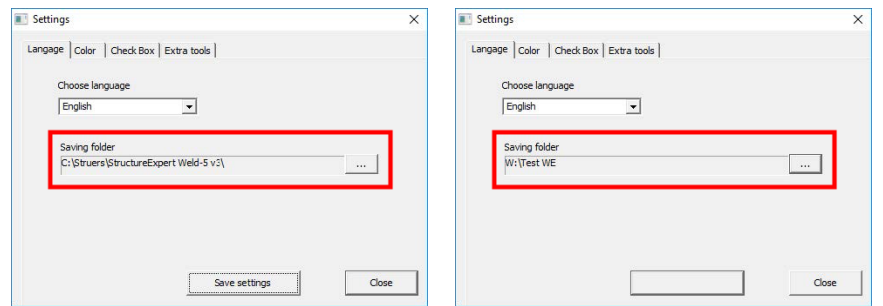

2. Meglévő adatok birtokában a telepítés után másolja át az adatokat a megosztott hálózati meghajtóra!

Size

42 KB

42 KB 167 KB

### **Mappakonfigurációk**

A másolni vagy áthelyezni kívánt adatok:

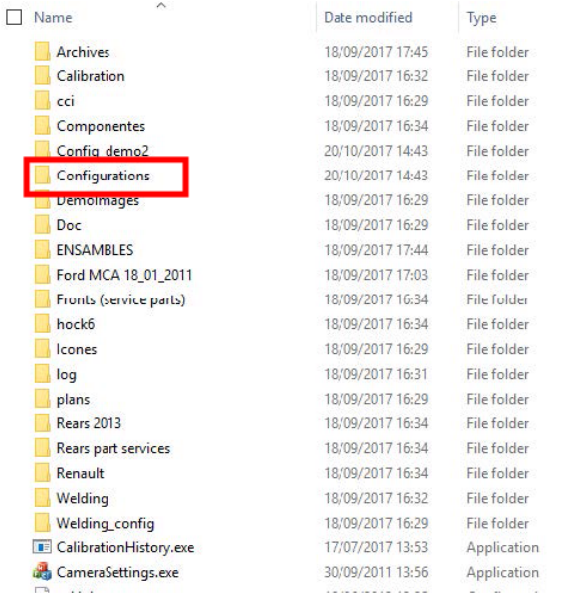

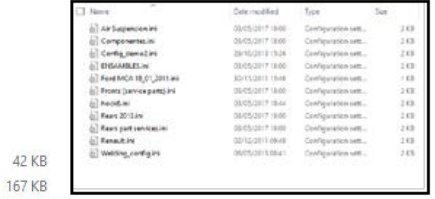

#### **A különböző konfigurációk mappái**

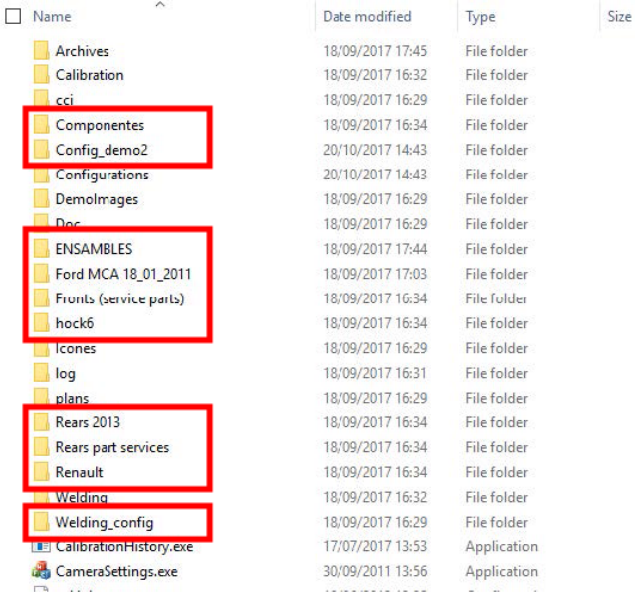

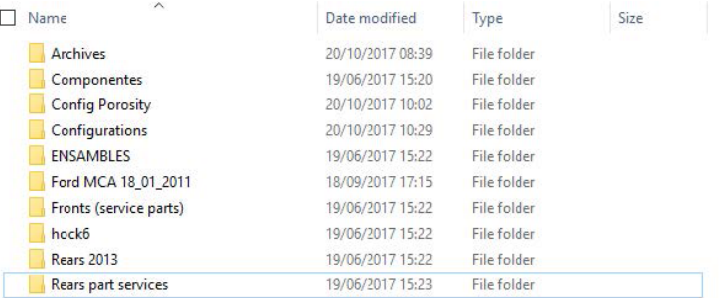

Most már minden szükséges adat a hálózati meghajtón található:

3. A StructureExpert Weld szoftver telepítési mappájában nyissa meg a **Settings.exe** fájlt, majd módosítsa a mentési útvonalat a hálózati meghajtóra!

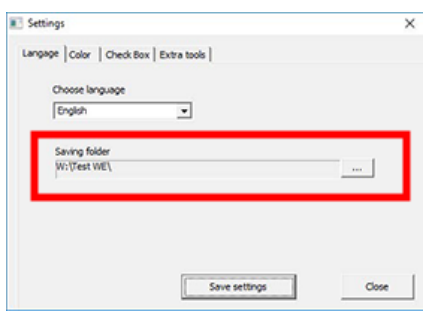

A StructureExpert Weld szoftver használatakor az adatok betöltése és mentése ezentúl a hálózati meghajtón megy végbe.

#### **Hálózati StructureExpert Weld rendszerek**

Ebben a példában a StructureExpert Weld szoftver a **Computer 1**, **Computer 2** és **Computer 3** jelű számítógépen van telepítve.

Az adatok egy kiszolgálón találhatók.

Mindegyik számítógép egy hálózati meghajtón keresztül fér hozzá a kiszolgálóhoz.

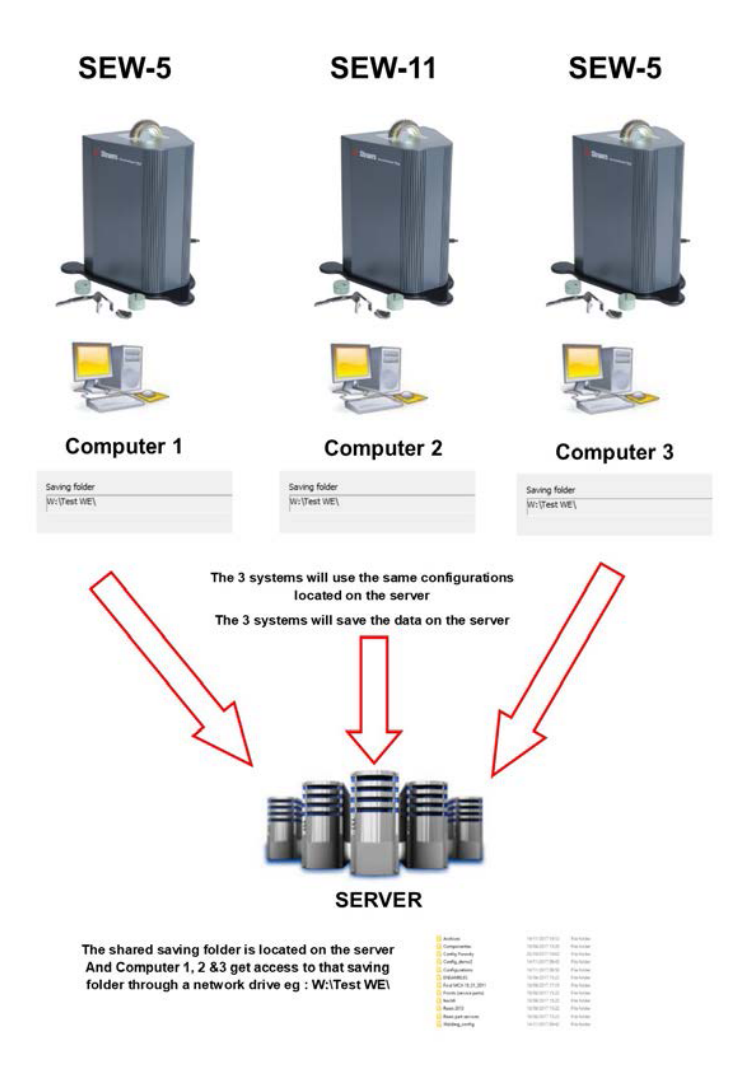

#### **Megjegyzések a StructureExpert Weld szoftver adataival kapcsolatban**

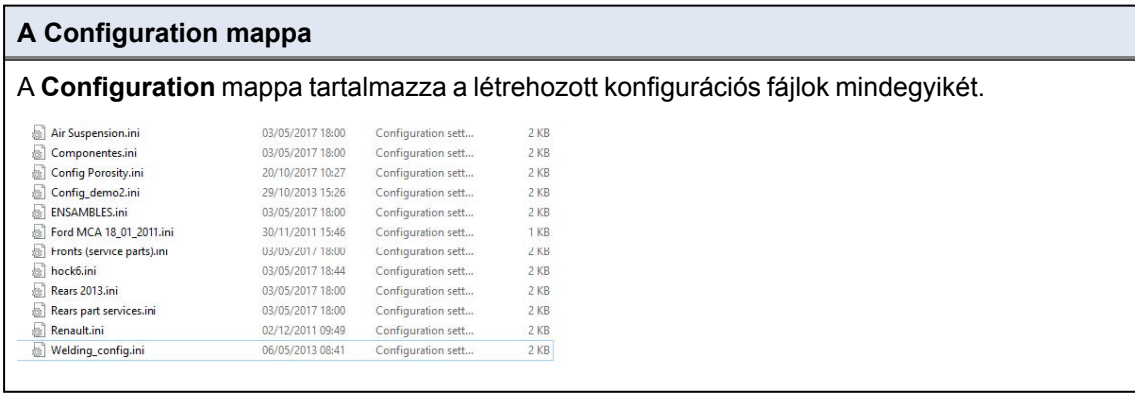

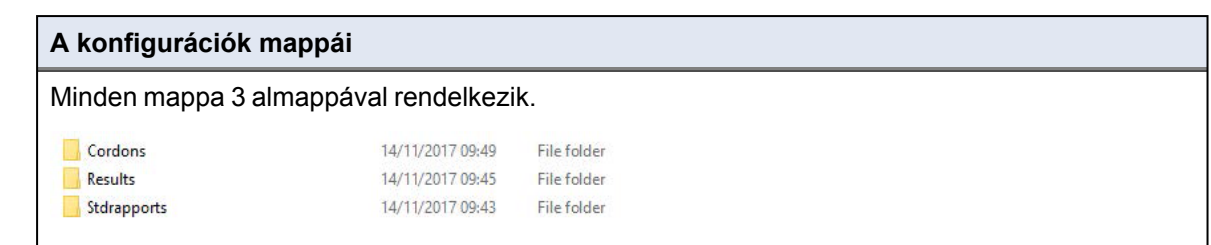

#### **A Cordons mappa**

A **Cordons** mappa minden létrehozott alkatrészhez tartalmaz egy-egy mappát.

Az egyes alkatrészmappák az adott alkatrészhez tartozó összes hegesztővarratot magukban foglalják.

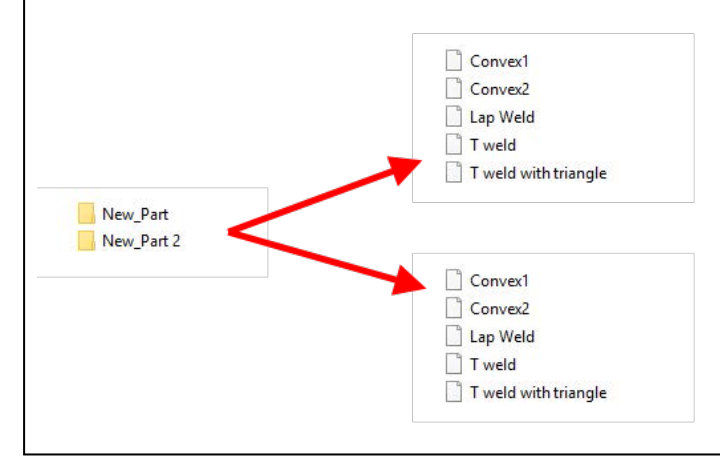

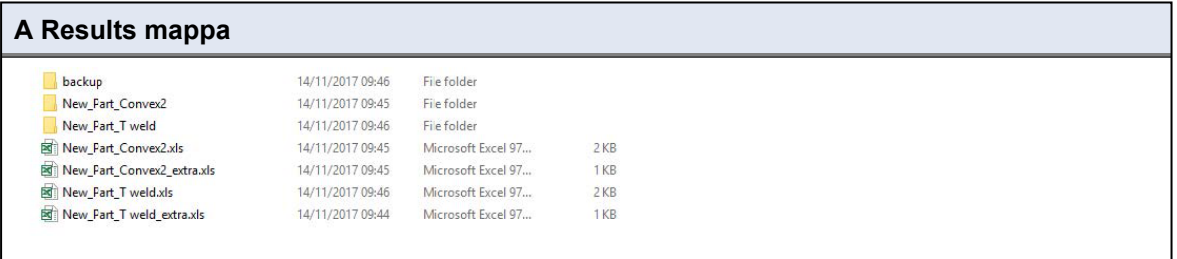

#### **A Backup mappa (csak a Dataview modul esetén)**

Ez a mappa minden nyers képet tartalmaz az egyesített mérőszámok és a társított kalibrálás nélkül.

Ezek a képek a hegesztővarratok újramérésére szolgálnak a StructureExpert Weld szoftverben.

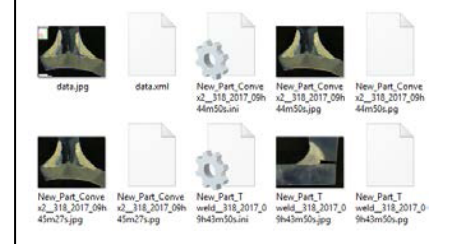

#### **Az Images mappa**

A képek mentése érdekében a rendszer minden hegesztővarrathoz automatikusan létrehoz egy-egy mappát.

A mappa neve a következőképp épül fel: "Alkatrésznév\_Hegesztővarratnév".

New Part Convex2 New\_Part\_T weld

Az egyes képek mentése automatikusan zajlik.

A kép neve a következőképp épül fel: "Alkatrésznév\_Hegesztővarratnév\_felhasználó\_dátum\_ időpont".

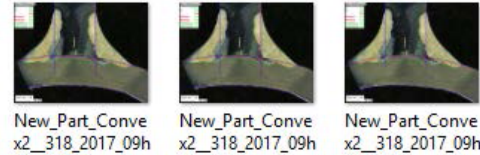

45m01s.jpg

x2 318 2017 09h 45m27s.jpg

#### **Excel-eredményfájlok**

44m50s.jpg

Ugyanazon hegesztési varrat valamennyi eredményének mentésére Excel-fájlokban kerül sor.

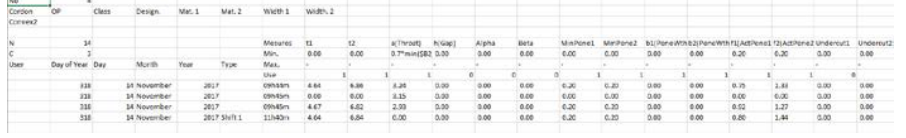

#### **Kiegészítő Excel-fájlok (csak az Action limit modul esetén)**

A kiegészítő .xls-fájl a hegesztési varrat beavatkozási határérték-beállításait tartalmazza.

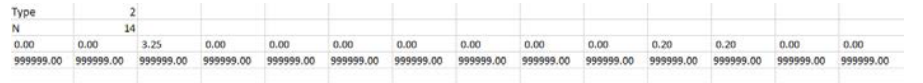

### **25 2. függelék – Hegesztési varratok ellenőrzése szemrevételezéssel**

#### **Jelölőnégyzet**

Egyes hegesztési szabványok a hegesztési varratok geometriai értékelését nem, csupán a szemrevételezést követelik meg a varrat megfelelő voltának ellenőrzéséhez.

E vizsgálatfajta lehetővé tétele érdekében egyedi eszköz bevezetésére került sor a StructureExpert Weld szoftverben.

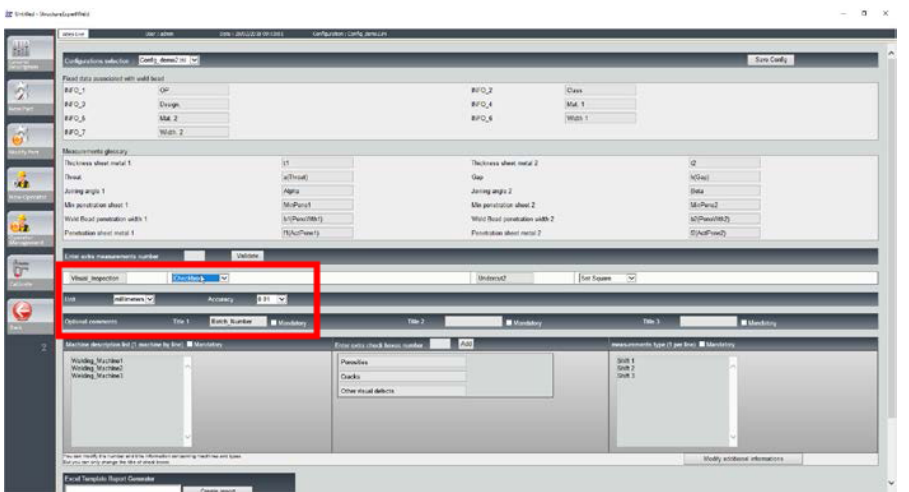

Új szoftverkonfiguráció létrehozásakor (**Administration** (Felügyelet) > **General Description** (Általános leírás)) az eszköz az **Enter extra measurements number** (Kiegészítő mérési adatok megadása) > **Check Box** (Jelölőnégyzet) listán áll rendelkezésre.

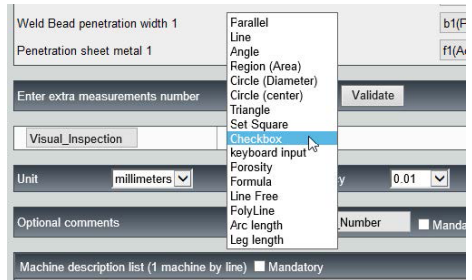

- 1. A hegesztési varrat értékeléséhez hozzon létre egy jelölőnégyzetet!
	- Ha a négyzet nincs bejelölve, akkor a hegesztési varrat nem megfelelő az eredmény PIROS színben jelenik meg.
	- Ha a négyzet be van jelölve, akkor a varrat megfelelő az eredmény ZÖLD színben jelenik meg.

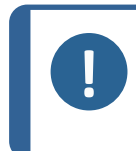

#### **Megjegyzés**

A hegesztővarrat megfelelő vagy nem megfelelő volta esetén megjelenő szöveget a **Settings.exe** fájlban módosíthatja, amely a szoftver telepítési mappájában található.

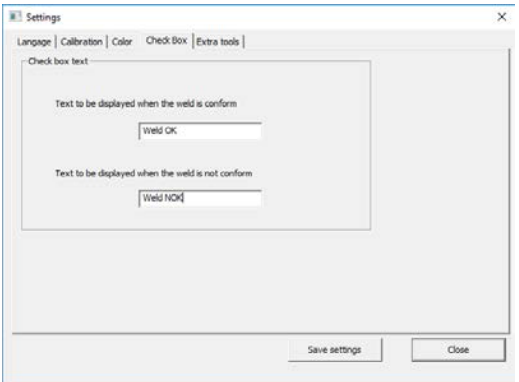

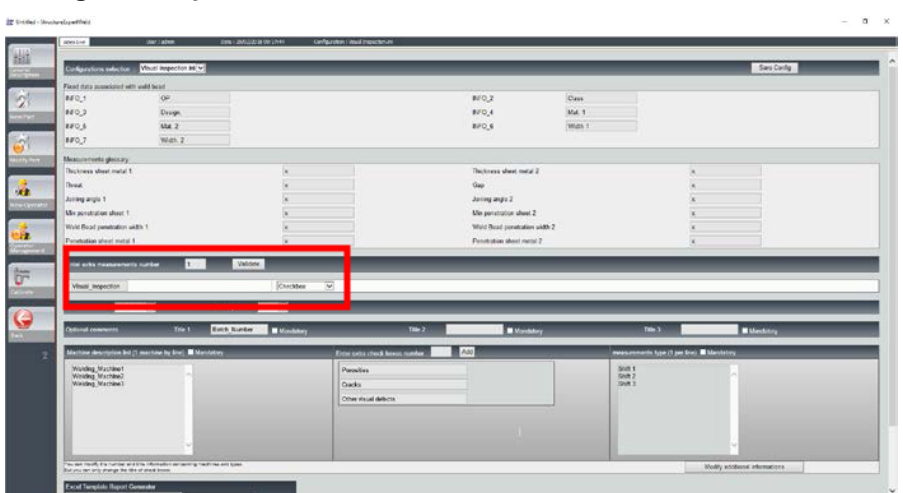

#### **Konfigurációs példa: Nincs mérés – csak szemrevételezés.**

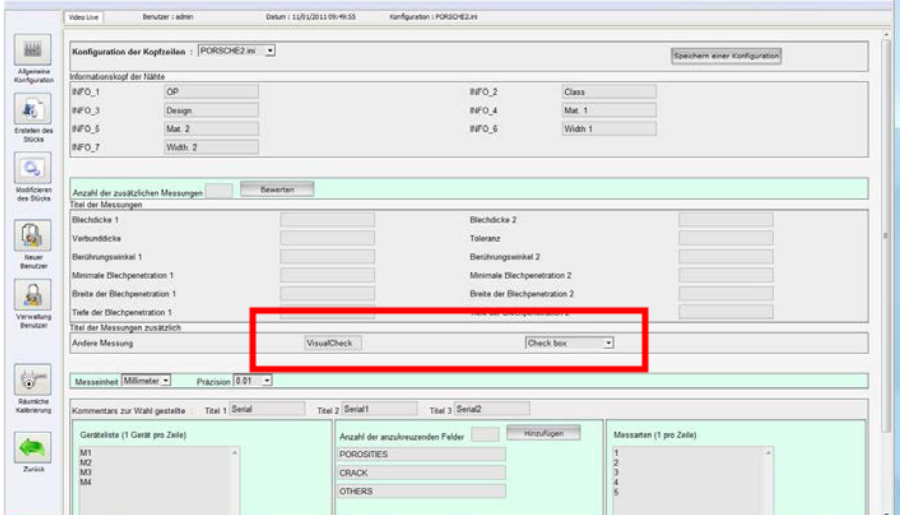

### **Új alkatrész beállítása**

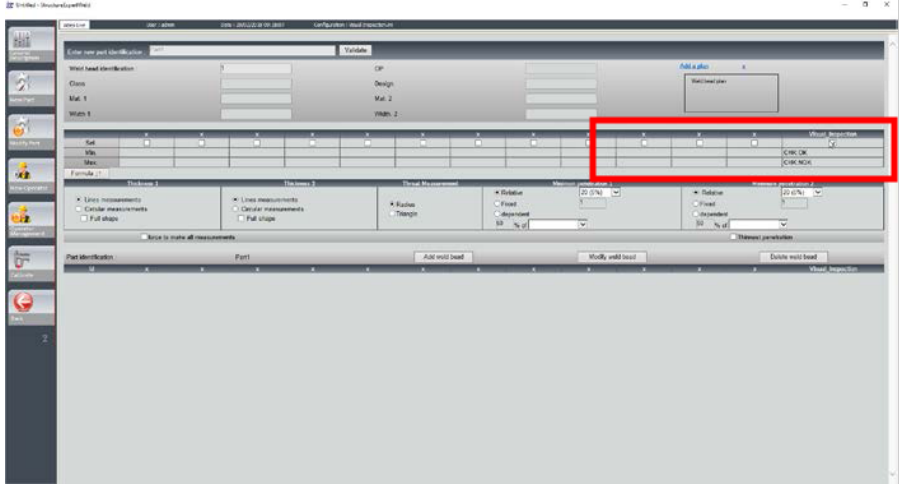

#### **Szemrevételezés – megfelelő hegesztési varrat**

A négyzet be van jelölve, és zöld színben jelenik meg, a képen is.

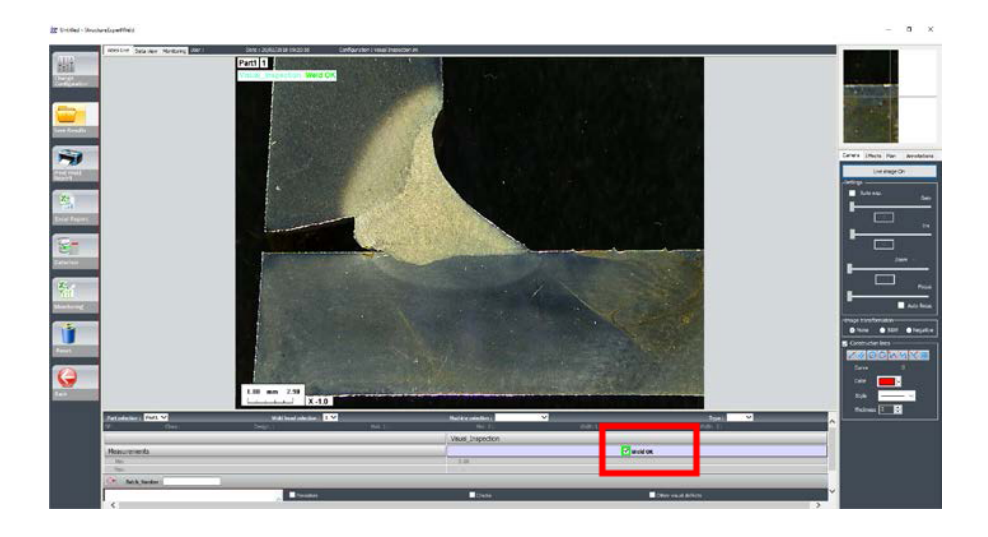

#### **Szemrevételezés – nem megfelelő hegesztővarrat**

A négyzet nincs bejelölve és piros színben jelenik meg, a képen is.

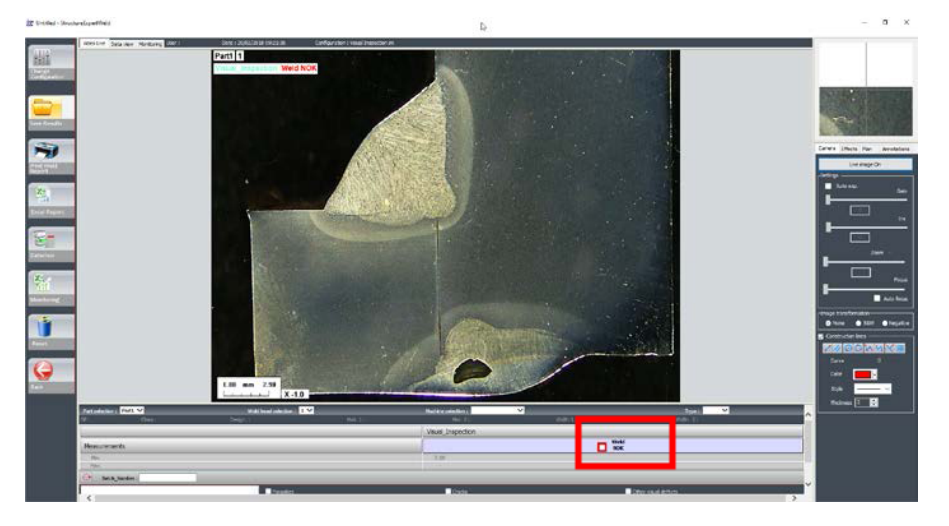

## **26 3. függelék – Minimális és maximális beavatkozási határértékek**

Egyes hegesztési szabványok további paramétereket írnak elő az elfogadási kritériumok (minimális és maximális értékek) mellett, ezek a minimális és maximális beavatkozási határértékek.

A legfejlettebb hegesztési szabványnak való megfelelés érdekében a minimális és maximális beavatkozási határértékek bekerültek a StructureExpert Weld szoftverbe.

1. A szoftver **Administration** (Felügyelet) részében válassza a **New Part** (Új alkatrész) és/vagy **Modify Part** (Alkatrész módosítása) lehetőséget!

Az elfogadási kritériumokon túl minimális és maximális beavatkozási határértékeket is meghatározhat.

Mérés végzésekor az eredmények az alábbi színekben jelennek meg:

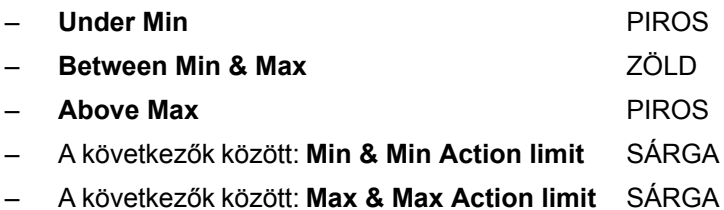

#### **Megjegyzés**

A színeket a szoftver telepítési mappájában található **Settings.exe** fájlban módosíthatja.

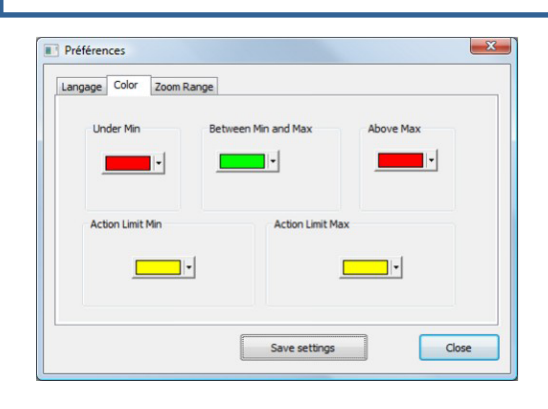

#### **Alkatrész beállítása minimális és maximális beavatkozási határértékekkel**

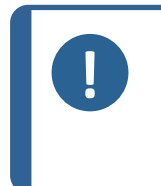

**Megjegyzés** A 3.0 verziótól: A minimális és maximális beavatkozási határértékek nemcsak rögzített értékekkel, de képletekkel is meghatározhatók. A képletek részleteit lásd: [Képlet](#page-46-0) ►47 és [Alkatrészek](#page-23-0) és hegesztési varratok [létrehozása](#page-23-0) ►24Struers.

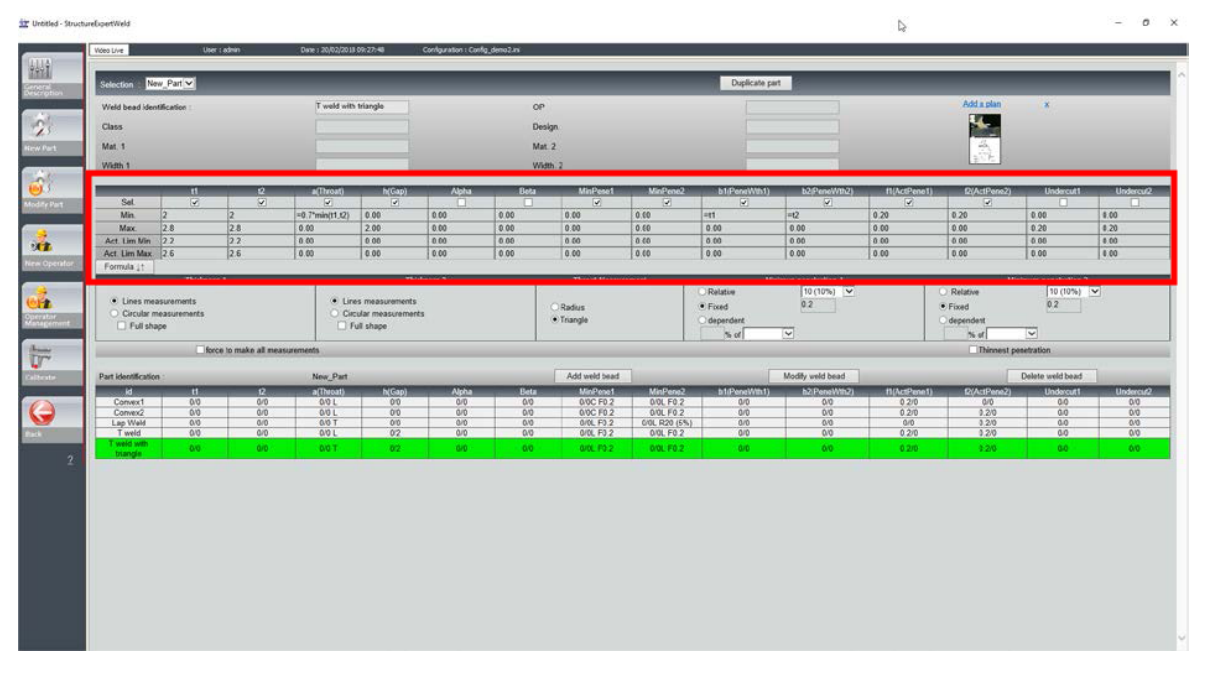

- A minimális beavatkozási határértékeknek a minimális értéknél nagyobbnak kell lenniük.
- A maximális beavatkozási határértékeknek a maximális értéknél kisebbnek kell lenniük.

Ha ezek a feltételek nem teljesülnek, az beavatkozási határértékek, illetve a minimális/maximális érték közötti eredmények zöld színben jelennek meg.

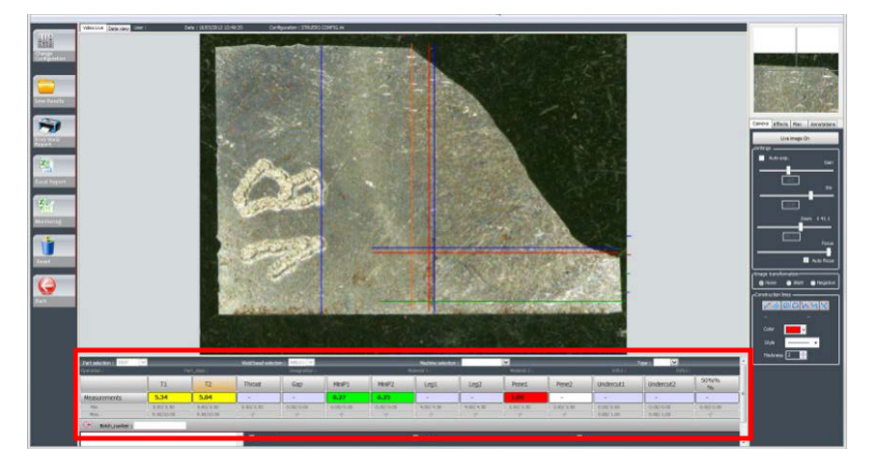

#### **Mérések végzése minimális és maximális beavatkozási határértékekkel**

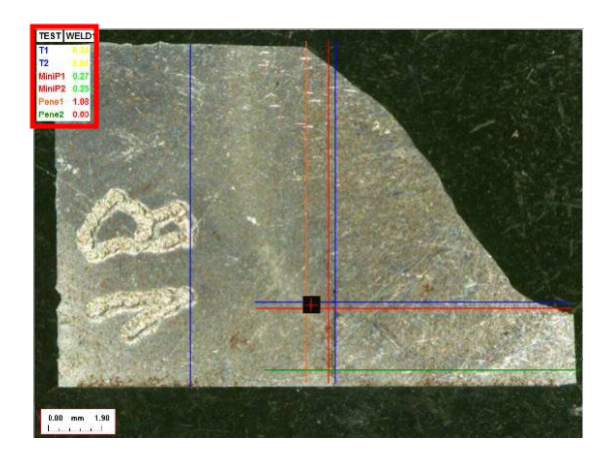

A rendszer automatikusan összeveti az eredményeket az elfogadási kritériumokkal és a minimális/maximális intézkedési határértékekkel, majd az alábbi színekben jeleníti meg őket:

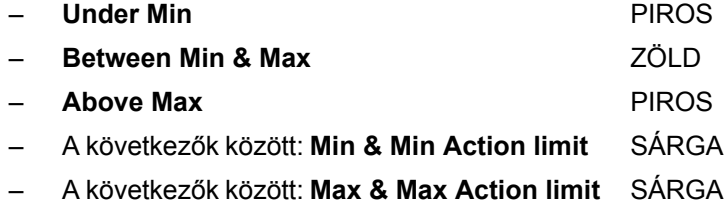

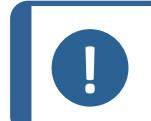

#### **Megjegyzés**

A színeket a szoftver telepítési mappájában található **Settings.exe** fájlban módosíthatja.

#### **Jelentés nyomtatása**

A **Min & Max action limit** (Minimális és maximális intézkedési határérték) lehetőség egy adott jelentéssablont igényel:

- Part\_batch\_number\_report\_ActL.xls
- Welds\_report\_ActL.xls

1. Válassza ki az elkészíteni kívánt jelentést!

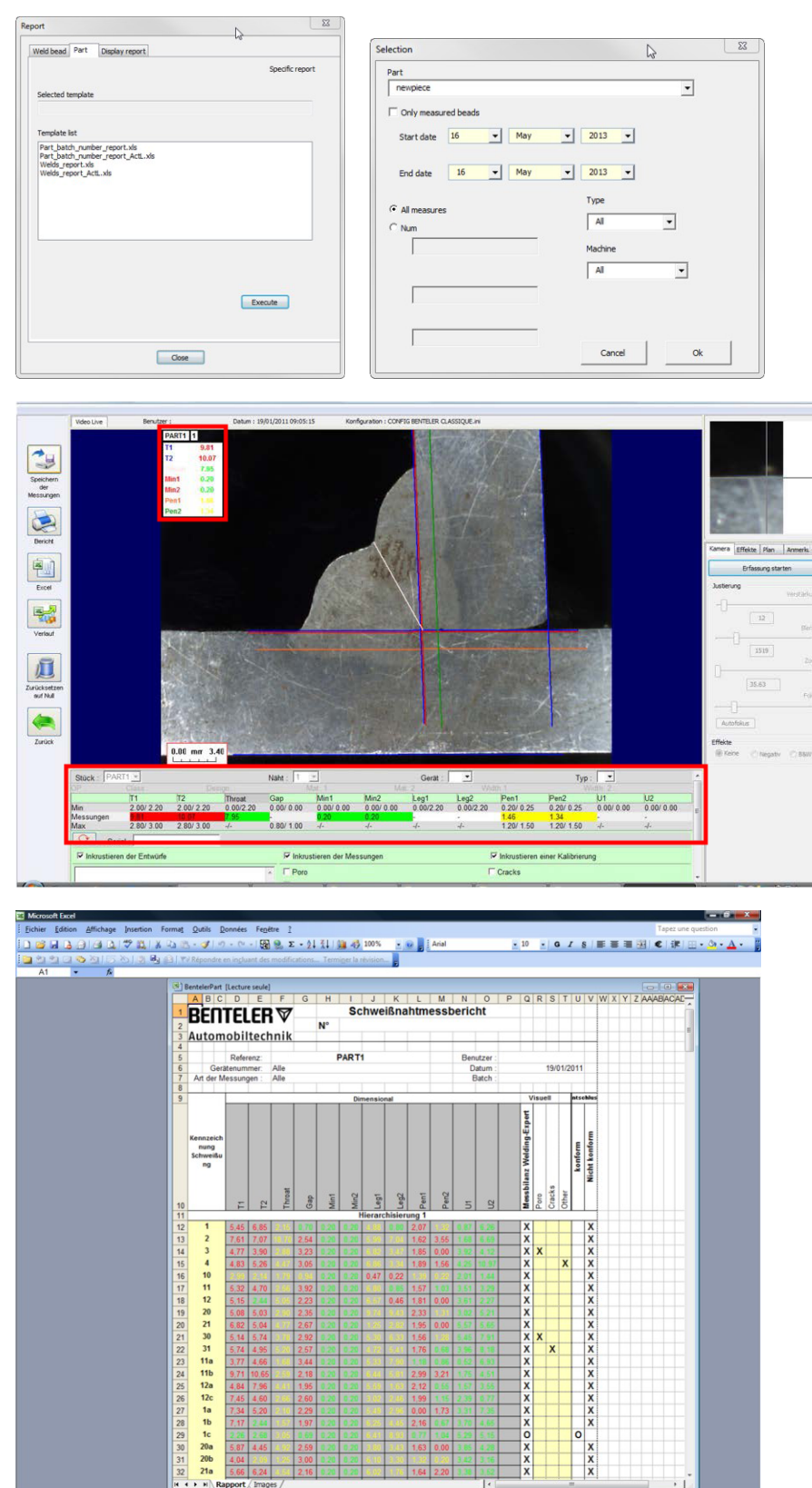

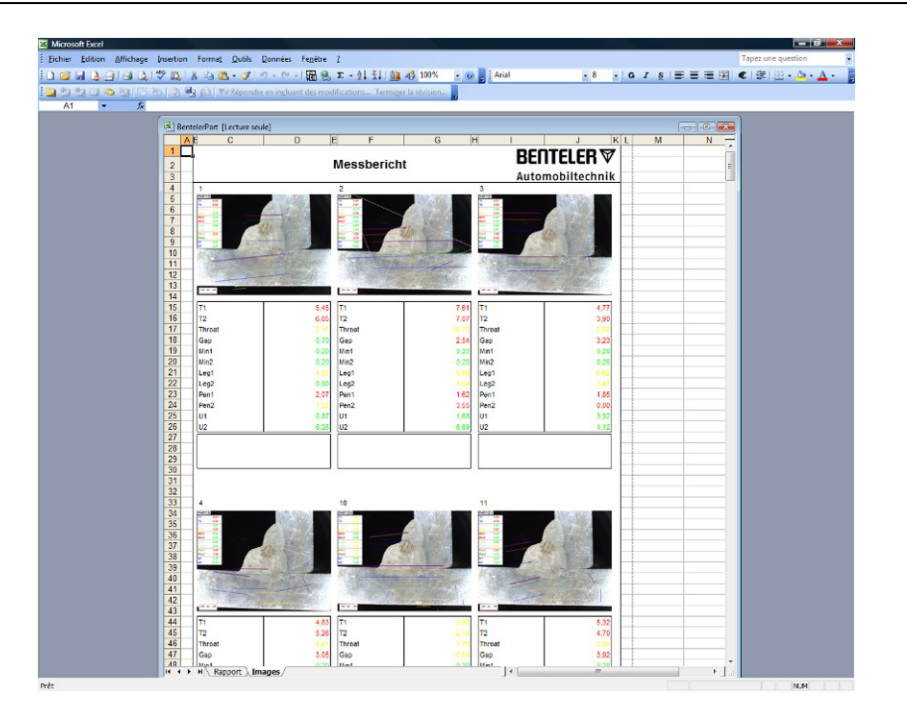

### **27 4. függelék – Ellenállás-hegesztéses lencsevarratok mérése, egyedi rajzok és mérések**

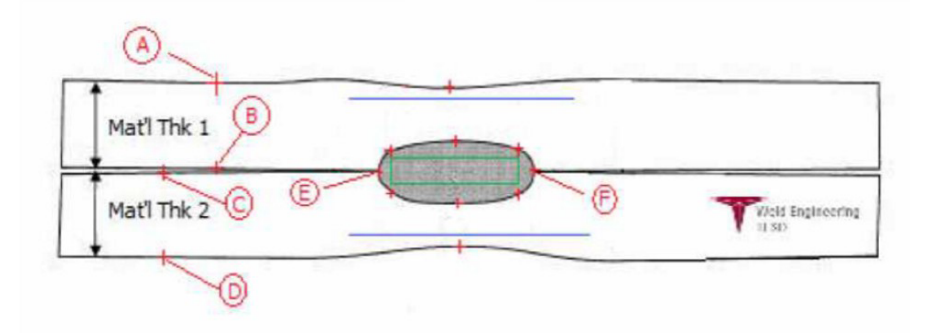

#### **Pontok összegyűjtése**

- A és B, a T1 anyagvastagság meghatározásához.
- C és D, a T2 anyagvastagság meghatározásához.
- E és F, lencse alakú varrat átmérőjének meghatározásához.

A fentiekből létrehozható egy téglalap, amely a lencse minden szélétől (E és F) a lencse átmérőjének 10%-ára található, ezzel meghatározva, hogy hol helyezkednek el a jobb és bal oldalak.

A felső oldal a T1 (a felső lap vastagsága) 20%-ának megfelelő távolságban van felfelé a lencsevarrat középvonalától mérve (a két egymáshoz hegesztett lap illeszkedő felületétől), amelyet az E és F pont határoz meg.

A téglalap alja a T2 vastagság 20%-ának megfelelő távolságban van lefelé az E–F középvonaltól. Ez a téglalap jelöli ki a minimális beolvadási vonalakat (a fenti ábrán látható zöld téglalap). Elfogadási célokból ennek a zöld téglalapnak a megtekintett lencsevarrat belsejébe kell esnie.

A fent meghatározott pontokból kiindulva lehet meghatározni a 2 kék vonalat úgy, hogy az A–B távolság (az anyagvastagság) 80 százalékánál húzzuk meg a kék vonalakat az E–F vonal felett. Ez a maximális beolvadási vonal. A lencsevarrat nem terjedhet ezen vonal fölé.

Az alsó kék vonal a C–D (anyagvastagság) 80 százalékánál található az E–F vonal alatt. Ez a 2. anyag maximális beolvadása.

#### **Ellenállás-hegesztéses lencsevarrat mérése és egyedi rajzok a StructureExpert Weld szoftverben**

1. A telepítési mappában található **Settings.exe** fájl segítségével egyedi mérési eszközöket hozhat létre.

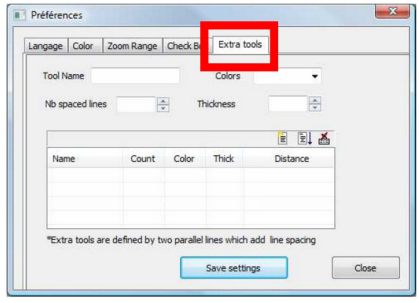

A cél a következő mérések létrehozása:

- A és B (1. vastagság)
- C és D (2. vastagság)
- E és F (lencsevarrat átmérője)

Minden méréshez határozzon meg "referenciavonalakat" a fenti mérésekkel kapcsolatban:

- A és B esetén: 1 vonal T1 20%-ánál és 1 vonal T1 80%-ánál.
- C és D esetén: 1 vonal T1 20%-ánál és 1 vonal T2 80%-ánál.
- E és F esetén: 1 vonal a lencsevarrat átmérőjének 10%-ánál és 1 vonal a lencsevarrat átmérőjének 90%-ánál.

2. Határozza meg az eszköz nevét, színét és vastagságát!

3. Határozza meg a referencia- (térköz-) vonalak számát!

- 4. Hagyja jóvá a kék nyíllal!
- 5. Határozza meg %-ban az egyes referenciavonalak elhelyezkedését!

6. Határozza meg az összes szükséges mérést!

7. Mentse a beállításokat!

Ezek az "új mérések" ezután elérhetők az általános szoftverkonfiguráció létrehozásához vagy módosításához.

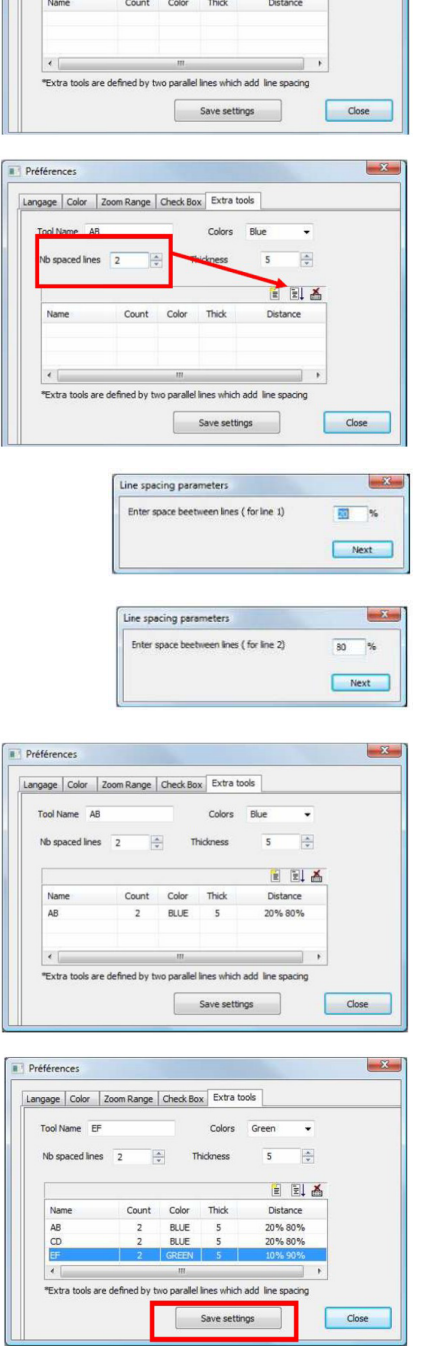

Préférences

Tool Name AB Nb spaced lines

Langage | Color | Zoom Range | Check Box | Extra tools

 $\frac{1}{\sqrt{2}}$ 

#### **Szoftverkonfiguráció-példa**

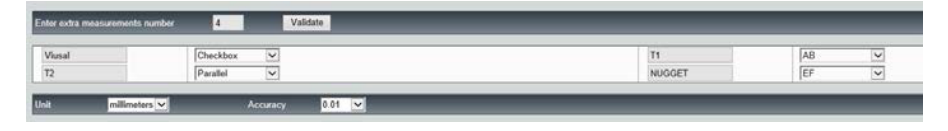

#### **Alkatrész-létrehozási példa**

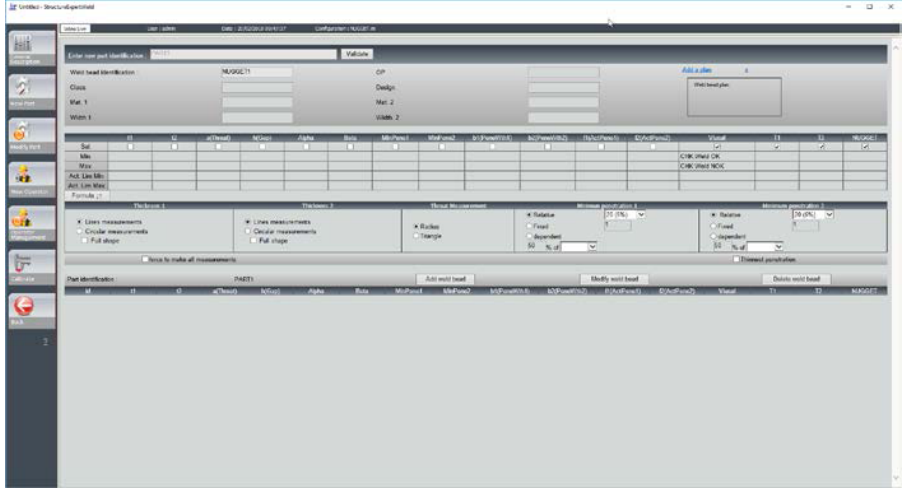

#### **Mérések**

- T1 mérése: Referenciavonal automatikus elhelyezése.
- T2 mérése: Referenciavonal automatikus elhelyezése.
- Lencsevarrat mérése: Referenciavonal automatikus elhelyezése.

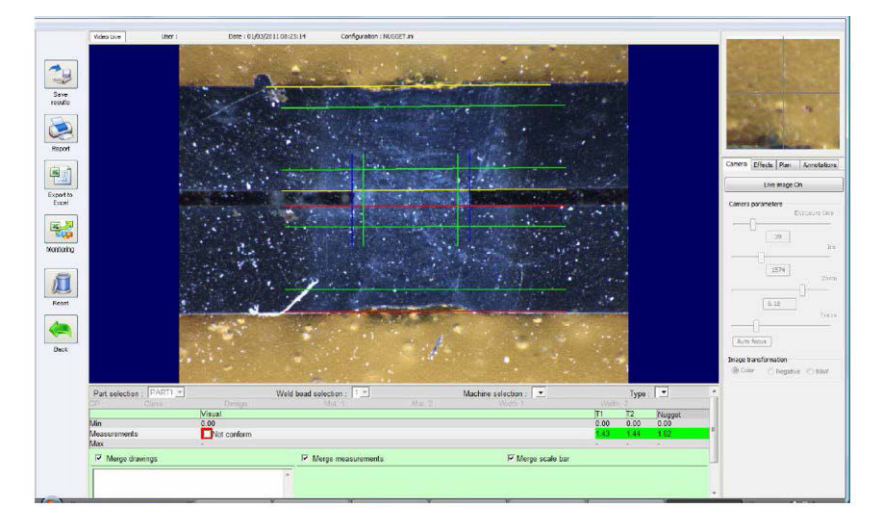

- 1. Szemrevételezés: Ellenőrizze, hogy a zöld téglalap a lencsevarraton belül van-e.
- 2. Mentse az eredményeket!

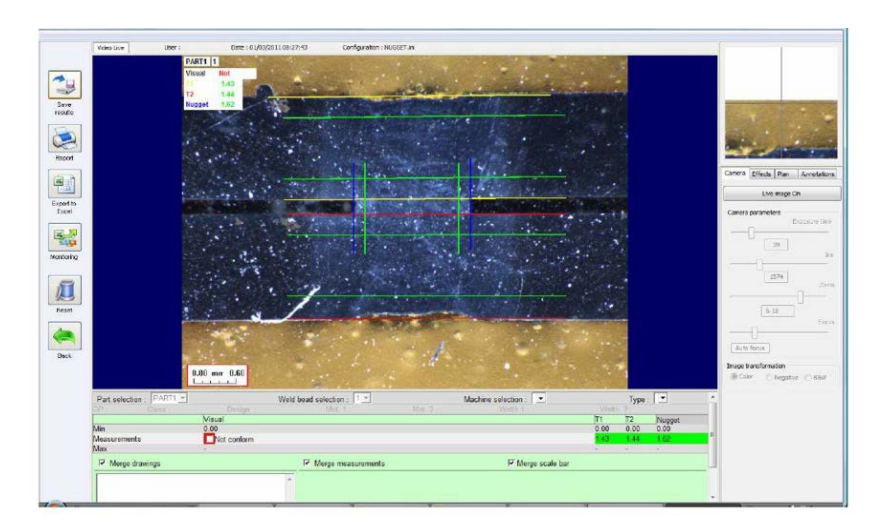

#### 3. Nyomtasson jelentést!

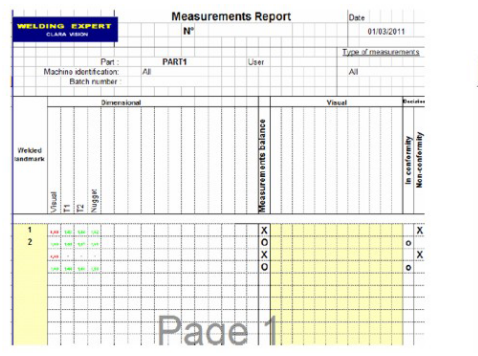

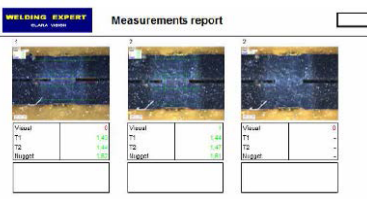

# **28 5. függelék – A DataView modul**

Ez a modul az általános StructureExpert Weld szoftver kiegészítőjeként vásárolható meg.

A DataView modul a következőkre használható:

- régi eredményfájlok képi megjelenítése;
- régi mérési jelentések képi megjelenítése;
- régi eredmények (adott sor) törlése;
- már mentett képek mérésének megismétlése;
- régi mérés cseréje megismételt mérésre.

#### **Felhasználók kezelése**

Ahhoz, hogy a felhasználó minden "adat-felülvizsgálati" funkciót elérjen, hozzáféréssel kell rendelkeznie az eredményfájlok módosításához.

A felhasználó hozzáférési jogosultságait a szoftver **Administration** (Felügyelet) részében módosíthatja.

#### **Új felhasználó Felhasználók kezelése**

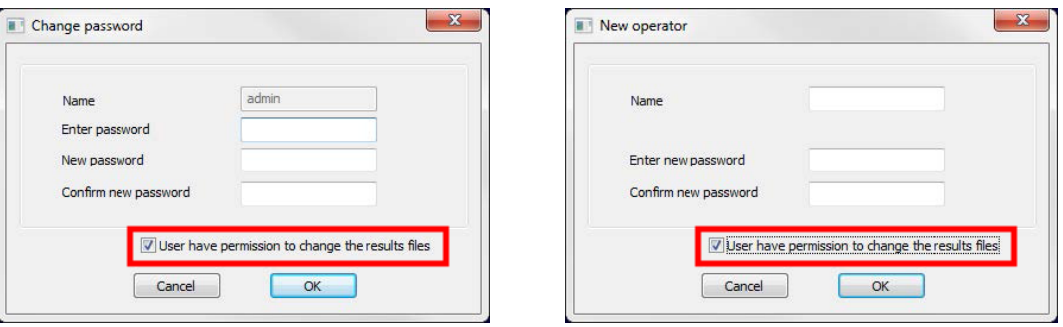

F

Start date<br>mercredi 14 février 2018

Machine<br>All

Batch\_number Twsual defects Porosities<br>Cracks<br>Other

• A StructureExpert Weld fő menürendszerében látható a **Dataview** ikon.

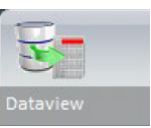

 $\overline{\phantom{0}}$ 

**Select incluidual result to view report** 

User<br>All

Conformit<br>All

U-

 $\overline{\phantom{0}}$ 

• Az általános DataView -ablak

• DataView rendezési kulcsok

- Alkatrész- és hegesztővarratválasztás
- Apply Filters 1 Palier Gauche<br>2 Palier Droit<br>3 Florence Gauc 2012 - 1987 - 1987 - 1988 - 1989 - 1989 - 1989 - 1989 - 1989 - 1989 - 1989 - 1989 - 1989 - 1989 - 1989 - 1989 - 1989 - 1989 - 1989 - 1989 - 1989 - 1989 - 1989 - 1989 - 1989 - 1989 - 1989 - 1989 - 1989 - 1989 - 1989 - 1989  $\begin{array}{cccccc} \lambda_1 \text{supp} & \text{supp} & \text{supp$  $\begin{array}{ll} \text{M} & \text{M} & \text{$ 28.625 年222 日本語 2015年 - 1202 年222 日本語 2015年 - 1202 年1202 1203 1204 1205 1205 1205 1205 1205 1205 120  $\alpha = 0$

End date

 $\frac{Type}{All}$  $\overline{\mathcal{S}}$ 

 $\overline{\mathbb{B}^{\star}}$ 

End date<br>mercredi 14 février 2018

• Az adatszűrés eredménytáblázata • A kiválasztott mérési adatsor mérési jelentése

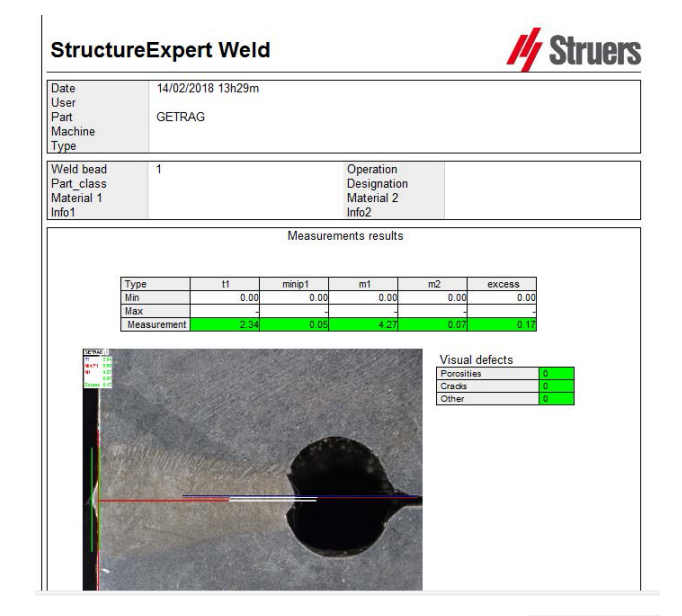

- DataView-funkciók
	- **Verify**

Azon RAW-kép újratöltése a mérőszámokkal együtt, amelynek rögzítése a mérés időpontjában történt, majd a mérés megismétlése.

A **Verify** funkció csak akkor aktív, ha létezik RAW-kép. Ha nincs RAWkép, a gomb inaktív marad.

– **Delete**

Törölje az aktív mérési adatsort a felhasználói megerősítést követően!

- **Excel report** Excel-jelentés létrehozása az aktív mérési adatsorról.
- **Reset** A kiválasztás (alkatrész, hegesztési varrat stb.) visszaállítása.

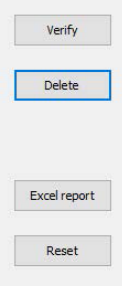

#### **Mérés ellenőrzése**

1. A **Verify** (Ellenőrzés) funkcióra kattintva a rendszer automatikusan betölti a RAWképet a **Live On** (Élő kép be) lapon.

> Az alkatrész- és hegesztési varratnév betöltése automatikusan megtörténik, és ezek nem módosíthatók.

A gépválasztás, típus és sarzsszám betöltése szintén automatikus, de ezek az adatok módosíthatók.

Betöltődik a helyes kalibrálás.

Megjelennek az eredeti mérővonalak.

- 2. Az egyik mérés megismétléséhez kattintson az adott mérés címére! A rendszer törli az eredeti sorokat/eredményeket. Ismételje meg a mérést!
- 3. Ha a **Save results** (Eredmények mentése) lehetőségre kattint, az új mérés veszi át a régi helyét a globális Excel-eredményfájlban, az eredeti dátum megtartásával.
- 4. Amennyiben nem kívánja menteni az új eredményeket, kattintson a **Back** (Vissza) gombra!
- 5. Kattintson a **Yes** (Igen) lehetőségre!

#### **RAW-képek és az adatlomtár**

A RAW-képek a következő útvonalon találhatók:

…/Configuration name/Results/Backup

Egy JPG-fájl tartozik minden képhez, egy szövegfájl tartalmazza a kalibrálást, egy másik szövegfájl pedig a mérési adatsorok pozícióit.

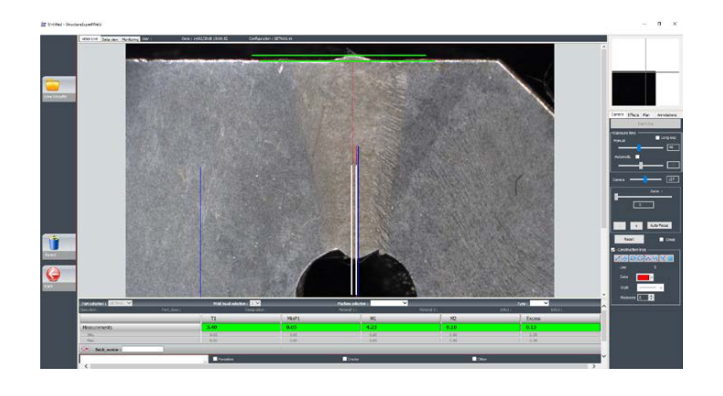

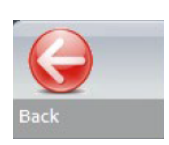

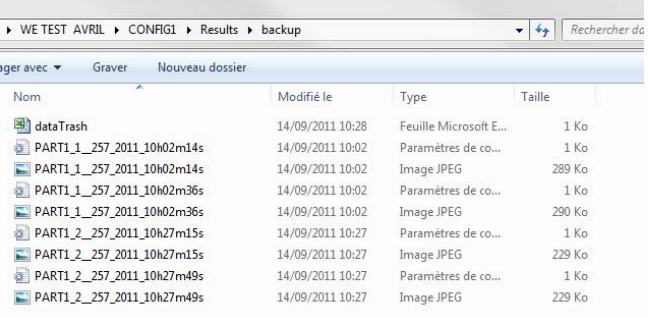

Az adatlomtár tárolási útvonala:

…/Configuration name/Results/Backup

Valamennyi törölt vagy módosult eredmény mentése automatikusan a dataTrash.xls fájlban megy végbe.

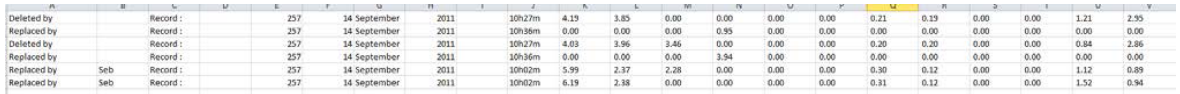

#### **Jelentés nyomtatása a DataView modulban**

A rendszer két lehetőséget kínál a jelentések DataView modulbeli nyomtatására:

• Kattintson a **Print** (Nyomtatás) lehetőségre a HTML-jelentésben!

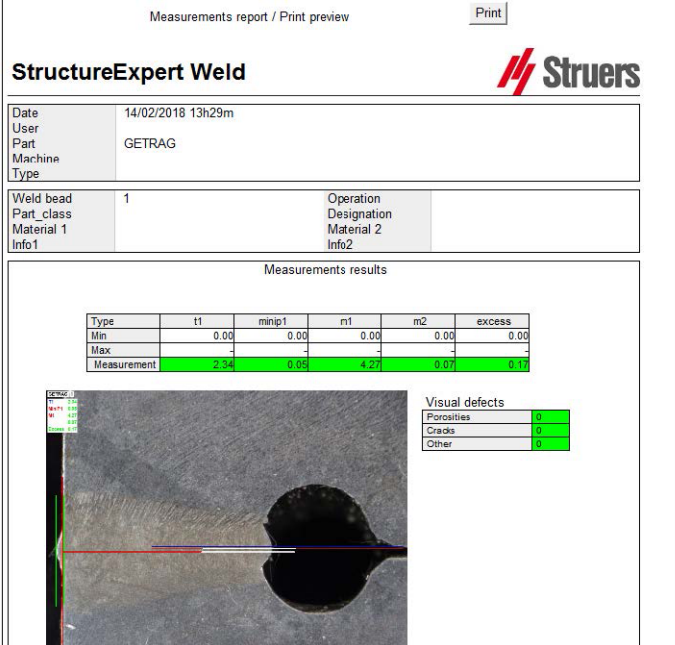

Vagy

• Kattintson az **Excel report** (Excel-jelentés) gombra az Excel-jelentés előállításához.

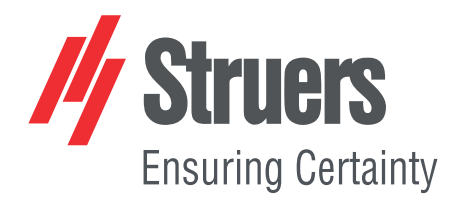

- en For translations see
- bg За преводи вижте
- cs Překlady viz
- da Se oversættelser på
- de Übersetzungen finden Sie unter
- el Για μεταφράσεις, ανατρέξτε στη διεύθυνση
- es Para ver las traducciones consulte
- et Tõlked leiate aadressilt
- 
- fi Katso käännökset osoitteesta
- fr Pour les traductions, voir
- hr Za prijevode idite na
- hu A fordítások itt érhetők el
- it Per le traduzioni consultare
- ja 翻訳については、
- lt Vertimai patalpinti
- lv Tulkojumus skatīt
- nl Voor vertalingen zie
- 
- no For oversettelser se
- pl Aby znaleźć tłumaczenia, sprawdź
- pt Consulte as traduções disponíveis em
- ro Pentru traduceri, consultați
- se För översättningar besök
- sk Preklady sú dostupné na stránke
- sl Za prevode si oglejte
- tr Çeviriler için bkz
- zh 翻译见

[www.struers.com/Library](http://www.struers.com/Library)